# Dell G3 17

Manual de servicio

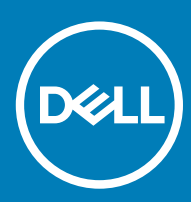

a: Dell G3 3779 Modelo reglamentario: P35E Tipo reglamentario: P35E003

#### Notas, precauciónes y advertencias

- NOTA: Una NOTA señala información importante que lo ayuda a hacer un mejor uso de su producto.
- △ PRECAUCIÓN: Una PRECAUCIÓN indica un potencial daño al hardware o pérdida de datos y le informa cómo evitar el problema.
- A ADVERTENCIA: Una señal de ADVERTENCIA indica la posibilidad de sufrir daño a la propiedad, heridas personales o la muerte.

**© 2018 Dell Inc. o sus filiales. Todos los derechos reservados.** Dell, EMC, y otras marcas comerciales son marcas comerciales de Dell Inc. o de sus subsidiarias. Otras marcas pueden ser marcas comerciales de sus respectivos propietarios.

# Contenido

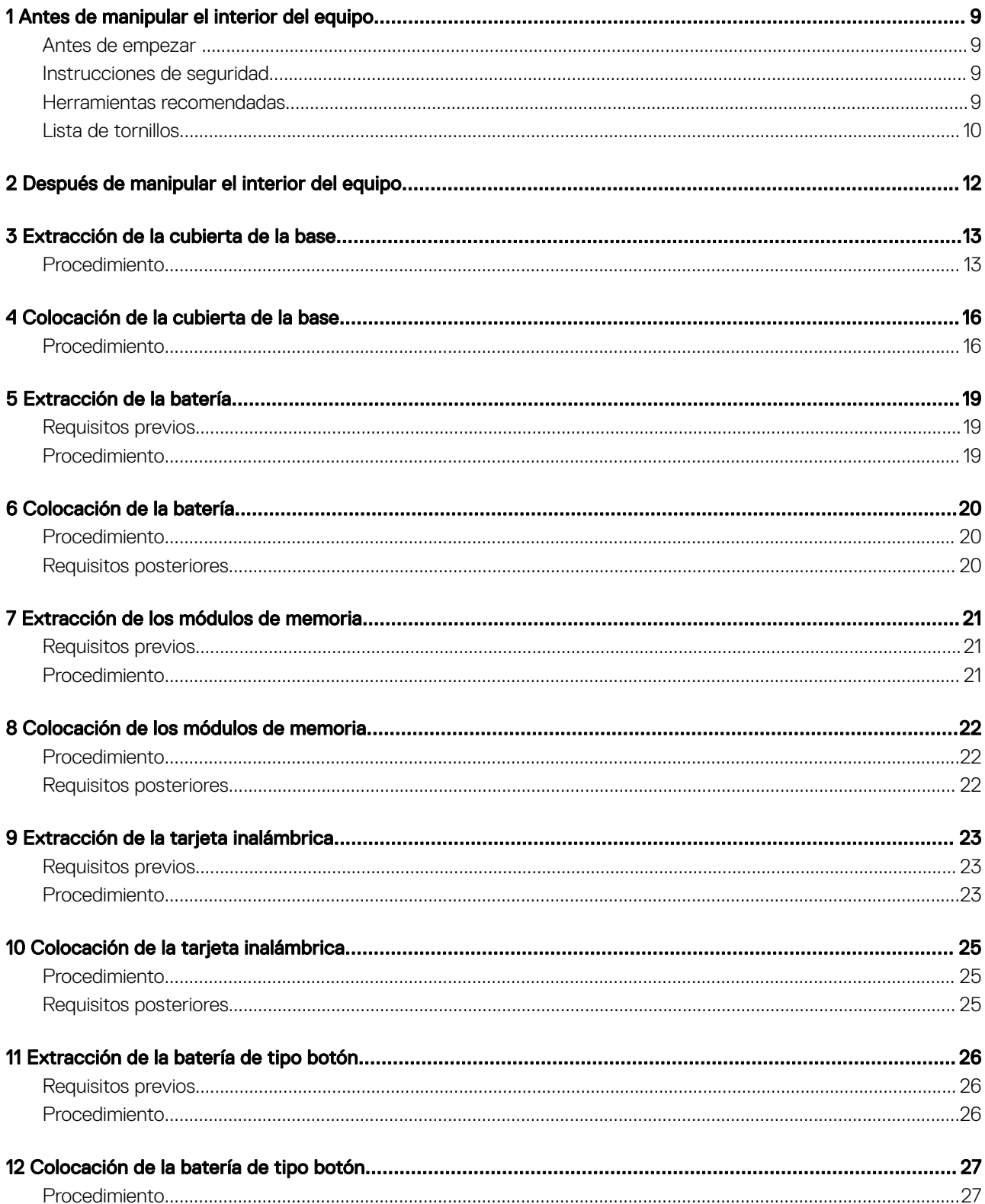

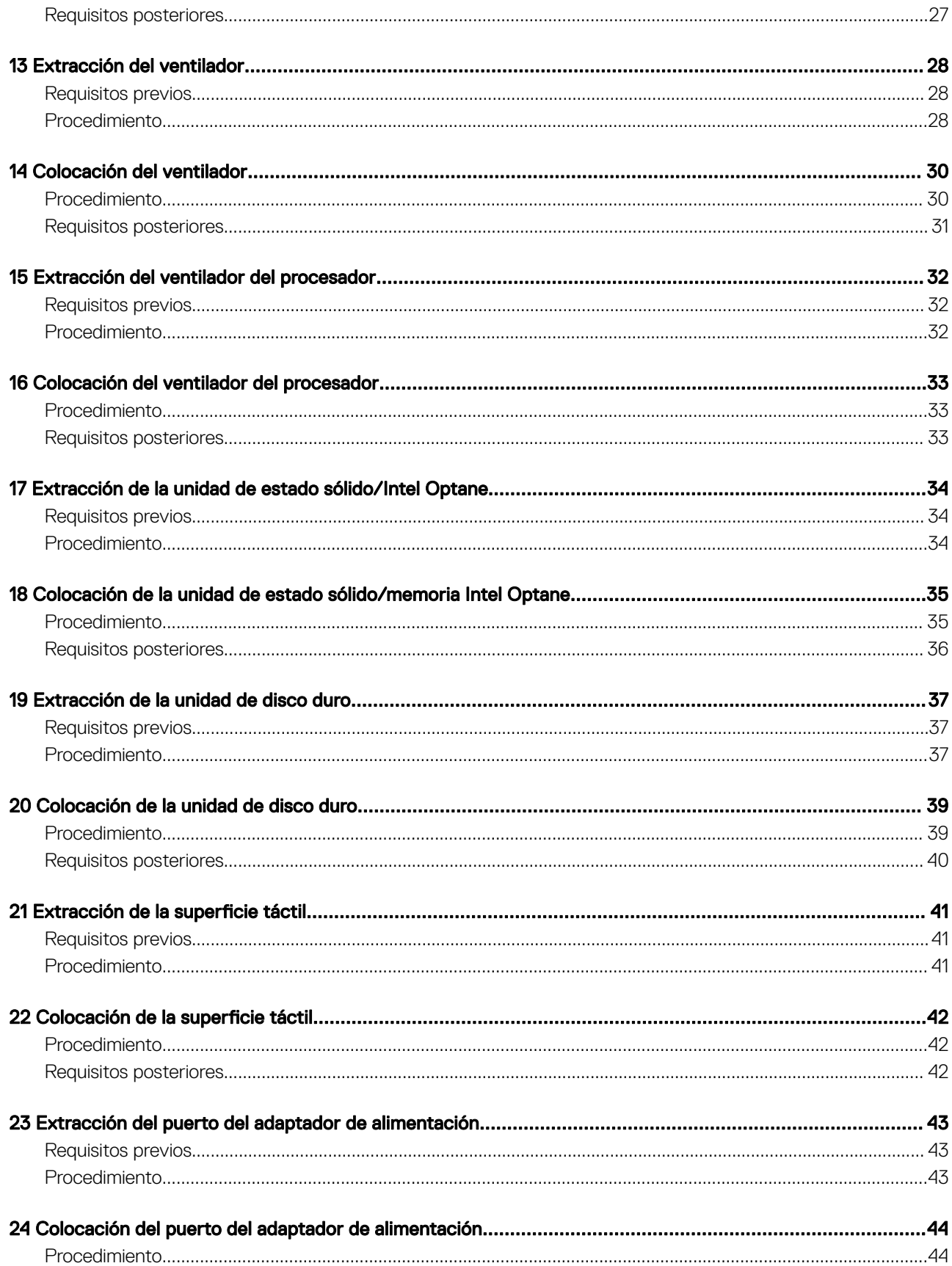

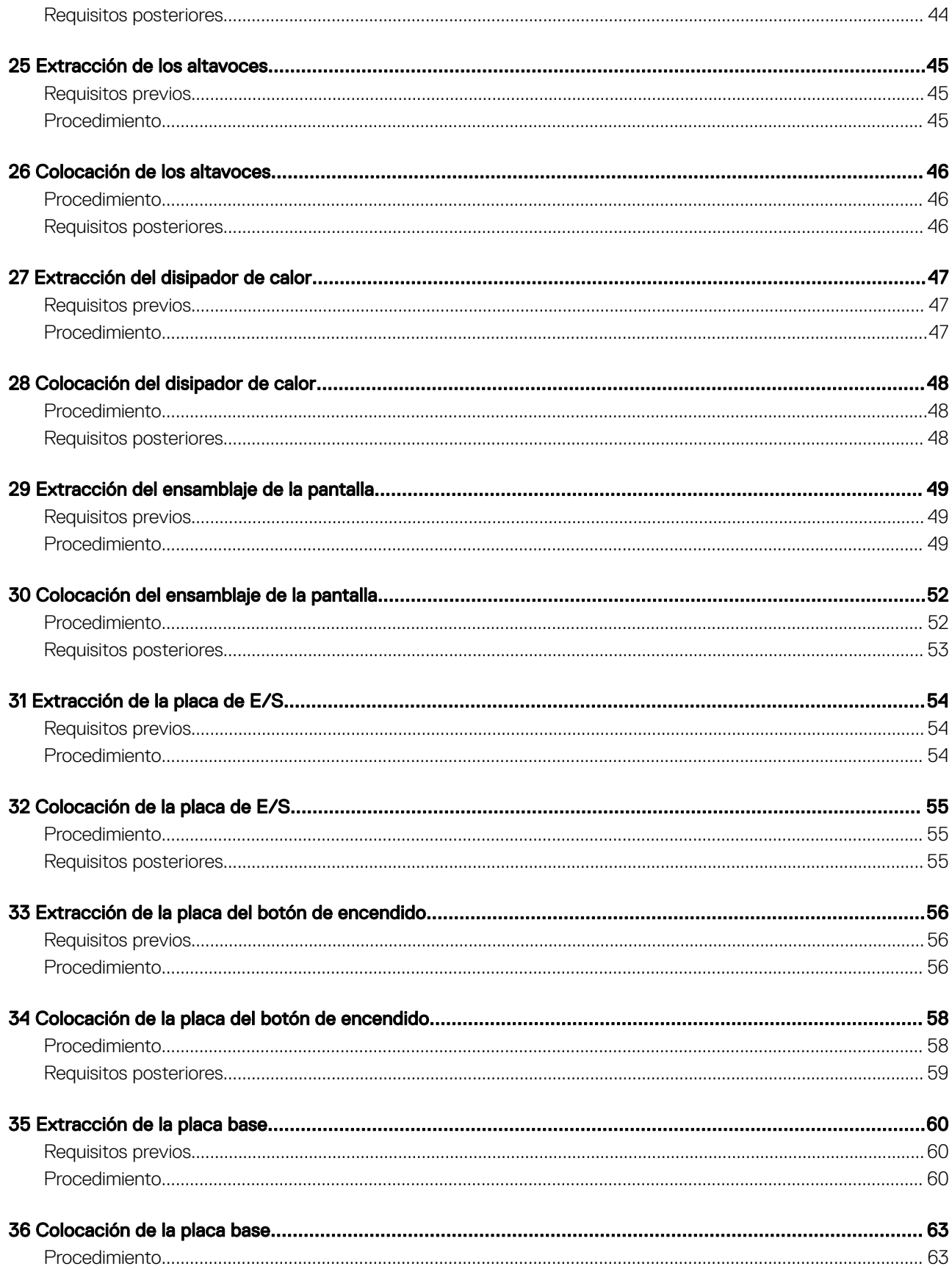

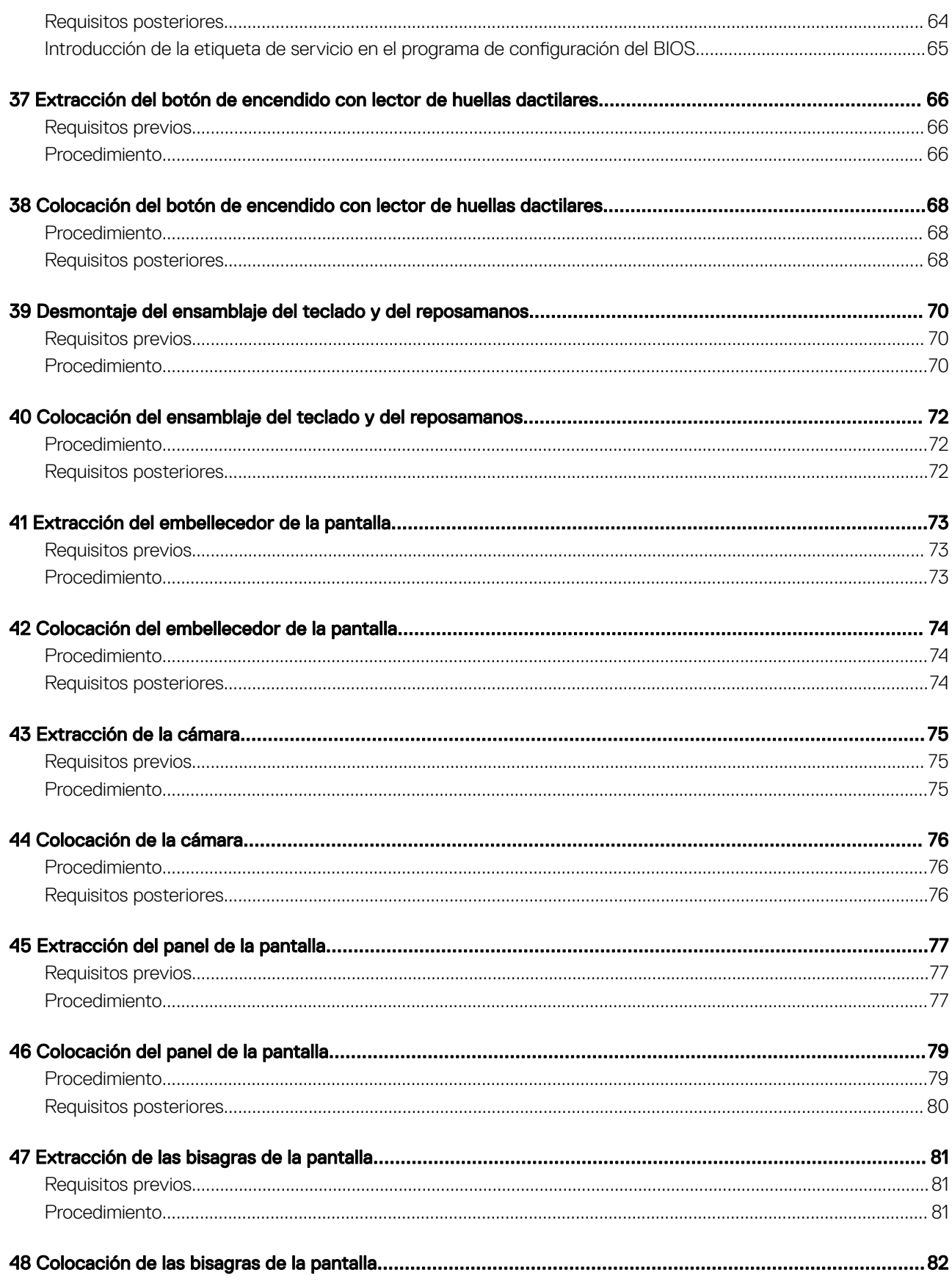

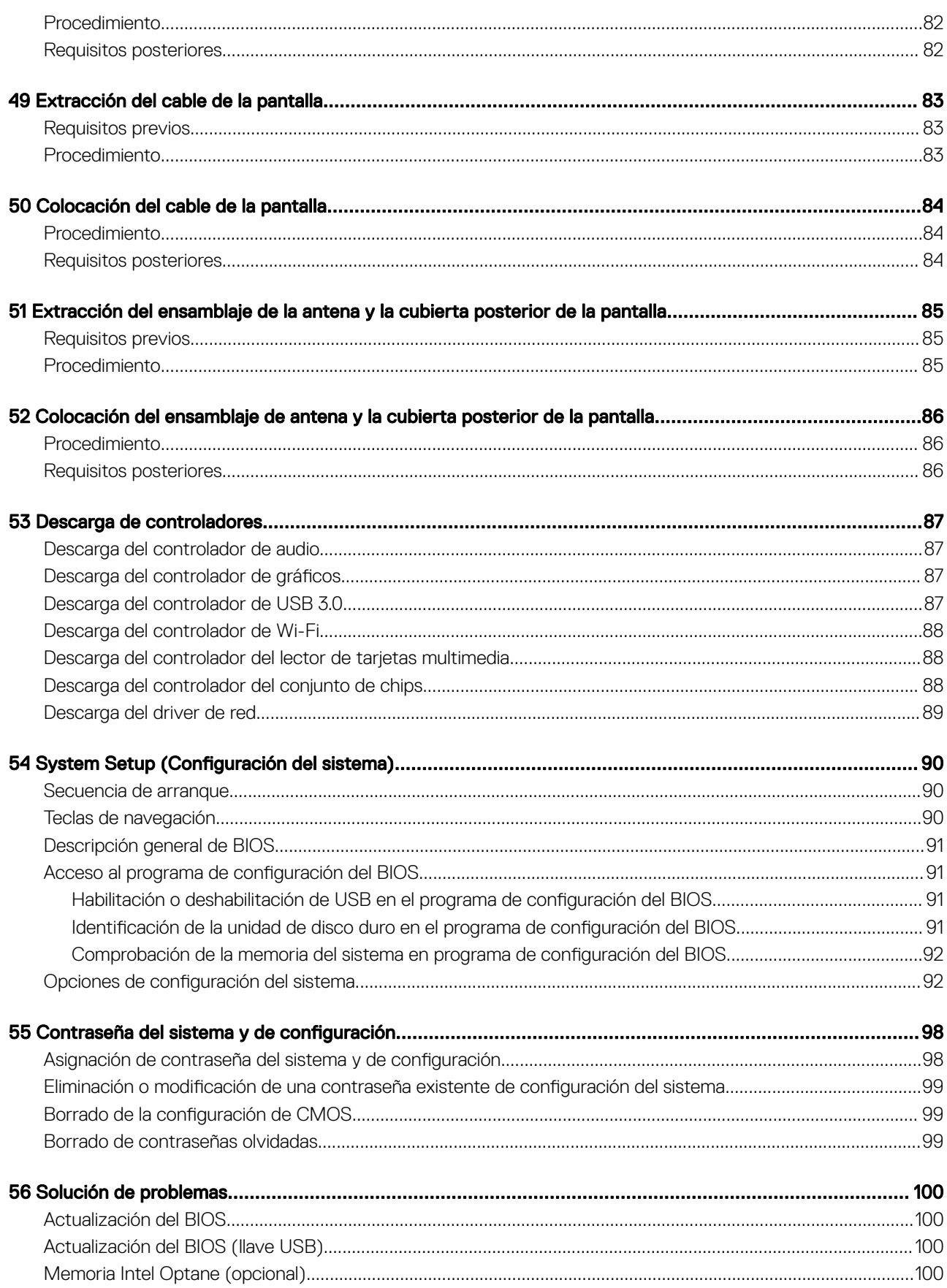

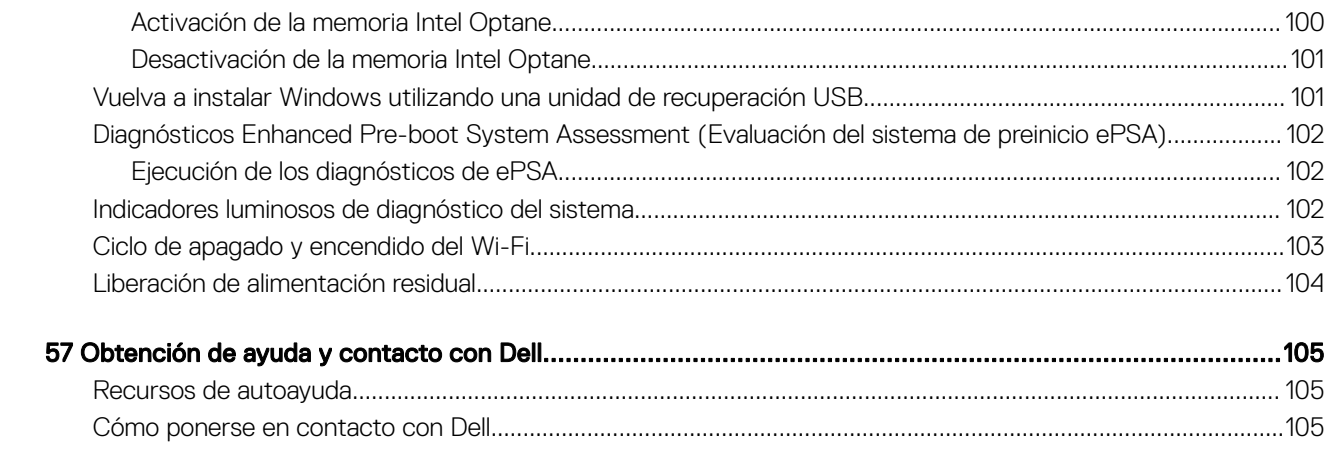

## Antes de manipular el interior del equipo

<span id="page-8-0"></span>(i) NOTA: Las imágenes en este documento pueden ser diferentes de la computadora en función de la configuración que haya solicitado.

#### Antes de empezar

- 1 Guarde y cierre todos los archivos abiertos y salga de todas las aplicaciones abiertas.
- 2 Apague el equipo. Haga clic en Inicio **>** Alimentación **>** Apagar.
	- **O** NOTA: Si utiliza otro sistema operativo, consulte la documentación de su sistema operativo para conocer las instrucciones de apagado.
- 3 Desconecte su equipo y todos los dispositivos conectados de las tomas de alimentación eléctrica.
- 4 Desconecte del equipo todos los dispositivos de red y periféricos conectados como el teclado, el mouse y el monitor.
- 5 Extraiga cualquier tarjeta de medios y disco óptico del equipo, si corresponde.

#### Instrucciones de seguridad

Utilice las siguientes directrices de seguridad para proteger su equipo de posibles daños y para garantizar su seguridad personal.

- ADVERTENCIA: Antes trabajar en el interior del equipo, siga las instrucciones de seguridad que se entregan con el equipo. Para  $\mathbb{A}$ obtener información adicional sobre prácticas de seguridad recomendadas, consulte la página principal de cumplimiento de normativas en [www.dell.com/regulatory\\_compliance.](http://www.dell.com/regulatory_compliance)
- ADVERTENCIA: Desconecte todas las fuentes de energía antes de abrir la cubierta o los paneles del equipo. Una vez que termine ΔΙ de trabajar en el interior del equipo, vuelva a colocar todas las cubiertas, los paneles y los tornillos antes de conectarlo a la toma eléctrica.
- PRECAUCIÓN: Para evitar dañar el equipo, asegúrese de que la superficie de trabajo sea plana y esté limpia.
- PRECAUCIÓN: Para evitar dañar los componentes y las tarjetas, manipúlelos por los bordes y no toque las patas ni los contactos.
- PRECAUCIÓN: Solo debe realizar la solución de problemas y las reparaciones según lo autorizado o señalado por el equipo de ΔI asistencia técnica de Dell. La garantía no cubre los daños por reparaciones no autorizadas por Dell. Consulte las instrucciones de seguridad que se envían con el producto o disponibles en [www.dell.com/regulatory\\_compliance.](http://www.dell.com/regulatory_compliance)
- $\triangle\vert$  PRECAUCIÓN: Antes de tocar los componentes del interior del equipo, descargue la electricidad estática de su cuerpo; para ello, toque una superficie metálica sin pintar, como el metal de la parte posterior del equipo. Mientras trabaja, toque periódicamente una superficie metálica sin pintar para disipar la electricidad estática y evitar que puedan dañarse los componentes internos.
- $\triangle|$  PRECAUCIÓN: Cuando desconecte un cable, tire de su conector o de su lengüeta de tiro, y no del propio cable. Algunos cables poseen conectores con lengüetas de bloqueo o tornillos de apriete manual que debe desenganchar antes de desconectar el cable. Al desconectar los cables, manténgalos alineados de manera uniforme para evitar doblar las patas del conector. Al conectar los cables, asegúrese de que los puertos y conectores estén orientados y alineados correctamente.
- △ PRECAUCIÓN: Presione y expulse las tarjetas que pueda haber instaladas en el lector de tarjetas multimedia.

#### Herramientas recomendadas

Los procedimientos de este documento podrían requerir el uso de las siguientes herramientas:

- <span id="page-9-0"></span>• Destornillador Phillips n.º 1
- Punta trazadora de plástico

## Lista de tornillos

#### Tabla 1. Lista de tornillos

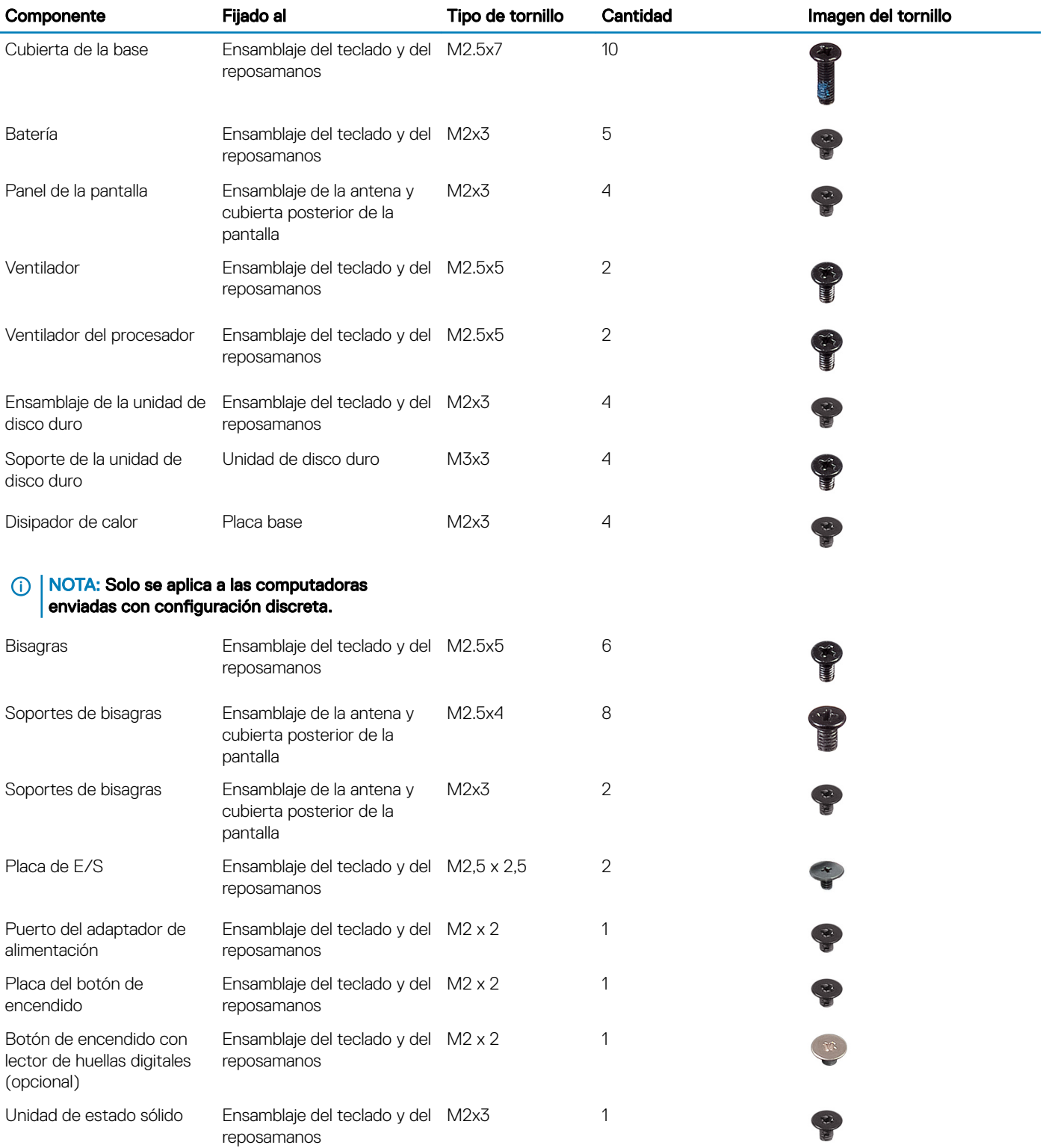

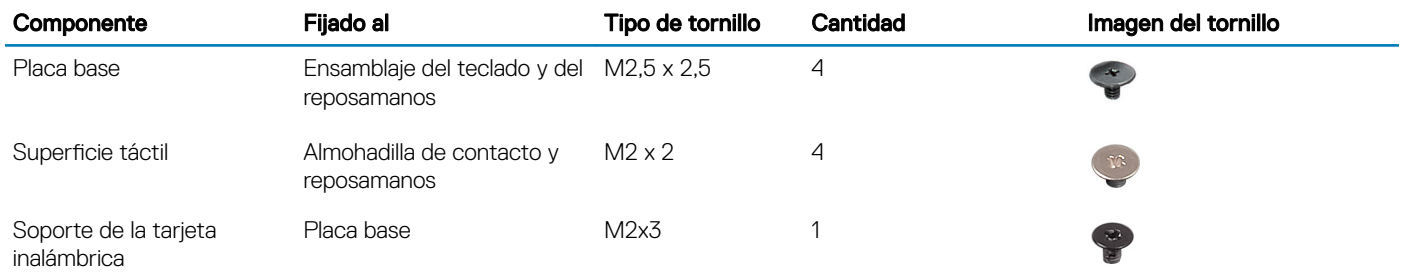

# Después de manipular el interior del equipo

#### <span id="page-11-0"></span>A PRECAUCIÓN: Dejar tornillos sueltos o flojos en el interior de su equipo puede dañar gravemente su equipo.

- 1 Coloque todos los tornillos y asegúrese de que ninguno quede suelto en el interior de equipo.
- 2 Conecte todos los dispositivos externos, los periféricos y los cables que haya extraído antes de manipular el equipo.
- 3 Coloque las tarjetas multimedia, los discos y cualquier otra pieza que haya extraído antes de manipular el equipo.
- 4 Conecte el equipo y todos los dispositivos conectados a la toma eléctrica.
- 5 Encienda el equipo.

## Extracción de la cubierta de la base

<span id="page-12-0"></span>ADVERTENCIA: Antes de manipular el interior del equipo, lea la información de seguridad que se envía con el equipo y siga los  $\Delta$ pasos en [Antes de manipular el interior del equipo](#page-8-0). Después de manipular el interior del equipo, siga las instrucciones que aparecen en [Después de manipular el interior del equipo](#page-11-0). Para obtener información adicional sobre prácticas de seguridad recomendadas, consulte la página principal de cumplimiento de normativas en [www.dell.com/regulatory\\_compliance](http://www.dell.com/regulatory_compliance).

- 1 Extraiga los 10 tornillos (M2.5x7) que fijan la cubierta de la base al ensamblaje del teclado y del reposamanos.
- 2 Afloje los dos tornillos cautivos (M2.5) de la cubierta de la base.

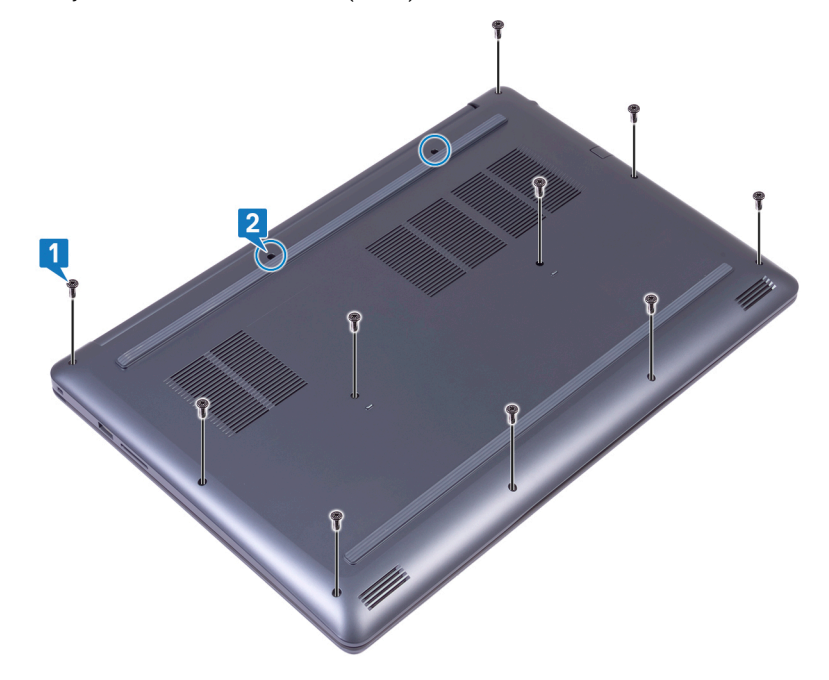

- 3 Haga palanca en la cubierta de la base comenzando por la bisagra izquierda.
- 4 Continúe haciendo palanca en la cubierta de la base desde la parte inferior de la base de la computadora.

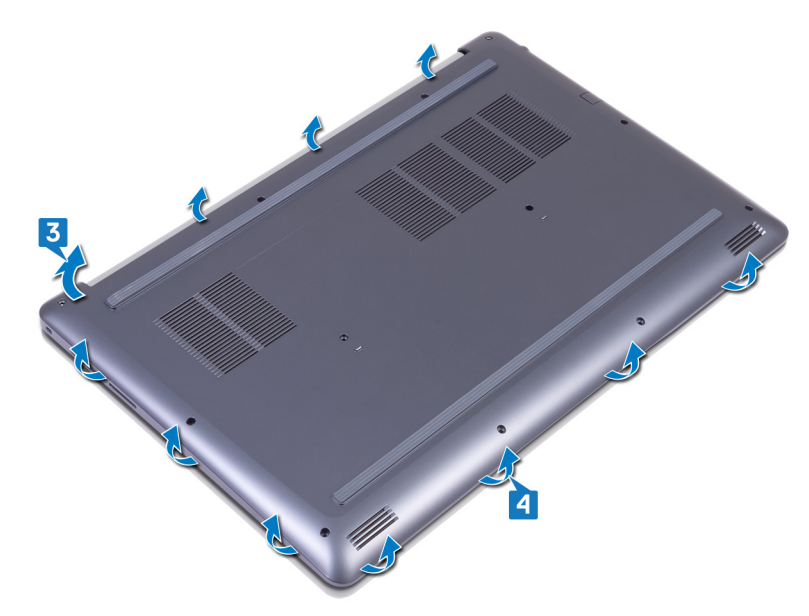

5 Haga palanca en la cubierta de la base desde el lado derecho y levántela para extraerla del ensamblaje del teclado y del reposamanos.

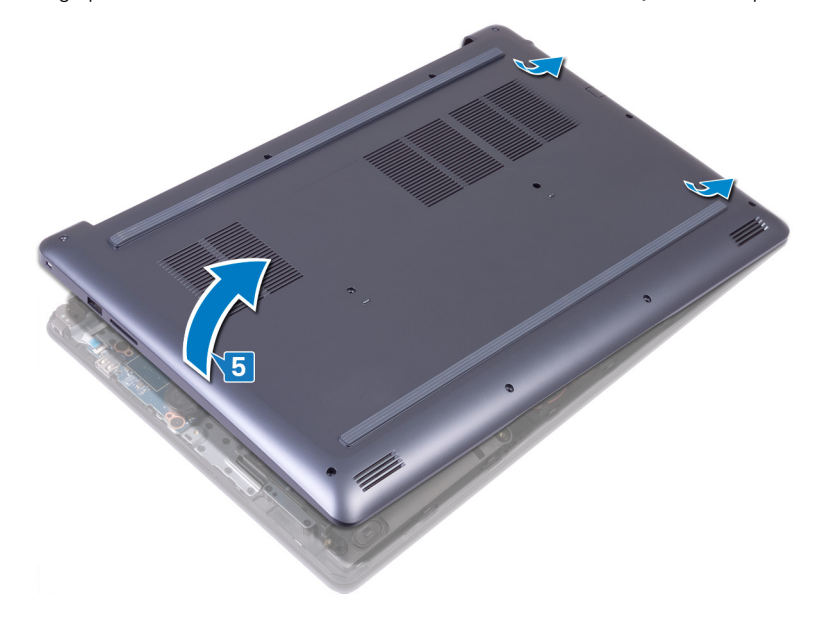

#### $\circled{1}$  NOTA: Los siguientes pasos se aplican solo si desea retirar cualquier otro componente del equipo.

- 6 Despegue la cinta que fija el cable de la batería a la placa base
- 7 Desconecte el cable de la batería de la placa base.

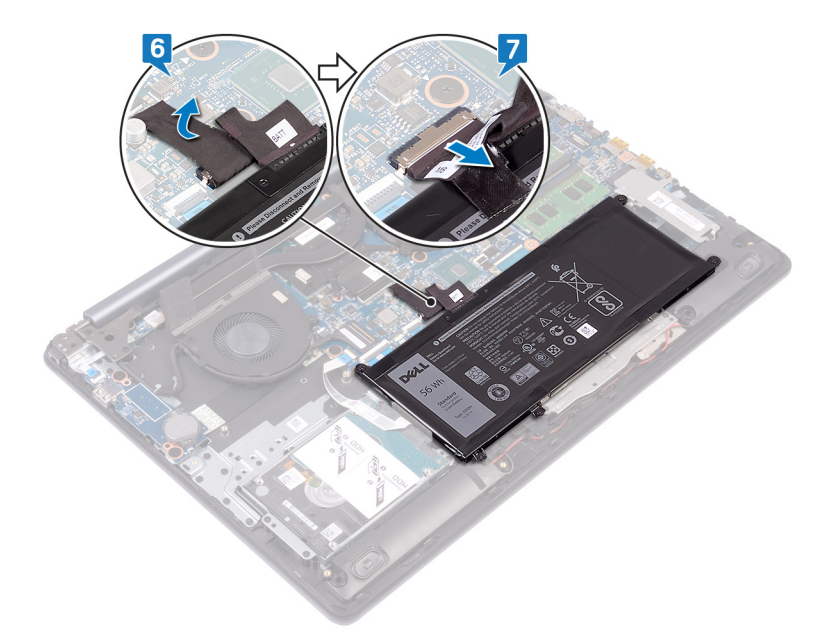

8 Mantenga presionado el botón de encendido durante 5 segundos para conectar a tierra el equipo y descargar la electricidad residual.

# Colocación de la cubierta de la base

<span id="page-15-0"></span>ADVERTENCIA: Antes de manipular el interior del equipo, lea la información de seguridad que se envía con el equipo y siga los  $\Delta$ pasos en [Antes de manipular el interior del equipo](#page-8-0). Después de manipular el interior del equipo, siga las instrucciones que aparecen en [Después de manipular el interior del equipo](#page-11-0). Para obtener información adicional sobre prácticas de seguridad recomendadas, consulte la página principal de cumplimiento de normativas en [www.dell.com/regulatory\\_compliance](http://www.dell.com/regulatory_compliance).

#### Procedimiento

- 1 Conecte el cable de la batería a la placa base, si procede.
- 2 Pegue la cinta que fija el cable de la batería a la placa base.
	- $\triangle$  PRECAUCIÓN: Para evitar daños en el puerto del adaptador de alimentación, no presione la cubierta de la base contra el puerto del adaptador de alimentación cuando encaje la cubierta de la base a la base del equipo.

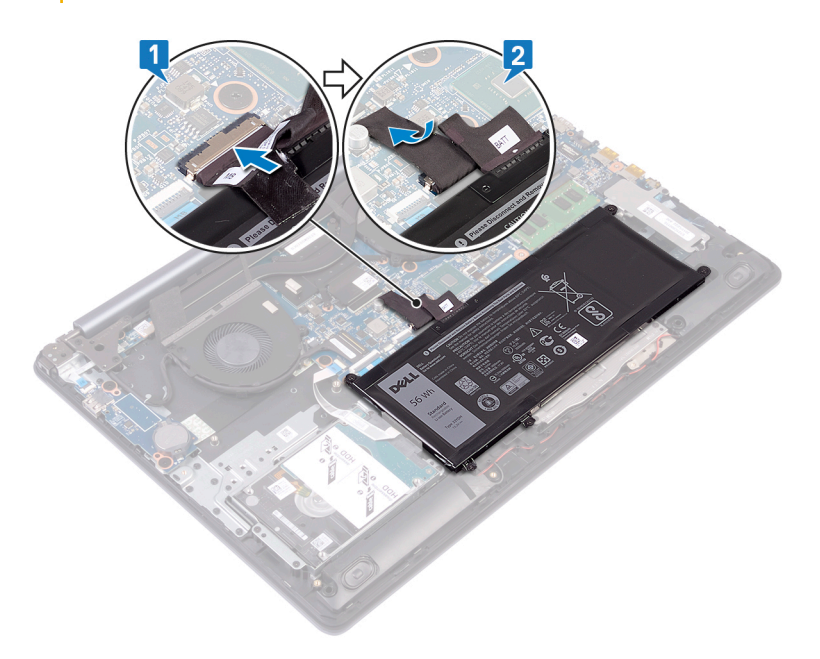

3 Coloque la cubierta de la base en el ensamblaje del teclado y del reposamanos, y encaje la cubierta de la base en su lugar, comenzando por el puerto del adaptador de alimentación.

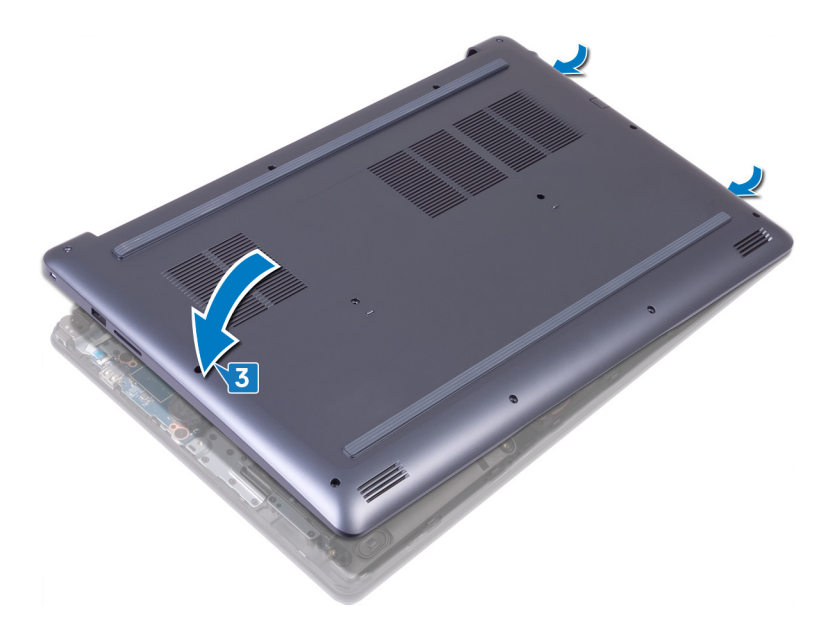

4 Alinee las lengüetas de la cubierta de la base con las ranuras del ensamblaje del reposamanos y encájelo en su sitio.

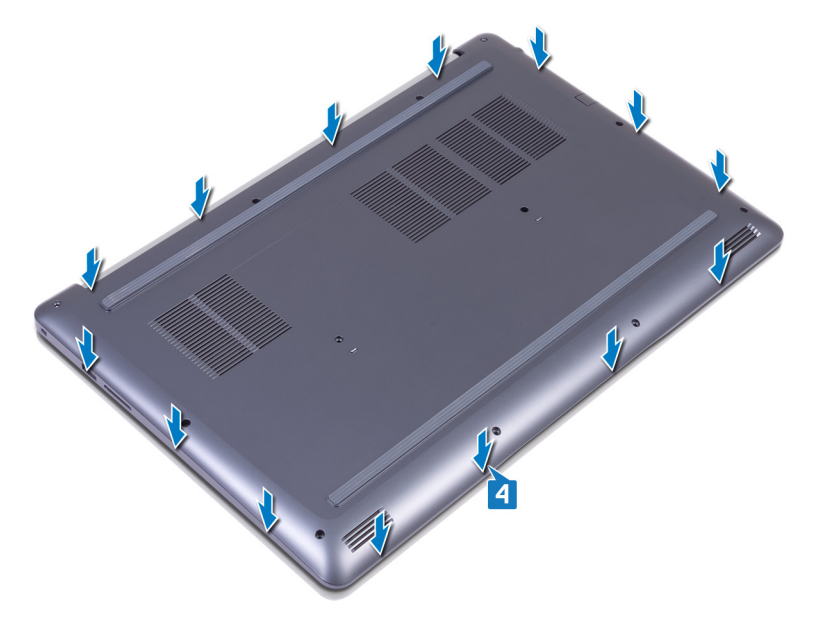

- 5 Ajuste los dos tornillos cautivos (M2.5) que fijan la cubierta de la base al ensamblaje del teclado y del reposamanos.
- 6 Coloque los 10 tornillos (M2.5x7) que fijan la cubierta de la base al ensamblaje del teclado y del reposamanos.

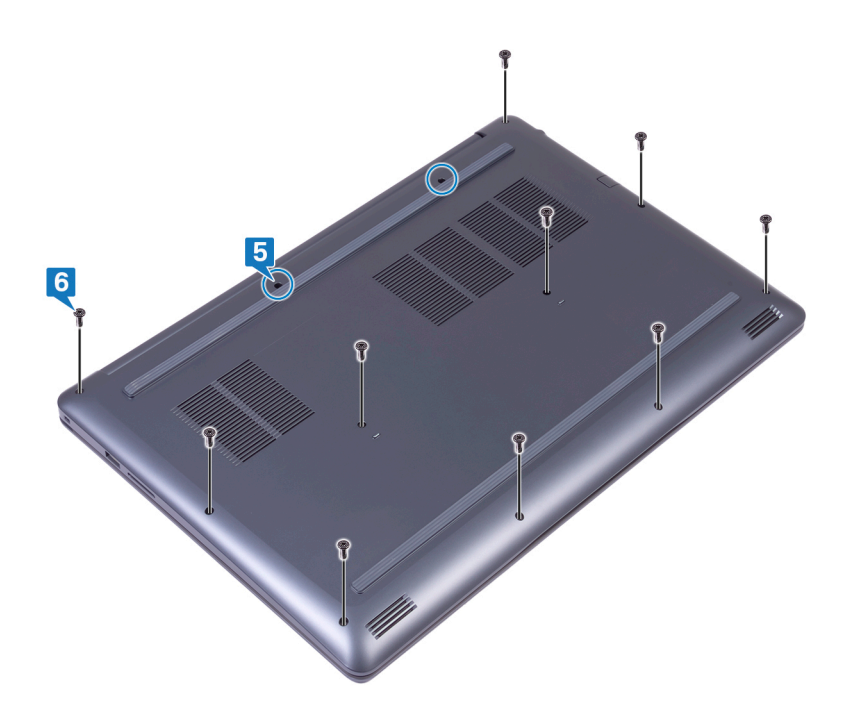

# Extracción de la batería

<span id="page-18-0"></span>A ADVERTENCIA: Antes de manipular el interior del equipo, lea la información de seguridad que se envía con el equipo y siga los pasos en [Antes de manipular el interior del equipo](#page-8-0). Después de manipular el interior del equipo, siga las instrucciones que aparecen en [Después de manipular el interior del equipo](#page-11-0). Para obtener información adicional sobre prácticas de seguridad recomendadas, consulte la página principal de cumplimiento de normativas en [www.dell.com/regulatory\\_compliance](http://www.dell.com/regulatory_compliance).

## Requisitos previos

Extraiga la [cubierta de la base.](#page-12-0)

#### Procedimiento

- 1 Extraiga los cuatro tornillos (M2x3) que fijan la batería al ensamblaje del teclado y del reposamanos.
- 2 Levante la batería para extraerla del ensamblaje del teclado y del reposamanos.

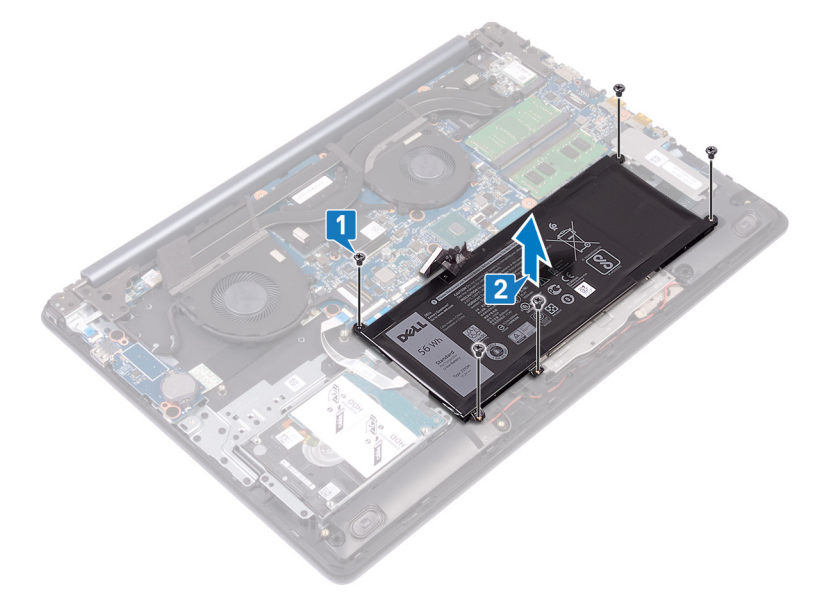

Extracción de la batería 19

# Colocación de la batería

<span id="page-19-0"></span>A ADVERTENCIA: Antes de manipular el interior del equipo, lea la información de seguridad que se envía con el equipo y siga los pasos en [Antes de manipular el interior del equipo](#page-8-0). Después de manipular el interior del equipo, siga las instrucciones que aparecen en [Después de manipular el interior del equipo](#page-11-0). Para obtener información adicional sobre prácticas de seguridad recomendadas, consulte la página principal de cumplimiento de normativas en [www.dell.com/regulatory\\_compliance](http://www.dell.com/regulatory_compliance).

### Procedimiento

- 1 Alinee los orificios para tornillos en la batería con los orificios para tornillos en el ensamblaje del teclado y del reposamanos.
- 2 Coloque los cuatro tornillos (M2 x 3) que fijan la batería al ensamblaje del teclado y del reposamanos.

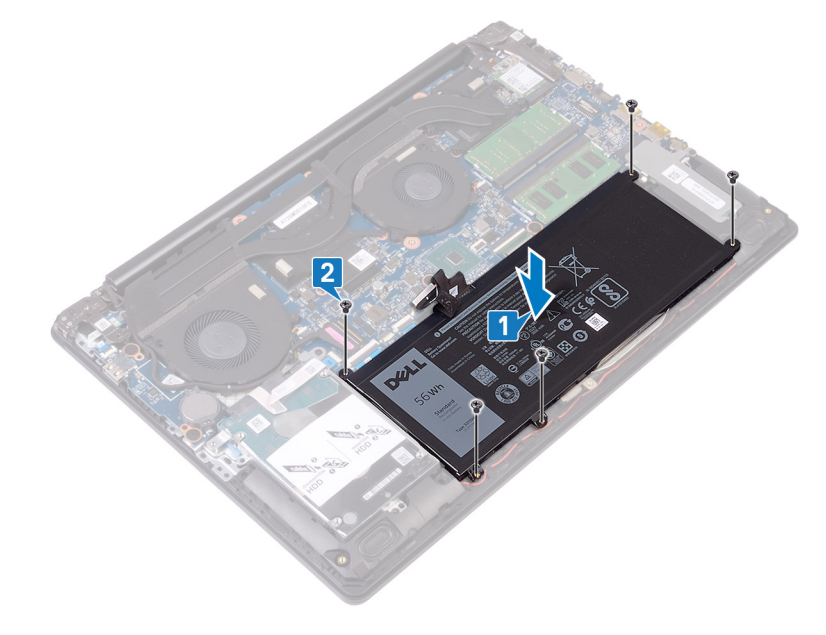

## Requisitos posteriores

## Extracción de los módulos de memoria

7

<span id="page-20-0"></span>A ADVERTENCIA: Antes de manipular el interior del equipo, lea la información de seguridad que se envía con el equipo y siga los pasos en [Antes de manipular el interior del equipo](#page-8-0). Después de manipular el interior del equipo, siga las instrucciones que aparecen en [Después de manipular el interior del equipo](#page-11-0). Para obtener información adicional sobre prácticas de seguridad recomendadas, consulte la página principal de cumplimiento de normativas en [www.dell.com/regulatory\\_compliance](http://www.dell.com/regulatory_compliance).

## Requisitos previos

Extraiga la [cubierta de la base.](#page-12-0)

#### Procedimiento

1 Localice los módulos de memoria en la computadora.

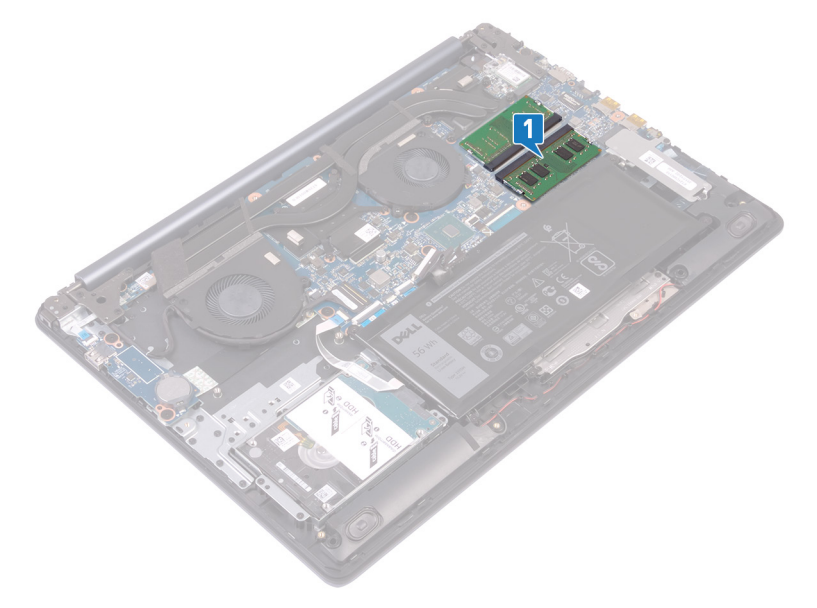

- 2 Abra con cuidado con la punta de los dedos los ganchos de fijación situados en los extremos de la ranura del módulo de memoria hasta que salga el módulo de memoria.
- 3 Extraiga los módulos de memoria de las ranuras.

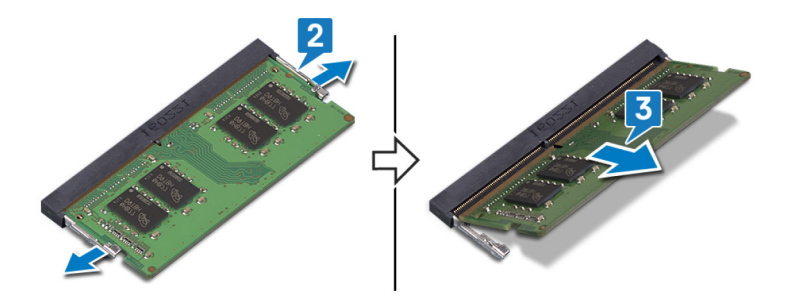

# Colocación de los módulos de memoria

<span id="page-21-0"></span>A ADVERTENCIA: Antes de manipular el interior del equipo, lea la información de seguridad que se envía con el equipo y siga los pasos en [Antes de manipular el interior del equipo](#page-8-0). Después de manipular el interior del equipo, siga las instrucciones que aparecen en [Después de manipular el interior del equipo](#page-11-0). Para obtener información adicional sobre prácticas de seguridad recomendadas, consulte la página principal de cumplimiento de normativas en [www.dell.com/regulatory\\_compliance](http://www.dell.com/regulatory_compliance).

### Procedimiento

- 1 Alinee la muesca del módulo de memoria con la lengüeta de la ranura del módulo de memoria.
- 2 Deslice los módulos de memoria firmemente y en ángulo en la ranura.
- 3 Presione el módulo de la memoria hacia abajo hasta que haga clic.

#### $\circled{1}$  NOTA: Si no oye un clic, extraiga el módulo de memoria y vuelva a instalarlo.

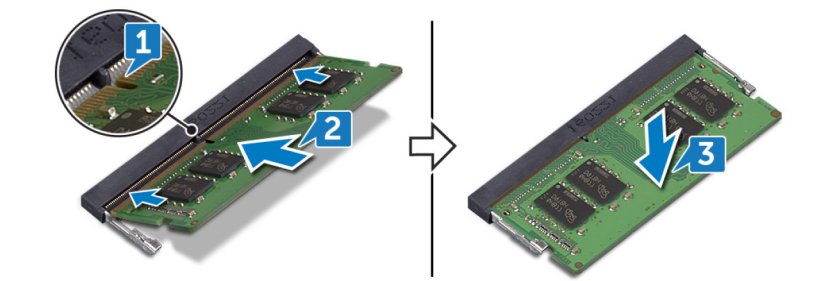

## Requisitos posteriores

# Extracción de la tarjeta inalámbrica

<span id="page-22-0"></span>A ADVERTENCIA: Antes de manipular el interior del equipo, lea la información de seguridad que se envía con el equipo y siga los pasos en [Antes de manipular el interior del equipo](#page-8-0). Después de manipular el interior del equipo, siga las instrucciones que aparecen en [Después de manipular el interior del equipo](#page-11-0). Para obtener información adicional sobre prácticas de seguridad recomendadas, consulte la página principal de cumplimiento de normativas en [www.dell.com/regulatory\\_compliance](http://www.dell.com/regulatory_compliance).

## Requisitos previos

Extraiga la [cubierta de la base.](#page-12-0)

#### Procedimiento

1 Localice la tarjeta inalámbrica en la computadora.

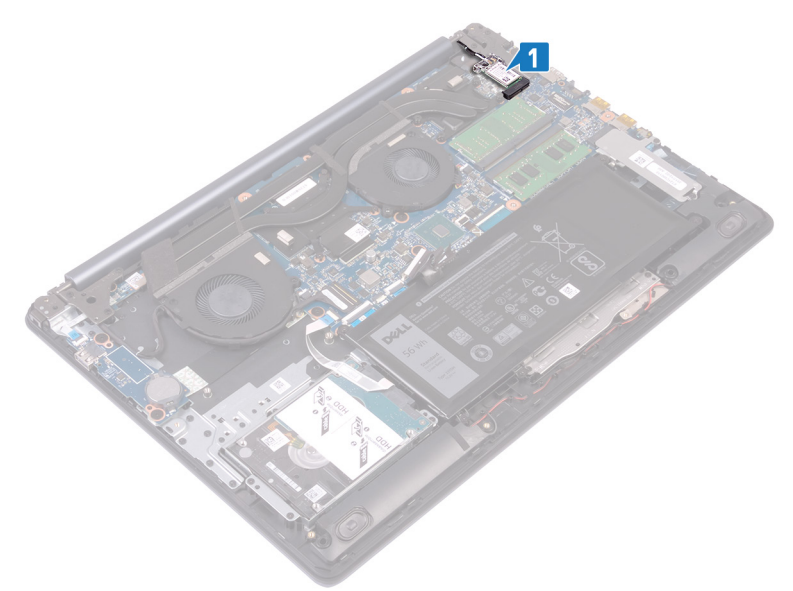

- 2 Extraiga el tornillo (M2x3) que fija el soporte de la tarjeta inalámbrica a la placa de sistema.
- 3 Deslice y extraiga el soporte de la tarjeta inalámbrica de la tarjeta inalámbrica.
- 4 Desconecte los cables de antena de la tarjeta inalámbrica.
- 5 Deslice y extraiga la tarjeta inalámbrica de la ranura de la misma.

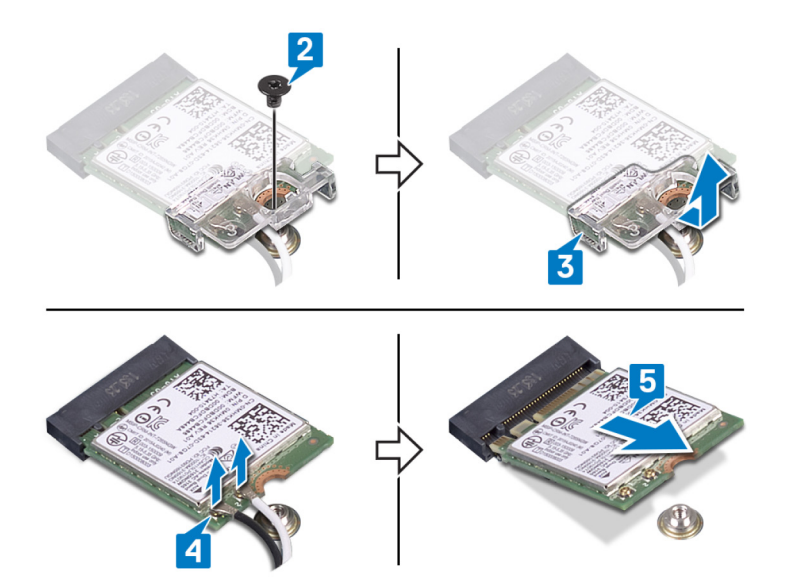

# Colocación de la tarjeta inalámbrica

<span id="page-24-0"></span>ADVERTENCIA: Antes de manipular el interior del equipo, lea la información de seguridad que se envía con el equipo y siga los  $\mathbb{A}$ pasos en [Antes de manipular el interior del equipo](#page-8-0). Después de manipular el interior del equipo, siga las instrucciones que aparecen en [Después de manipular el interior del equipo](#page-11-0). Para obtener información adicional sobre prácticas de seguridad recomendadas, consulte la página principal de cumplimiento de normativas en [www.dell.com/regulatory\\_compliance](http://www.dell.com/regulatory_compliance).

## Procedimiento

#### $\triangle$  PRECAUCIÓN: Para evitar que se produzcan daños en la tarjeta inalámbrica, no coloque cables debajo de ella.

Conecte los cables de la antena a la tarjeta inalámbrica. La siguiente tabla proporciona el esquema de los colores de los cables de la antena para la tarjeta inalámbrica compatible con el equipo.

#### Tabla 2. Esquema de colores de los cables de la antena

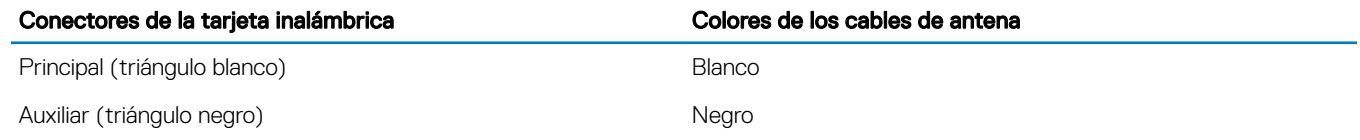

- 2 Deslice y coloque el soporte de la tarjeta inalámbrica en la tarjeta inalámbrica.
- 3 Alinee la muesca de la tarjeta inalámbrica con la lengüeta de la ranura de la tarjeta inalámbrica y deslice la tarjeta hacia el interior de la ranura de la tarjeta inalámbrica.
- 4 Coloque el tornillo (M2x3) que fija el soporte de la tarjeta inalámbrica al ensamblaje del teclado y del reposamanos.

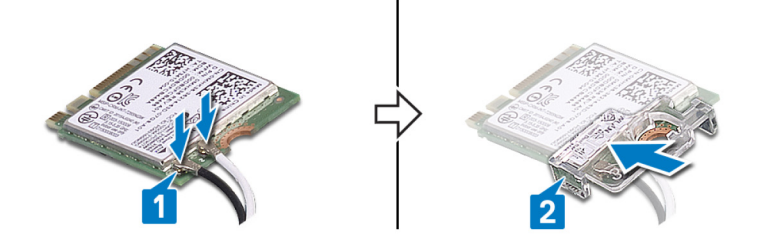

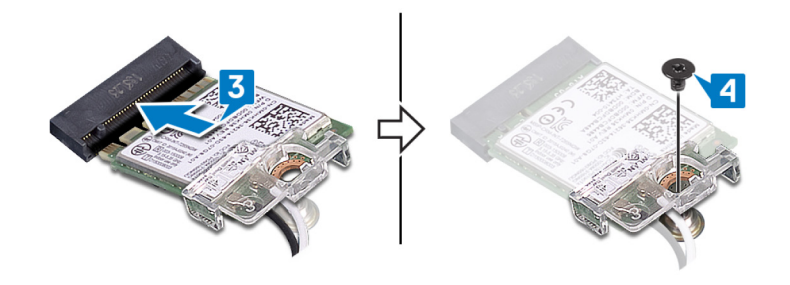

#### Requisitos posteriores

# Extracción de la batería de tipo botón

- <span id="page-25-0"></span>A ADVERTENCIA: Antes de manipular el interior del equipo, lea la información de seguridad que se envía con el equipo y siga los pasos en [Antes de manipular el interior del equipo](#page-8-0). Después de manipular el interior del equipo, siga las instrucciones que aparecen en [Después de manipular el interior del equipo](#page-11-0). Para obtener información adicional sobre prácticas de seguridad recomendadas, consulte la página principal de cumplimiento de normativas en [www.dell.com/regulatory\\_compliance](http://www.dell.com/regulatory_compliance).
- $\triangle|$  PRECAUCIÓN: Al extraer la batería de tipo botón, se restablecen los valores predeterminados del programa de configuración del BIOS. Se recomienda que anote los valores del programa de configuración del BIOS antes de extraer la batería de tipo botón.

## Requisitos previos

Extraiga la [cubierta de la base.](#page-12-0)

## Procedimiento

 $\triangle|$  PRECAUCIÓN: Al extraer la batería de tipo botón, se restablecen los valores predeterminados del programa de configuración del BIOS. Antes de extraer la batería de tipo botón, se recomienda tomar nota de los valores del BIOS.

Con una punta trazadora de plástico, levante con cuidado la batería de tipo botón para extraerla del zócalo de la batería de la placa de E/S.

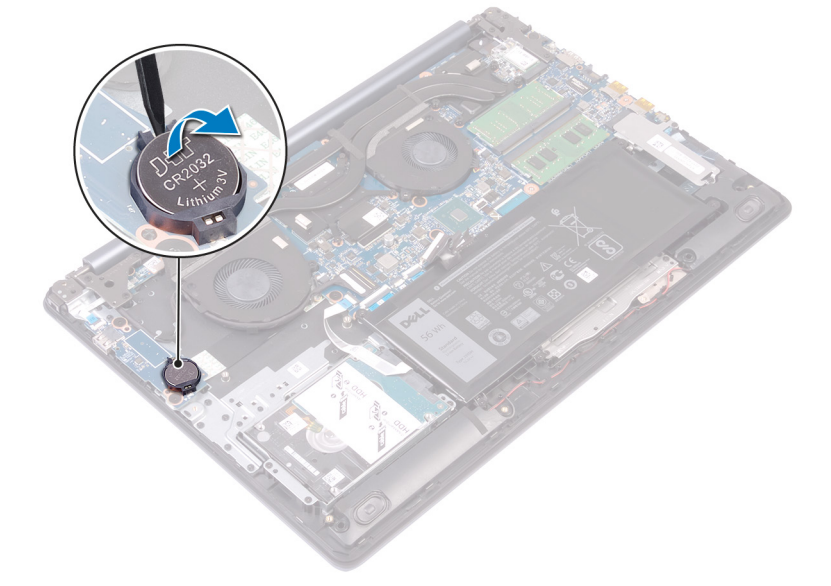

# Colocación de la batería de tipo botón

<span id="page-26-0"></span>A ADVERTENCIA: Antes de manipular el interior del equipo, lea la información de seguridad que se envía con el equipo y siga los pasos en [Antes de manipular el interior del equipo](#page-8-0). Después de manipular el interior del equipo, siga las instrucciones que aparecen en [Después de manipular el interior del equipo](#page-11-0). Para obtener información adicional sobre prácticas de seguridad recomendadas, consulte la página principal de cumplimiento de normativas en [www.dell.com/regulatory\\_compliance](http://www.dell.com/regulatory_compliance).

#### Procedimiento

Introduzca la batería de tipo botón en el zócalo de la batería de la placa de E/S, con el lado positivo hacia arriba.

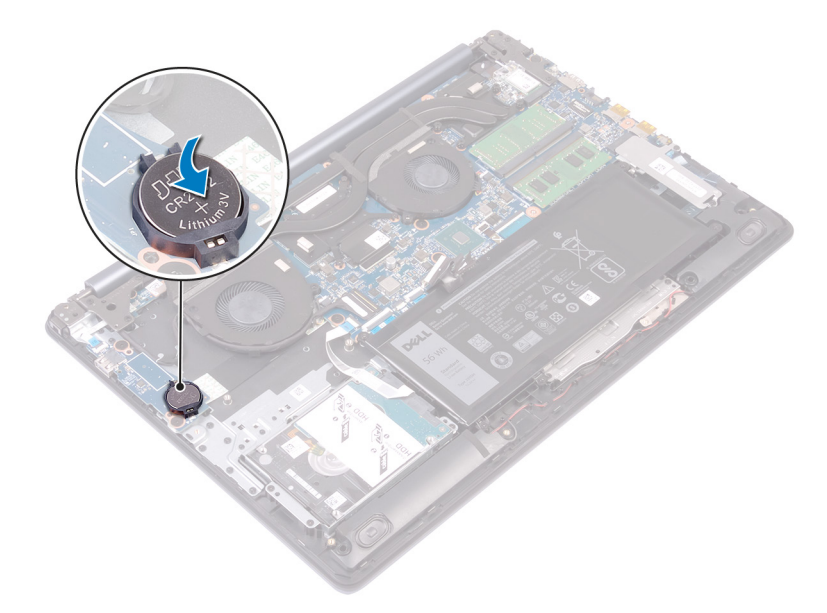

### Requisitos posteriores

# Extracción del ventilador

<span id="page-27-0"></span>A ADVERTENCIA: Antes de manipular el interior del equipo, lea la información de seguridad que se envía con el equipo y siga los pasos en [Antes de manipular el interior del equipo](#page-8-0). Después de manipular el interior del equipo, siga las instrucciones que aparecen en [Después de manipular el interior del equipo](#page-11-0). Para obtener información adicional sobre prácticas de seguridad recomendadas, consulte la página principal de cumplimiento de normativas en [www.dell.com/regulatory\\_compliance](http://www.dell.com/regulatory_compliance).

## Requisitos previos

Extraiga la [cubierta de la base.](#page-12-0)

- 1 Abra el pestillo y desconecte el cable de la pantalla de la placa base.
- 2 Extraiga el cable de la pantalla de las guías de colocación del ventilador.

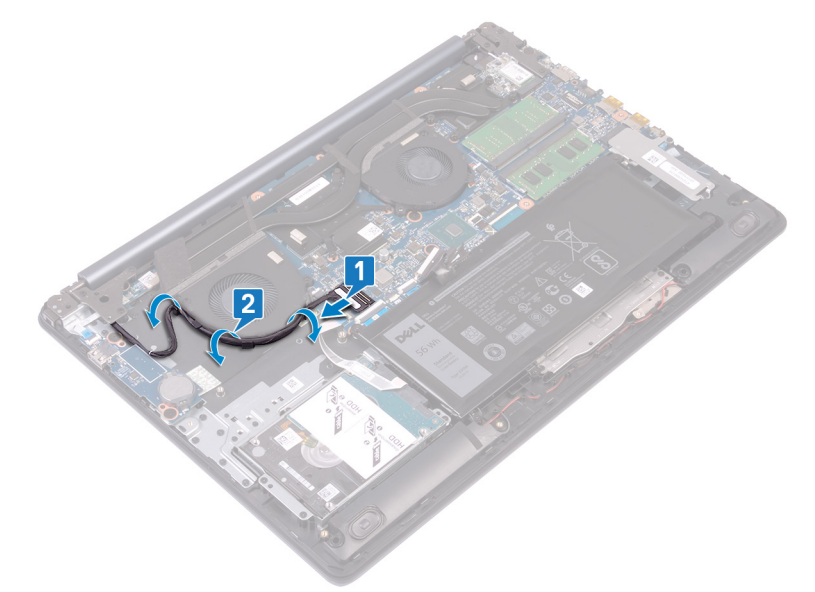

- 3 Desconecte el cable del ventilador de la placa base.
- 4 Extraiga los dos tornillos (M2.5x5) que fijan el ventilador al ensamblaje del teclado y del reposamanos.
- 5 Levante el ventilador para extraerlo del ensamblaje del teclado y del reposamanos.

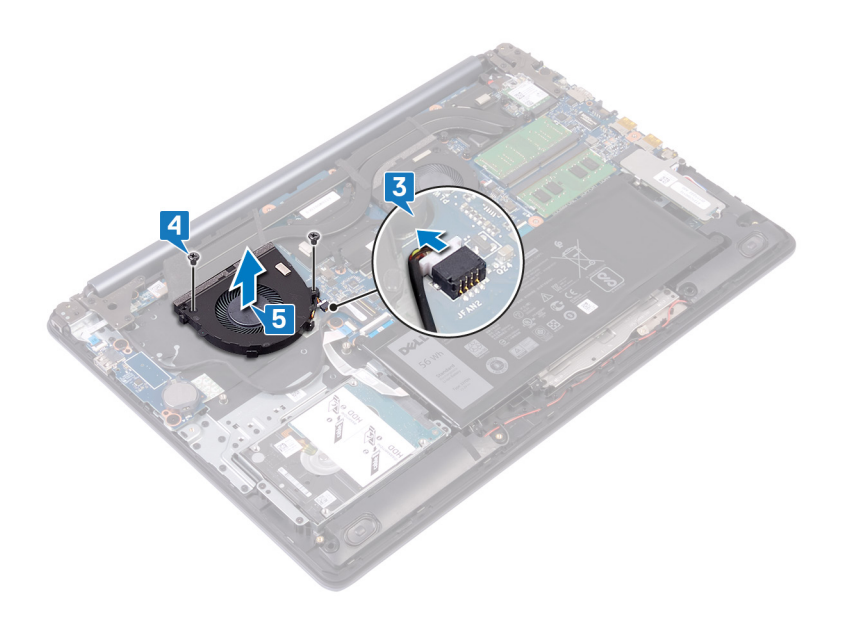

# Colocación del ventilador

<span id="page-29-0"></span>ADVERTENCIA: Antes de manipular el interior del equipo, lea la información de seguridad que se envía con el equipo y siga los  $\Delta$ pasos en [Antes de manipular el interior del equipo](#page-8-0). Después de manipular el interior del equipo, siga las instrucciones que aparecen en [Después de manipular el interior del equipo](#page-11-0). Para obtener información adicional sobre prácticas de seguridad recomendadas, consulte la página principal de cumplimiento de normativas en [www.dell.com/regulatory\\_compliance](http://www.dell.com/regulatory_compliance).

- 1 Alinee los orificios para tornillos del ventilador con los orificios para tornillos del ensamblaje del teclado y del reposamanos.
- 2 Coloque los dos tornillos (M2.5x5) que fijan el ventilador al ensamblaje del teclado y del reposamanos.
- 3 Conecte el cable del ventilador a la placa base.

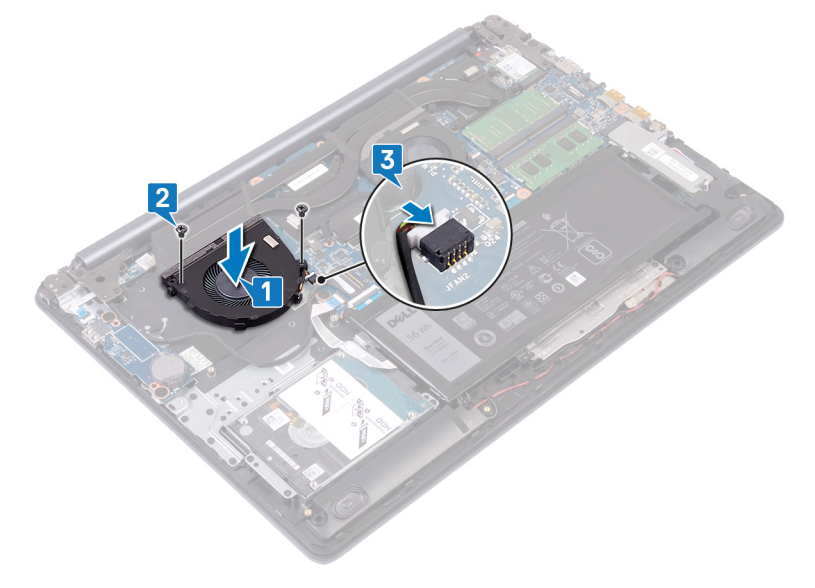

- 4 Coloque el cable de la pantalla en las guías de colocación del ventilador.
- 5 Conecte el cable de la pantalla al conector de la placa base y cierre el pestillo.

<span id="page-30-0"></span>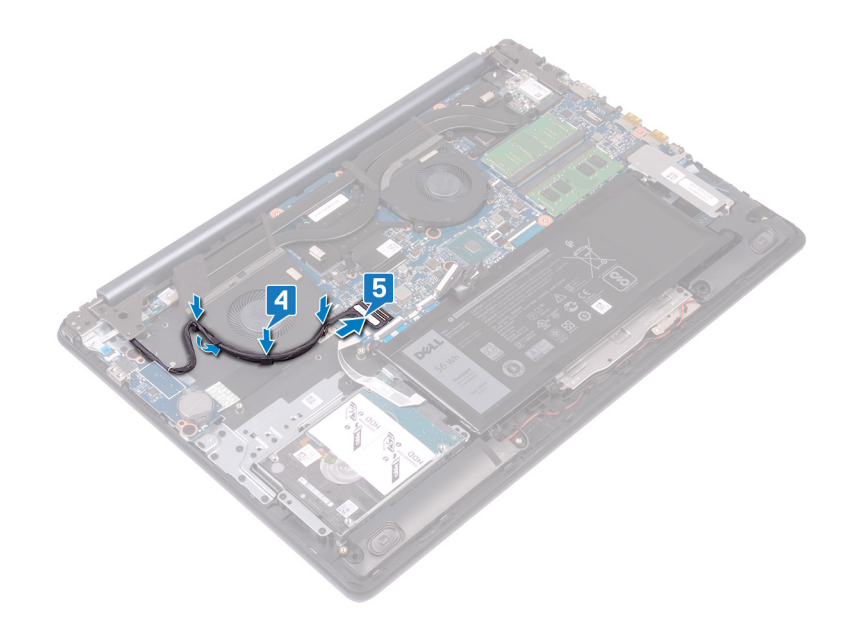

## **Requisitos posteriores**

# Extracción del ventilador del procesador

<span id="page-31-0"></span>A ADVERTENCIA: Antes de manipular el interior del equipo, lea la información de seguridad que se envía con el equipo y siga los pasos en [Antes de manipular el interior del equipo](#page-8-0). Después de manipular el interior del equipo, siga las instrucciones que aparecen en [Después de manipular el interior del equipo](#page-11-0). Para obtener información adicional sobre prácticas de seguridad recomendadas, consulte la página principal de cumplimiento de normativas en [www.dell.com/regulatory\\_compliance](http://www.dell.com/regulatory_compliance).

## Requisitos previos

Extraiga la [cubierta de la base.](#page-12-0)

- 1 Desconecte el cable del ventilador del procesador de la placa base.
- 2 Extraiga los dos tornillos (M2.5x5) que fijan el ventilador del procesador al ensamblaje del teclado y del reposamanos.
- 3 Levante el ventilador del procesador para extraerlo del disipador de calor.

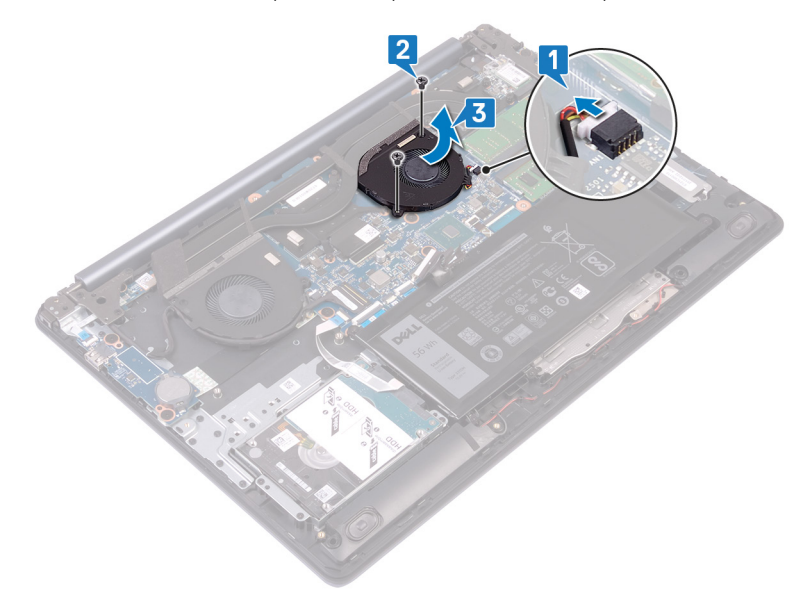

# Colocación del ventilador del procesador

<span id="page-32-0"></span>ADVERTENCIA: Antes de manipular el interior del equipo, lea la información de seguridad que se envía con el equipo y siga los  $\Delta$ pasos en [Antes de manipular el interior del equipo](#page-8-0). Después de manipular el interior del equipo, siga las instrucciones que aparecen en [Después de manipular el interior del equipo](#page-11-0). Para obtener información adicional sobre prácticas de seguridad recomendadas, consulte la página principal de cumplimiento de normativas en [www.dell.com/regulatory\\_compliance](http://www.dell.com/regulatory_compliance).

## Procedimiento

- 1 Alinee los orificios para tornillos del ventilador del procesador con los orificios para tornillos del ensamblaje del teclado y del reposamanos.
- 2 Extraiga los dos tornillos (M2.5x5) que fijan el ventilador del procesador al ensamblaje del teclado y del reposamanos.
- 3 Deslice y conecte el cable del ventilador del procesador al conector de la placa base.

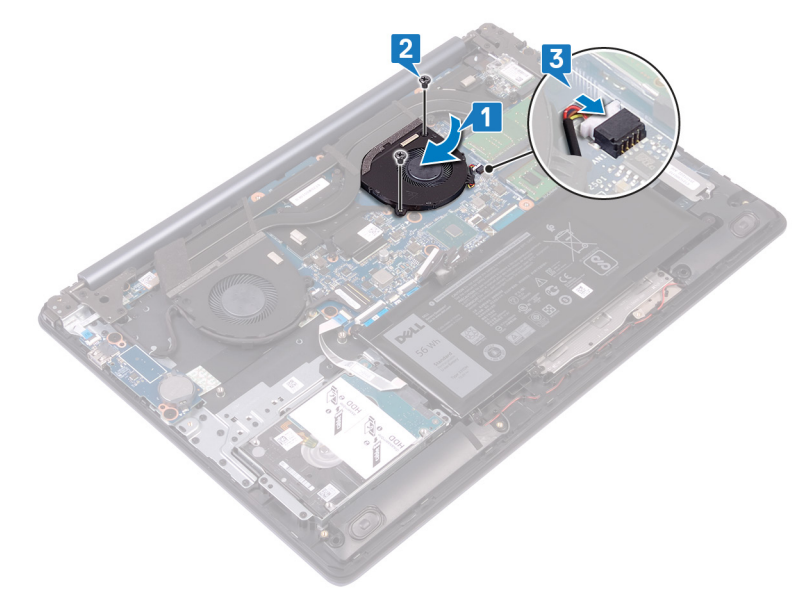

### Requisitos posteriores

# <span id="page-33-0"></span>Extracción de la unidad de estado sólido/Intel Optane.

Debe desactivar la memoria Intel Optane antes de extraerla del equipo. Para obtener más información acerca de la desactivación de la memoria Intel Optane, consulte [Desactivación de la memoria Intel Optane](#page-100-0).

ADVERTENCIA: Antes de manipular el interior del equipo, lea la información de seguridad que se envía con el equipo y siga los  $\Delta$ l pasos en [Antes de manipular el interior del equipo](#page-8-0). Después de manipular el interior del equipo, siga las instrucciones que aparecen en [Después de manipular el interior del equipo](#page-11-0). Para obtener información adicional sobre prácticas de seguridad recomendadas, consulte la página principal de cumplimiento de normativas en [www.dell.com/regulatory\\_compliance](http://www.dell.com/regulatory_compliance).

## Requisitos previos

Extraiga la [cubierta de la base.](#page-12-0)

- 1 Afloje el tornillo cautivo que fija el protector de la unidad de estado sólido/Intel Optane y la unidad de estado sólido/Intel Optane al ensamblaje del teclado y del reposamanos.
	- $\textcircled{\tiny{1}}$  NOTA: El protector de la unidad de estado sólido sólo está disponible en las computadoras que se entregan con unidad de estado sólido NVMe.
- 2 En los equipos que se envían con unidad de estado sólido/Intel Optane mSATA, se debe extraer el tornillo (M2x3) que fija la unidad de estado sólido/Intel Optane al ensamblaje del teclado y del reposamanos.
- 3 Deslice el protector de la unidad de estado sólido/Intel Optane y levántelo para extraerlo del ensamblaje del teclado y del reposamanos.
- 4 Deslice y retire la unidad de estado sólido/Intel Optane de la ranura.

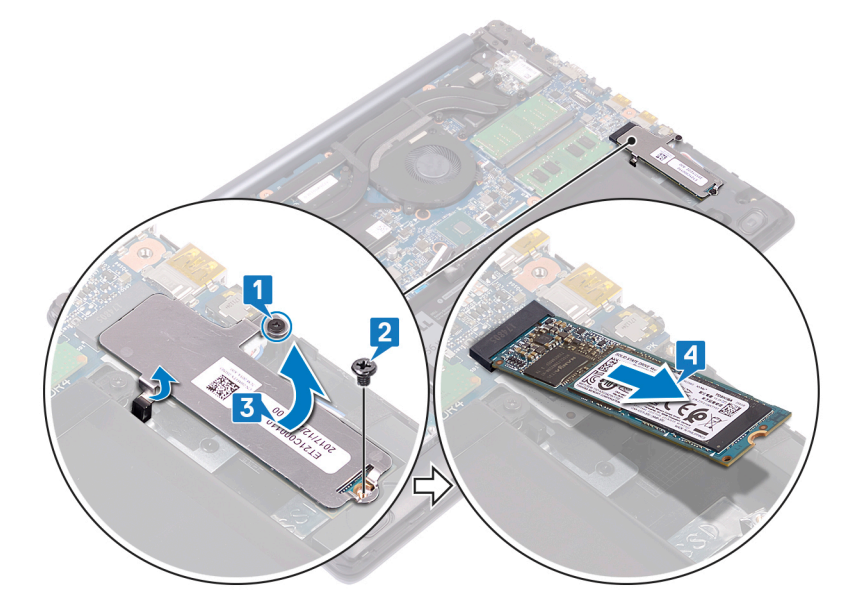

# <span id="page-34-0"></span>Colocación de la unidad de estado sólido/ memoria Intel Optane

Active la memoria Intel Optane después de sustituirla. Para obtener más información acerca de la activación de la memoria Intel Optane, consulte [Activación de la memoria Intel Optane.](#page-99-0)

- $\triangle$  | ADVERTENCIA: Antes de manipular el interior del equipo, lea la información de seguridad que se envía con el equipo y siga los pasos en [Antes de manipular el interior del equipo](#page-8-0). Después de manipular el interior del equipo, siga las instrucciones que aparecen en [Después de manipular el interior del equipo](#page-11-0). Para obtener información adicional sobre prácticas de seguridad recomendadas, consulte la página principal de cumplimiento de normativas en [www.dell.com/regulatory\\_compliance](http://www.dell.com/regulatory_compliance).
- $\Delta$ l PRECAUCIÓN: Las unidades de estado sólido son extremadamente frágiles. Sea muy cuidadoso al manipular unidades de estado sólido.

- 1 Alinee la muesca de la unidad de estado sólido/Intel Optane con la lengüeta en la ranura y deslice la unidad de estado sólido/Intel Optane en la ranura.
	- $\textcircled{\scriptsize{1}}$  NOTA: El protector de la unidad de estado sólido sólo está disponible en las computadoras que se entregan con unidad de estado sólido NVMe.
- 2 Deslice el protector de la unidad de estado sólido/Intel Optane en las lengüetas y vuelva a colocarlo en el ensamblaje del teclado y del reposamanos.
- 3 Vuelva a colocar el tornillo (M2x3) que fija la unidad de estado sólido/Intel Optane al ensamblaje del teclado y del reposamanos.
- 4 Ajuste el tornillo cautivo que fija el protector de la unidad de estado sólido/Intel Optane y la unidad de estado sólido/Intel Optane al ensamblaje del teclado y del reposamanos.

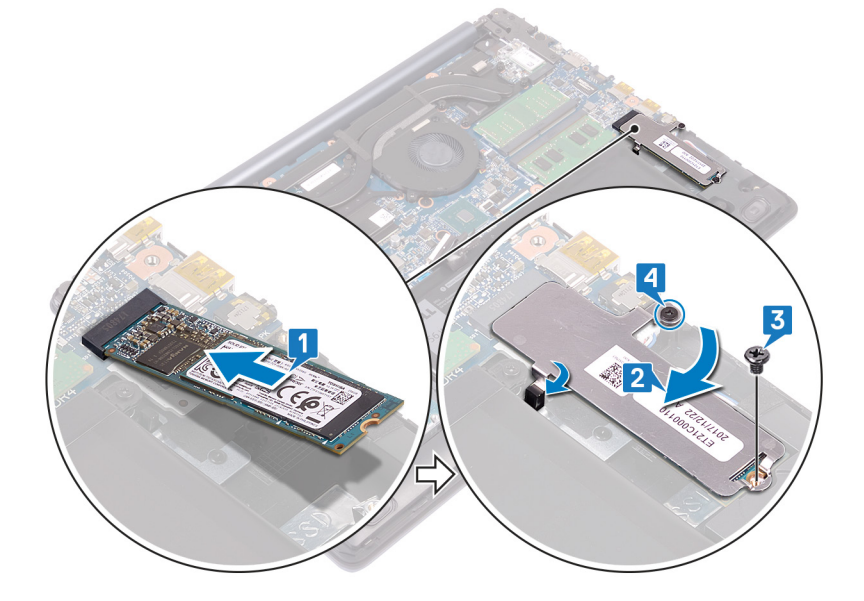

## <span id="page-35-0"></span>Requisitos posteriores
### Extracción de la unidad de disco duro

<span id="page-36-0"></span>Si el equipo está utilizando un dispositivo de almacenamiento SATA acelerado con una memoria Intel Optane, desactive Intel Optane antes de extraer el dispositivo de almacenamiento SATA. Para obtener más información acerca de la desactivación de la memoria Intel Optane, consulte [Desactivación de la memoria Intel Optane](#page-100-0).

- ADVERTENCIA: Antes de manipular el interior del equipo, lea la información de seguridad que se envía con el equipo y siga los  $\wedge$ pasos en [Antes de manipular el interior del equipo](#page-8-0). Después de manipular el interior del equipo, siga las instrucciones que aparecen en [Después de manipular el interior del equipo](#page-11-0). Para obtener información adicional sobre prácticas de seguridad recomendadas, consulte la página principal de cumplimiento de normativas en [www.dell.com/regulatory\\_compliance](http://www.dell.com/regulatory_compliance).
- PRECAUCIÓN: Las unidades de disco duro son extremadamente frágiles. Tenga mucho cuidado cuando las manipule.
- PRECAUCIÓN: Para evitar la pérdida de datos, no extraiga la unidad de disco duro mientras el equipo esté encendido o en modo de suspensión.

### Requisitos previos

- 1 Extraiga la [cubierta de la base.](#page-12-0)
- 2 Extraiga la [batería.](#page-18-0)

#### Procedimiento

- 1 Abra el pestillo mediante la lengüeta de extracción y desconecte el cable de la unidad de disco duro de la placa base.
- 2 Extraiga los cuatro tornillos (M2x3) que fijan el ensamblaje de la unidad de disco duro al ensamblaje del teclado y del reposamanos.
- 3 Levante el ensamblaje de la unidad de disco duro junto con su cable y retírelo del ensamblaje del teclado y del reposamanos.

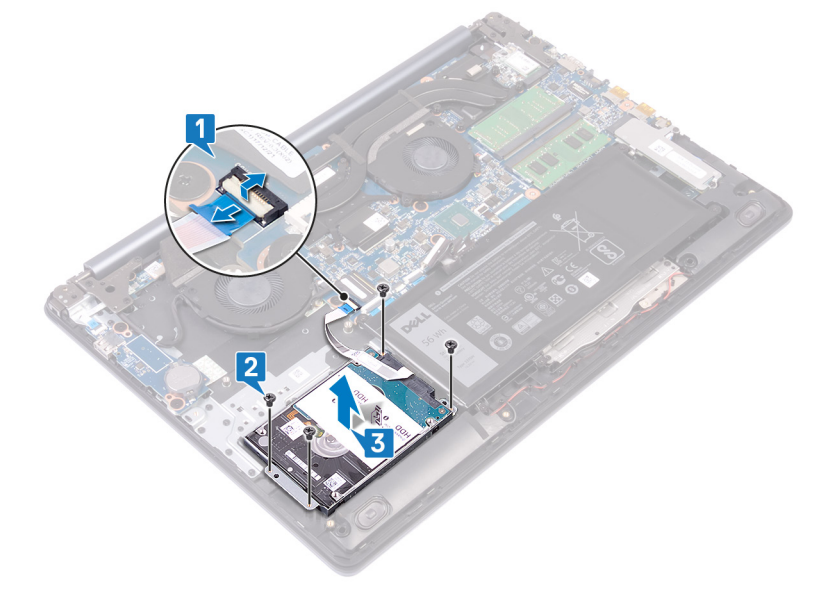

4 Desconecte la unidad mediadora del ensamblaje de la unidad de disco duro.

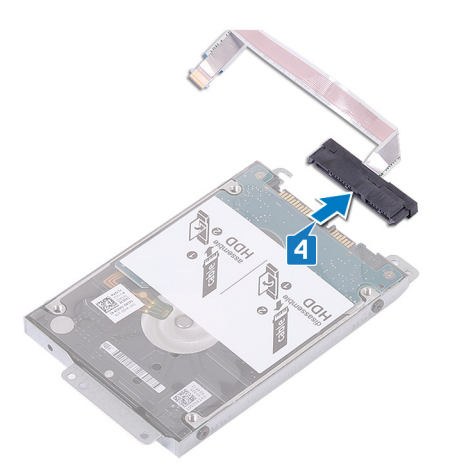

- 5 Extraiga los cuatro tornillos (M3 x 3) que fijan el soporte de la unidad de disco duro a la unidad de disco duro.
- 6 Saque la unidad de disco duro de su soporte.

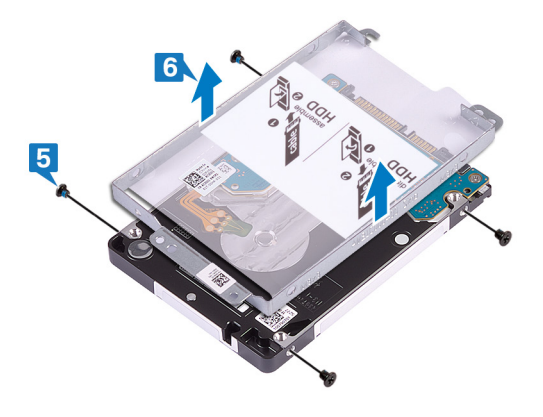

### Colocación de la unidad de disco duro

<span id="page-38-0"></span>Active la memoria Intel Optane después de sustituir el almacenamiento SATA. Para obtener más información acerca de la activación de la memoria Intel Optane, consulte [Activación de la memoria Intel Optane.](#page-99-0)

- ADVERTENCIA: Antes de manipular el interior del equipo, lea la información de seguridad que se envía con el equipo y siga los ΛI pasos en [Antes de manipular el interior del equipo](#page-8-0). Después de manipular el interior del equipo, siga las instrucciones que aparecen en [Después de manipular el interior del equipo](#page-11-0). Para obtener información adicional sobre prácticas de seguridad recomendadas, consulte la página principal de cumplimiento de normativas en [www.dell.com/regulatory\\_compliance](http://www.dell.com/regulatory_compliance).
- $\triangle$  | PRECAUCIÓN: Las unidades de disco duro son extremadamente frágiles. Tenga mucho cuidado cuando las manipule.

### Procedimiento

- 1 Coloque el soporte para unidades de disco duro en la unidad de disco duro y alinee los orificios para tornillos del soporte con los orificios para tornillos de la unidad.
- 2 Coloque los cuatro tornillos (M3x3) que fijan el soporte de la unidad de disco duro a la unidad de disco duro.

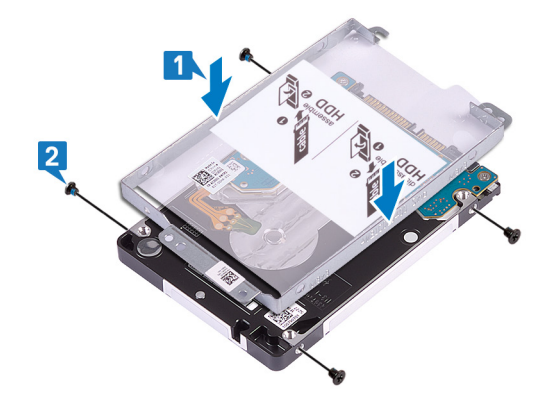

3 Conecte la unidad intermedia al ensamblaje de la unidad de disco duro.

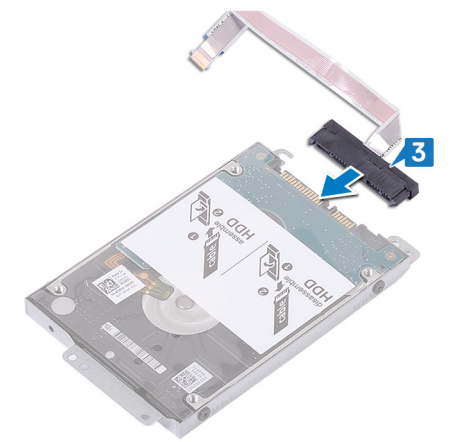

- 4 Alinee los orificios para tornillos situados en el ensamblaje de la unidad de disco duro con los del ensamblaje del teclado y del reposamanos.
- 5 Coloque los cuatro tornillos (M2x3) que fijan el ensamblaje de la unidad de disco duro al ensamblaje del teclado y del reposamanos.
- 6 Doble el cable de la unidad de disco duro y conéctelo a la placa base.
- 7 Deslice el cable de unidad de disco duro en el conector de la placa base y cierre el pestillo.

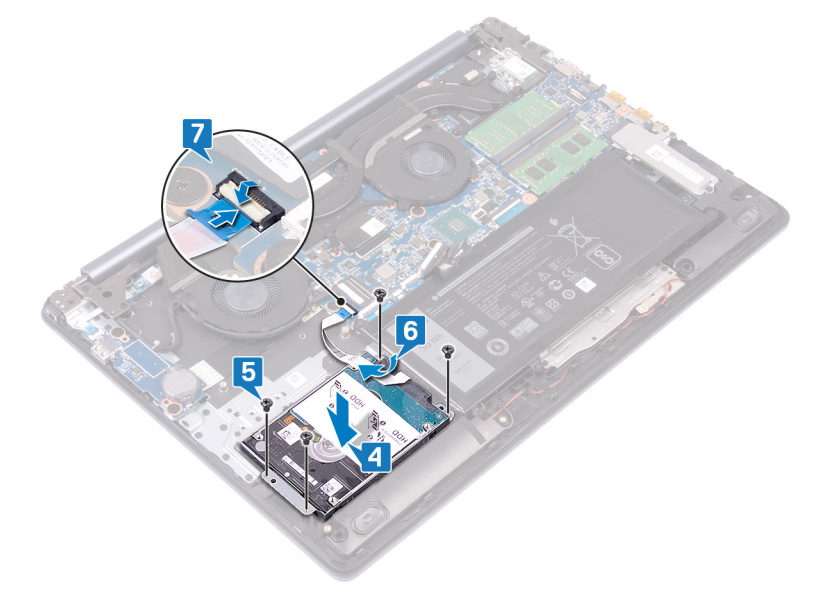

- 1 Coloque la [batería](#page-19-0).
- 2 Coloque la [cubierta de la base.](#page-15-0)

# Extracción de la superficie táctil

<span id="page-40-0"></span>ADVERTENCIA: Antes de manipular el interior del equipo, lea la información de seguridad que se envía con el equipo y siga los  $\Delta$ pasos en [Antes de manipular el interior del equipo](#page-8-0). Después de manipular el interior del equipo, siga las instrucciones que aparecen en [Después de manipular el interior del equipo](#page-11-0). Para obtener información adicional sobre prácticas de seguridad recomendadas, consulte la página principal de cumplimiento de normativas en [www.dell.com/regulatory\\_compliance](http://www.dell.com/regulatory_compliance).

### Requisitos previos

- 1 Extraiga la [cubierta de la base.](#page-12-0)
- 2 Extraiga la [batería.](#page-18-0)

- 1 Abra el pestillo y desconecte de la placa base el cable de la almohadilla de contacto.
- 2 Despegue la cinta adhesiva que fija la almohadilla de contacto al ensamblaje del teclado y del reposamanos.
- 3 Extraiga los cuatro tornillos (M2x2) que fijan la almohadilla de contacto al ensamblaje del teclado y del reposamanos.
- 4 Deslice la almohadilla de contacto junto con su cable a un ángulo y levante la almohadilla de contacto para extraerla del ensamblaje del teclado y del reposamanos.

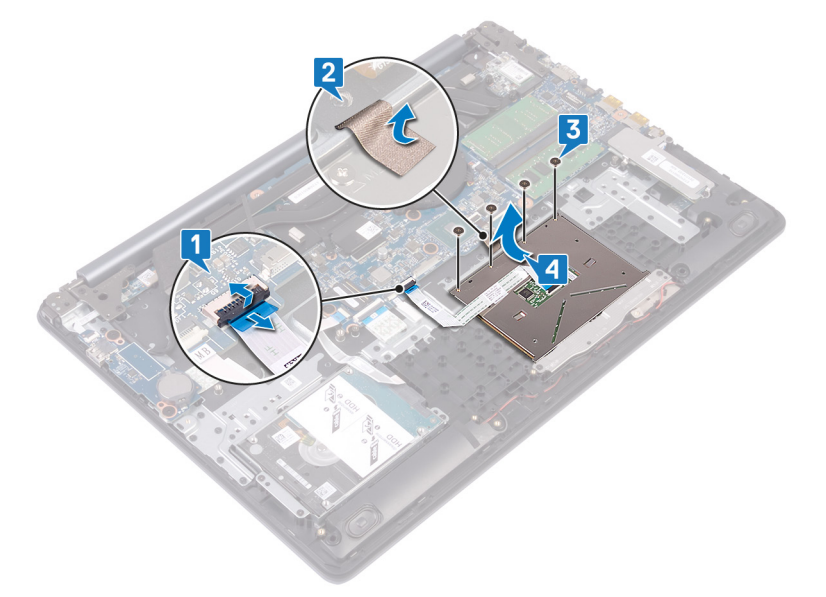

# Colocación de la superficie táctil

<span id="page-41-0"></span>ADVERTENCIA: Antes de manipular el interior del equipo, lea la información de seguridad que se envía con el equipo y siga los  $\mathbb{A}$ pasos en [Antes de manipular el interior del equipo](#page-8-0). Después de manipular el interior del equipo, siga las instrucciones que aparecen en [Después de manipular el interior del equipo](#page-11-0). Para obtener información adicional sobre prácticas de seguridad recomendadas, consulte la página principal de cumplimiento de normativas en [www.dell.com/regulatory\\_compliance](http://www.dell.com/regulatory_compliance).

### Procedimiento

- NOTA: Asegúrese de que la almohadilla de contacto esté alineada con la guías disponibles en el ensamblaje del teclado y del reposamanos, y que el espacio en ambos lados de la almohadilla de contacto sea igual.
- 1 Deslice y coloque la almohadilla de contacto en la ranura del ensamblaje del teclado y del reposamanos.
- 2 Coloque los cuatro tornillos (M2x2) que fijan la almohadilla de contacto al ensamblaje del teclado y del reposamanos.
- 3 Adhiera la cinta adhesiva que fija la almohadilla de contacto al ensamblaje del teclado y del reposamanos.
- 4 Deslizándolo, introduzca el cable de la almohadilla de contacto al conector de la placa base y cierre el pestillo.

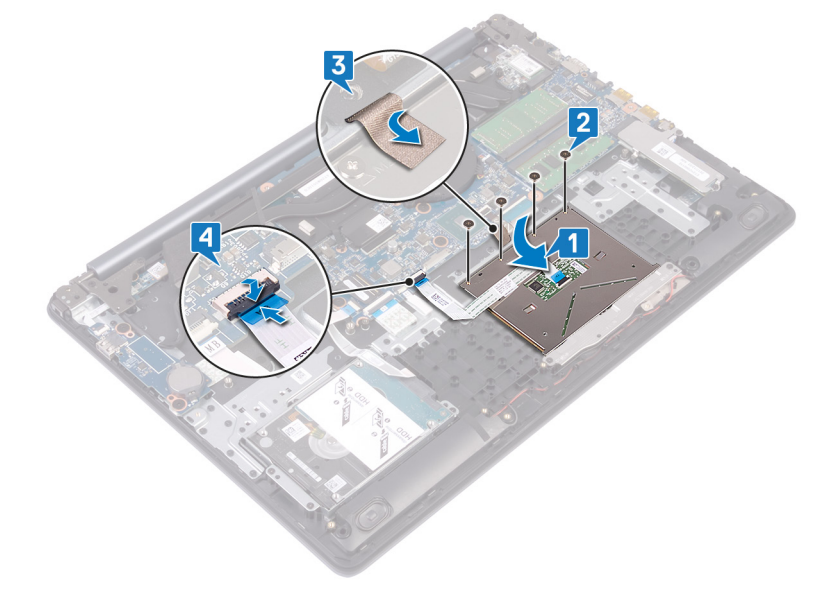

- 1 Coloque la [batería](#page-19-0).
- 2 Coloque la [cubierta de la base.](#page-15-0)

# Extracción del puerto del adaptador de alimentación

<span id="page-42-0"></span>A ADVERTENCIA: Antes de manipular el interior del equipo, lea la información de seguridad que se envía con el equipo y siga los pasos en [Antes de manipular el interior del equipo](#page-8-0). Después de manipular el interior del equipo, siga las instrucciones que aparecen en [Después de manipular el interior del equipo](#page-11-0). Para obtener información adicional sobre prácticas de seguridad recomendadas, consulte la página principal de cumplimiento de normativas en [www.dell.com/regulatory\\_compliance](http://www.dell.com/regulatory_compliance).

### Requisitos previos

- 1 Extraiga la [cubierta de la base.](#page-12-0)
- 2 Extraiga la [tarjeta inalámbrica.](#page-22-0)

### Procedimiento

#### Se aplica a computadoras que se envían con botón de encendido solamente.

- 1 Guite los tres tornillos (M2.5x5) que fijan la bisagra derecha a la placa base y al ensamblaje del reposamanos.
- 2 Levante la bisagra derecha.
- 3 Desconecte el cable del puerto del adaptador de alimentación de la placa base.
- 4 Despegue y levante el puerto del adaptador de alimentación junto con el cable para extraerlos del ensamblaje del teclado y del reposamanos.

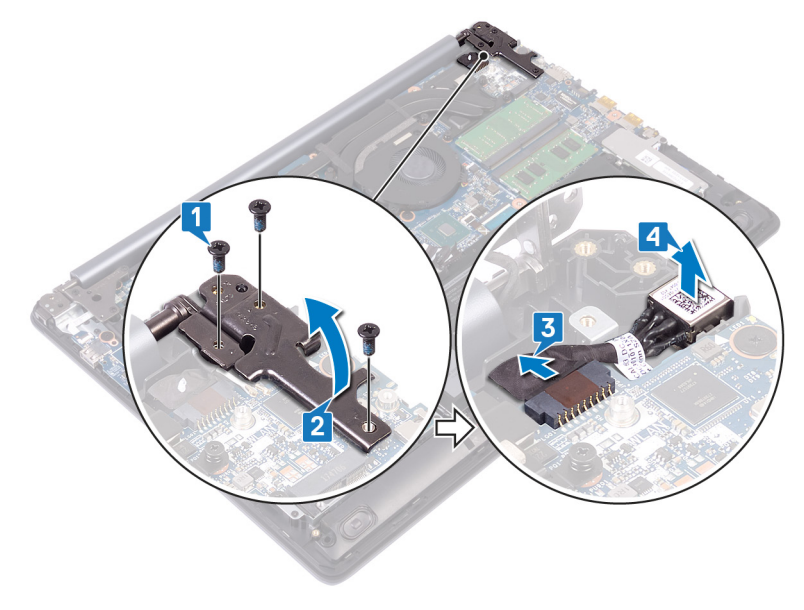

# Colocación del puerto del adaptador de alimentación

<span id="page-43-0"></span>A ADVERTENCIA: Antes de manipular el interior del equipo, lea la información de seguridad que se envía con el equipo y siga los pasos en [Antes de manipular el interior del equipo](#page-8-0). Después de manipular el interior del equipo, siga las instrucciones que aparecen en [Después de manipular el interior del equipo](#page-11-0). Para obtener información adicional sobre prácticas de seguridad recomendadas, consulte la página principal de cumplimiento de normativas en [www.dell.com/regulatory\\_compliance](http://www.dell.com/regulatory_compliance).

### Procedimiento

- 1 Coloque el puerto del adaptador de alimentación en la ranura y adhiéralo en el ensamblaje del teclado y del reposamanos.
- 2 Conecte el cable del puerto del adaptador de alimentación a la placa base.
- 3 Cierre la bisagra derecha.
- 4 Coloque los tres tornillos (M2.5x5) que fijan la bisagra derecha a la placa base y al ensamblaje del reposamanos.

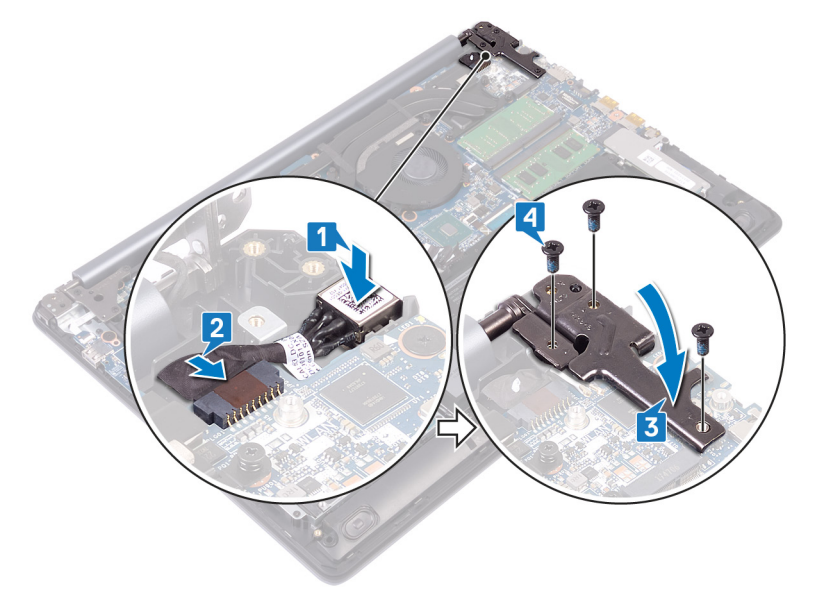

- 1 Coloque la [tarjeta inalámbrica.](#page-24-0)
- 2 Coloque la [cubierta de la base.](#page-15-0)

### Extracción de los altavoces

<span id="page-44-0"></span>A ADVERTENCIA: Antes de manipular el interior del equipo, lea la información de seguridad que se envía con el equipo y siga los pasos en [Antes de manipular el interior del equipo](#page-8-0). Después de manipular el interior del equipo, siga las instrucciones que aparecen en [Después de manipular el interior del equipo](#page-11-0). Para obtener información adicional sobre prácticas de seguridad recomendadas, consulte la página principal de cumplimiento de normativas en [www.dell.com/regulatory\\_compliance](http://www.dell.com/regulatory_compliance).

### Requisitos previos

Extraiga la [cubierta de la base.](#page-12-0)

- 1 Desconecte el cable de los altavoces de la placa base y, a continuación, levante el altavoz derecho para extraerlo del ensamblaje del teclado y del reposamanos.
- 2 Observe la colocación del cable de los altavoces y extraiga el cable de las guías de enrutamiento del ensamblaje del teclado y el reposamanos.
- 3 Levante el altavoz izquierdo junto con su cable para extraerlos del ensamblaje del teclado y del reposamanos.

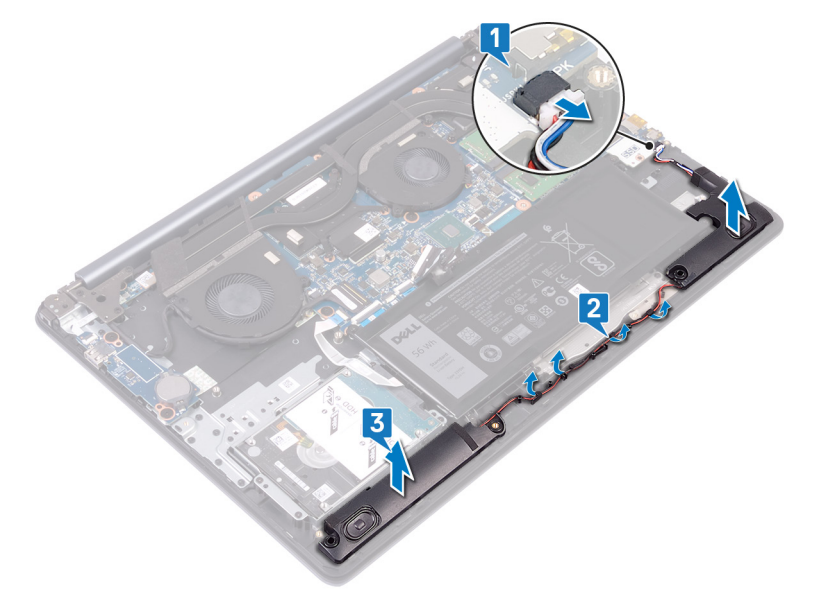

### Colocación de los altavoces

<span id="page-45-0"></span>A ADVERTENCIA: Antes de manipular el interior del equipo, lea la información de seguridad que se envía con el equipo y siga los pasos en [Antes de manipular el interior del equipo](#page-8-0). Después de manipular el interior del equipo, siga las instrucciones que aparecen en [Después de manipular el interior del equipo](#page-11-0). Para obtener información adicional sobre prácticas de seguridad recomendadas, consulte la página principal de cumplimiento de normativas en [www.dell.com/regulatory\\_compliance](http://www.dell.com/regulatory_compliance).

### Procedimiento

- NOTA: Si los anillos de goma sesalen de los altavoces cuando estos se extraen, vuelva a ponerlos en su lugar antes de colocar los altavoces.
- 1 Utilizando las marcas de alineación y anillos de goma, coloque el altavoz izquierdo en las ranuras del ensamblaje del teclado y del reposamanos.
- 2 Coloque el cable de los altavoces en las guías de colocación del ensamblaje del teclado y del reposamanos.
- 3 Coloque el altavoz derecho.
- 4 Conecte el cable del altavoz a la placa base.

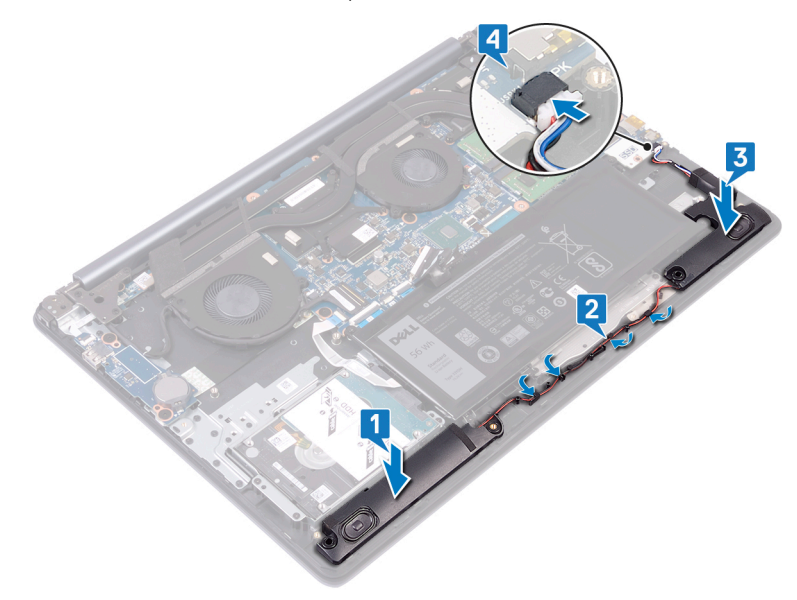

#### Requisitos posteriores

Coloque la [cubierta de la base.](#page-15-0)

### Extracción del disipador de calor

- <span id="page-46-0"></span>ADVERTENCIA: Antes de manipular el interior del equipo, lea la información de seguridad que se envía con el equipo y siga los  $\triangle$ pasos en [Antes de manipular el interior del equipo](#page-8-0). Después de manipular el interior del equipo, siga las instrucciones que aparecen en [Después de manipular el interior del equipo](#page-11-0). Para obtener información adicional sobre prácticas de seguridad recomendadas, consulte la página principal de cumplimiento de normativas en [www.dell.com/regulatory\\_compliance](http://www.dell.com/regulatory_compliance).
- $\triangle$  | ADVERTENCIA: El disipador de calor se puede calentar durante el funcionamiento normal. Permita que transcurra el tiempo suficiente para que el disipador de calor se enfríe antes de tocarlo.
- PRECAUCIÓN: Para garantizar la máxima refrigeración del procesador, no toque las zonas de transferencia del calor del disipador  $\triangle$ de calor. La grasa de su piel puede reducir la capacidad de transferencia de calor de la pasta térmica.

### Requisitos previos

Extraiga la [cubierta de la base.](#page-12-0)

- 1 Guite, en el orden inverso al orden secuencial (8>7>6>5), los cuatro tornillos (M2x3) que fijan el disipador de calor a la placa base.
- 2 En el orden inverso orden secuencial (4>3>2>1), afloje los cuatro tornillos cautivos que fijan el disipador de calor a la placa base.
- 3 Levante el disipador de calor para separarlo de la placa base.

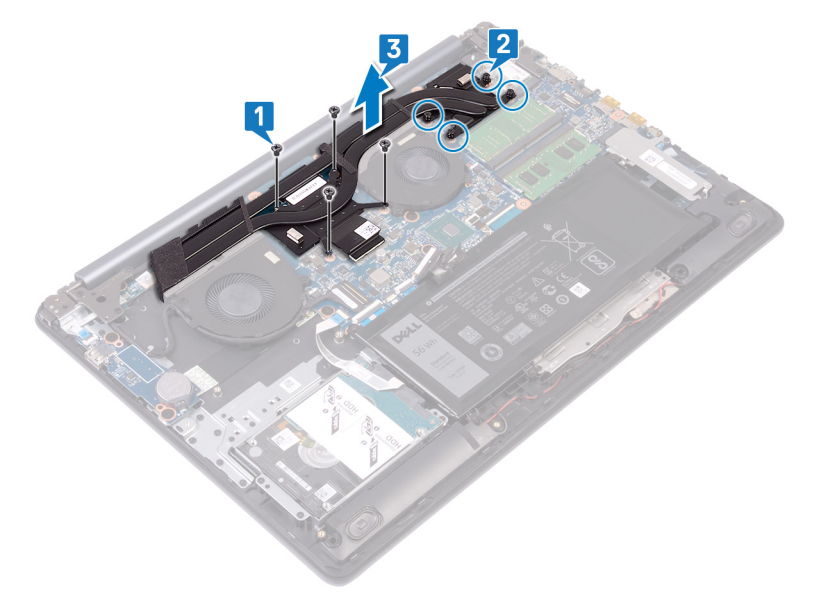

## Colocación del disipador de calor

- <span id="page-47-0"></span>ADVERTENCIA: Antes de manipular el interior del equipo, lea la información de seguridad que se envía con el equipo y siga los  $\mathbb{A}$ pasos en [Antes de manipular el interior del equipo](#page-8-0). Después de manipular el interior del equipo, siga las instrucciones que aparecen en [Después de manipular el interior del equipo](#page-11-0). Para obtener información adicional sobre prácticas de seguridad recomendadas, consulte la página principal de cumplimiento de normativas en [www.dell.com/regulatory\\_compliance](http://www.dell.com/regulatory_compliance).
- PRECAUCIÓN: Una alineación incorrecta del disipador de calor puede provocar daños en la placa base y en el procesador.  $\Delta$ l
- NOTA: Si sustituye la placa base o el disipador de calor, utilice la grasa térmica incluida en el kit para garantizar que se consigue la conductividad térmica.

#### Procedimiento

- 1 Coloque el disipador de calor de la placa de sistema y alinee los orificios de los tornillos del ensamblaje del disipador de calor con los de la placa de sistema.
- 2 Apriete los tornillos cautivos en el orden secuencial (1>2>3>4) para fiiar el disipador de calor a la placa base.
- 3 Vuelva a colocar los cuatro tornillos (M2x3) en orden secuencial (5>6>7>8) que fijan el disipador de calor a la placa base.

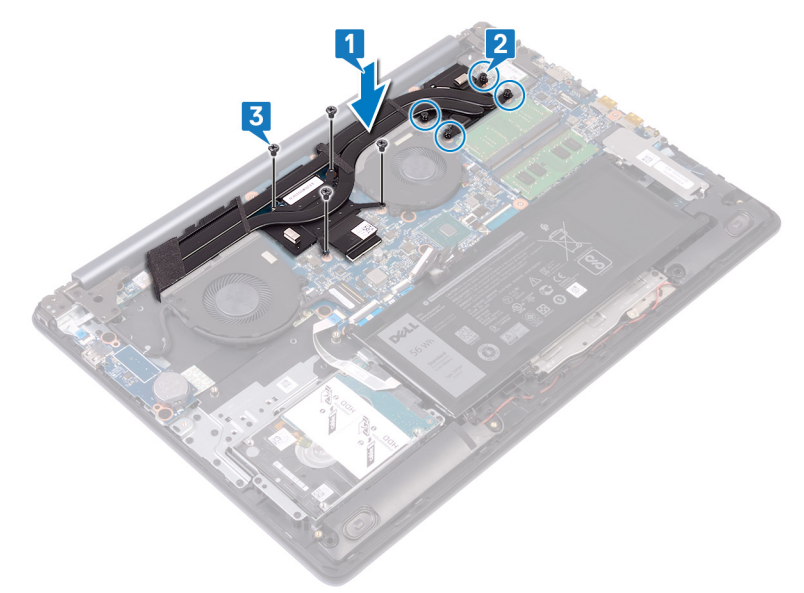

#### Requisitos posteriores

Coloque la [cubierta de la base.](#page-15-0)

# Extracción del ensamblaje de la pantalla

<span id="page-48-0"></span>ADVERTENCIA: Antes de manipular el interior del equipo, lea la información de seguridad que se envía con el equipo y siga los  $\Delta$ pasos en [Antes de manipular el interior del equipo](#page-8-0). Después de manipular el interior del equipo, siga las instrucciones que aparecen en [Después de manipular el interior del equipo](#page-11-0). Para obtener información adicional sobre prácticas de seguridad recomendadas, consulte la página principal de cumplimiento de normativas en [www.dell.com/regulatory\\_compliance](http://www.dell.com/regulatory_compliance).

### Requisitos previos

- 1 Extraiga la [cubierta de la base.](#page-12-0)
- 2 Extraiga la [tarjeta inalámbrica.](#page-22-0)

### Procedimiento

- 1 Abra el pestillo y desconecte el cable de la pantalla de la placa base.
- 2 Observe la colocación del cable de la pantalla y extráigalo de la guía de colocación del ensamblaje del reposamanos, el ventilador y el teclado.
- 3 Extraiga los seis tornillos (M2.5x5) que fijan las bisagras izquierda y derecha a la placa base y al ensamblaje del teclado y del reposamanos.

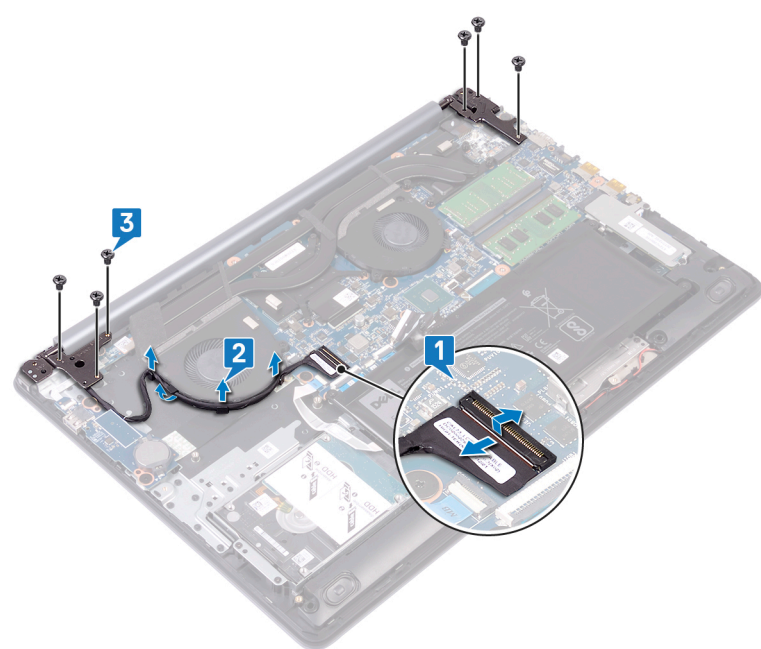

4 Abra las bisagras.

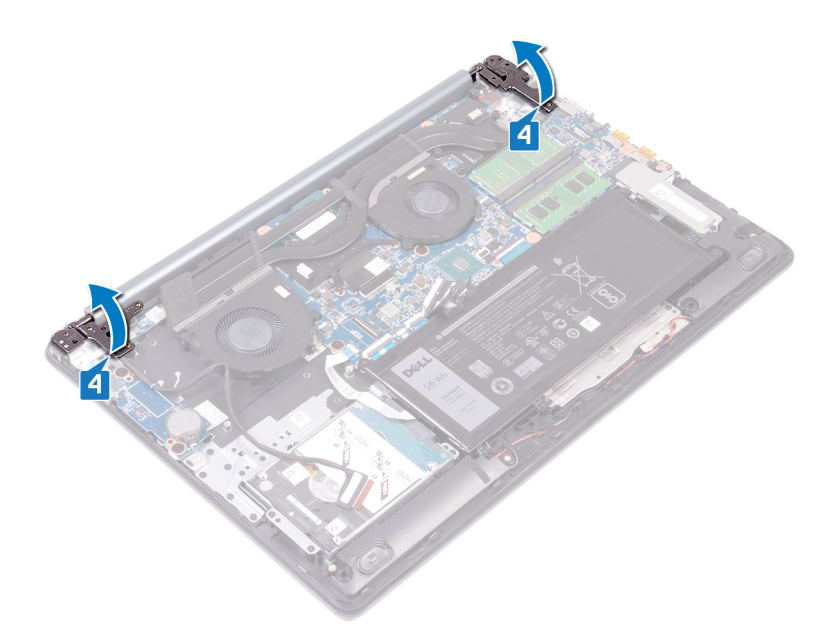

- 5 Levante el ensamblaje del teclado y del reposamanos en posición inclinada.
- 6 Deslice el ensamblaje del teclado y del reposamanos y levántelo para extraerlo del ensamblaje de la pantalla.

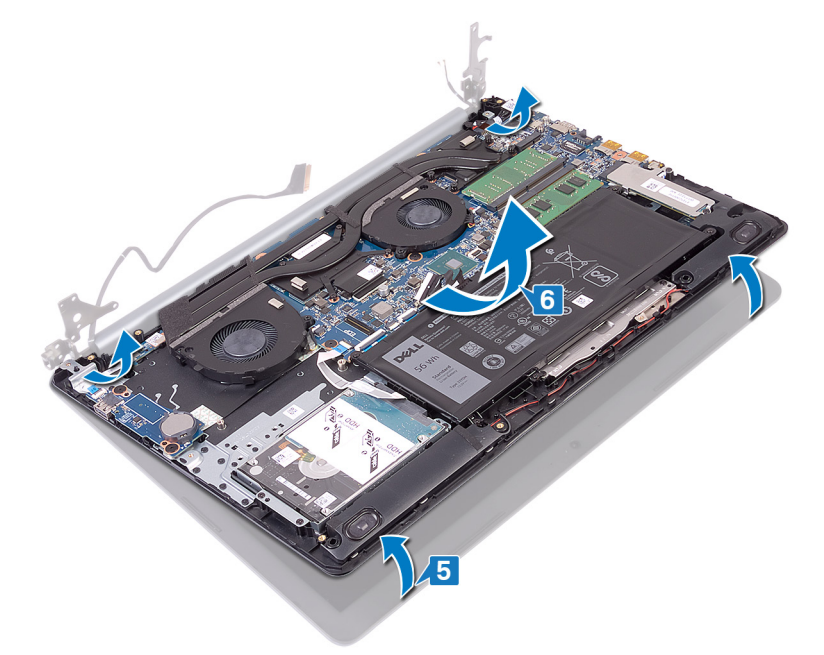

7 Después de realizar todos estos pasos, nos quedará el ensamblaje de la pantalla.

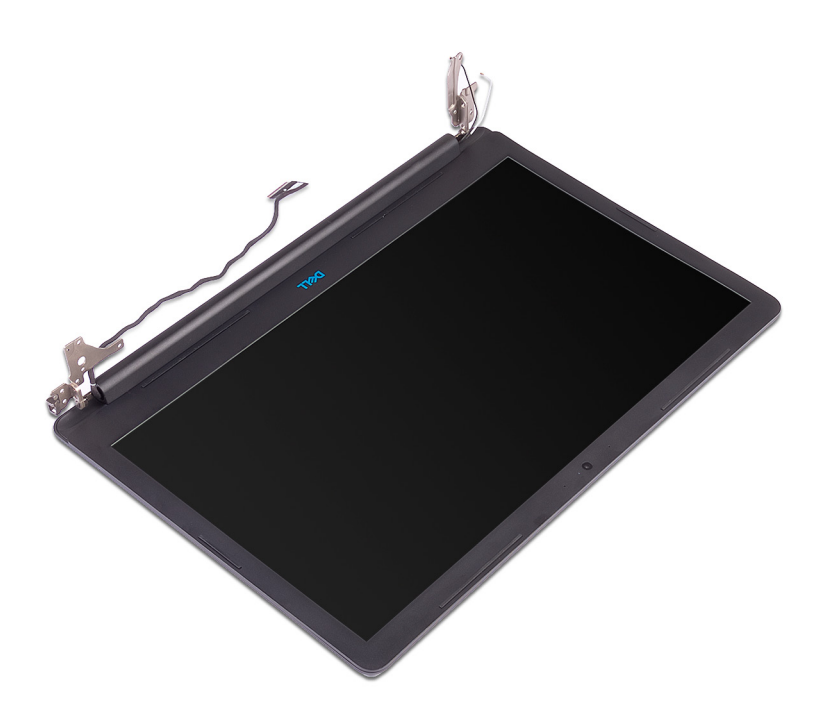

# Colocación del ensamblaje de la pantalla

<span id="page-51-0"></span>ADVERTENCIA: Antes de manipular el interior del equipo, lea la información de seguridad que se envía con el equipo y siga los  $\mathbb{A}$ pasos en [Antes de manipular el interior del equipo](#page-8-0). Después de manipular el interior del equipo, siga las instrucciones que aparecen en [Después de manipular el interior del equipo](#page-11-0). Para obtener información adicional sobre prácticas de seguridad recomendadas, consulte la página principal de cumplimiento de normativas en [www.dell.com/regulatory\\_compliance](http://www.dell.com/regulatory_compliance).

### Procedimiento

- NOTA: Asegúrese de que las bisagras se abran hasta el máximo antes de colocar el ensamblaje de la pantalla en el ensamblaje del teclado y del reposamanos.
- 1 Deslice el ensamblaje del teclado y del reposamanos formando un ángulo debajo de las bisagras en el ensamblaje de la pantalla.
- 2 Coloque el ensamblaje del teclado y del reposamanos en el ensamblaje de la pantalla.

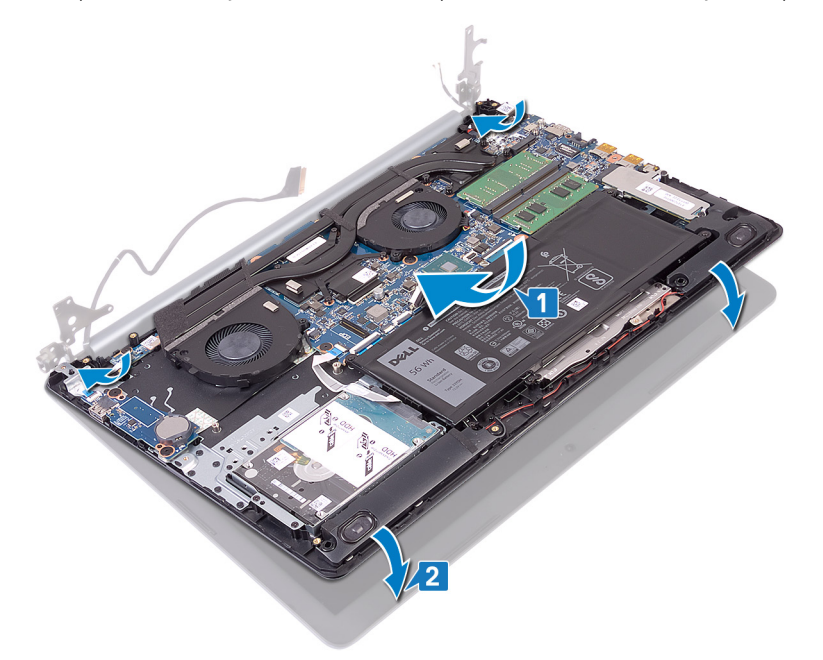

3 Mediante las marcas de alineación, presione las bisagras de la placa base en el ensamblaje del teclado y del reposamanos.

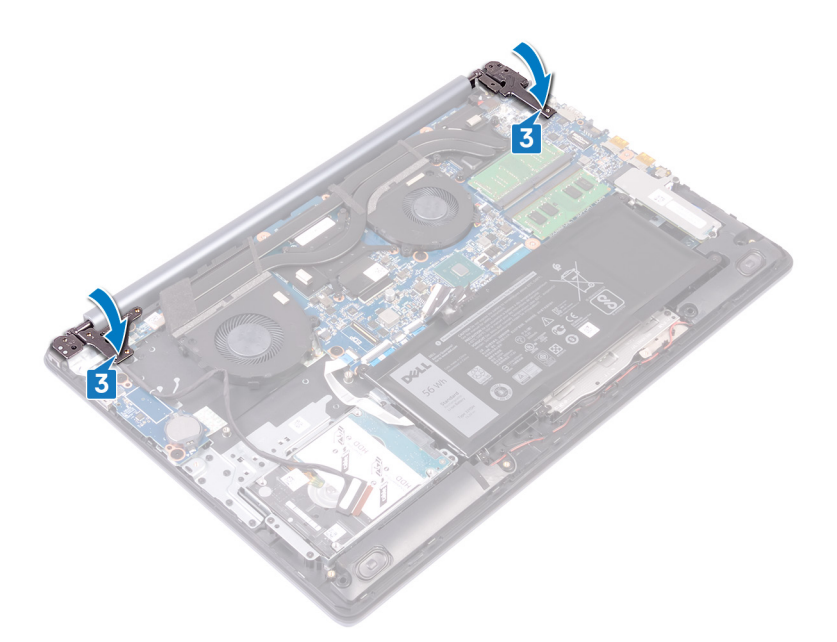

- 4 Coloque los seis tornillos (M2.5x5) que fijan las bisagras izquierda y derecha a la placa base y al ensamblaje del teclado y del reposamanos.
- 5 Coloque el cable de la pantalla en las guías de colocación del ventilador y del ensamblaje del teclado y del reposamanos.
- 6 Deslice el cable de la pantalla en el conector de la placa base y cierre el pestillo para fijar el cable.

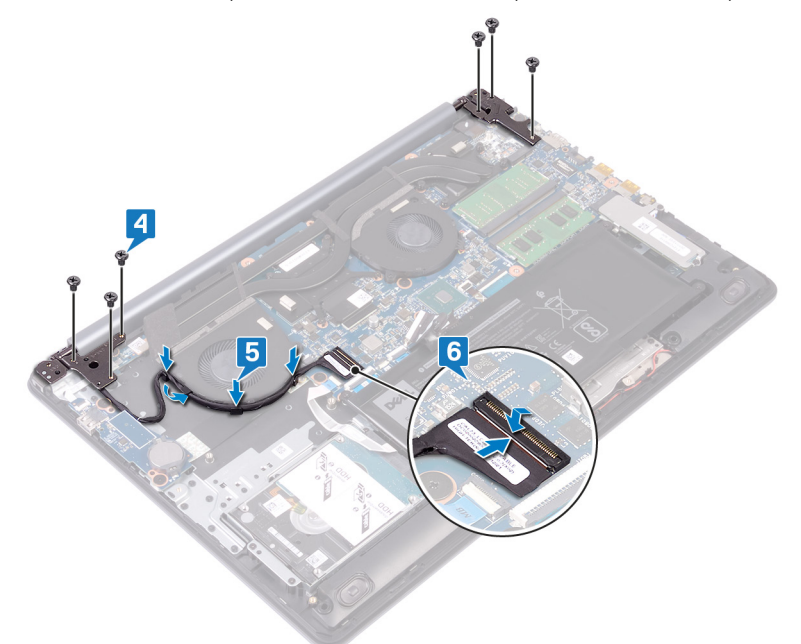

- 1 Coloque la [tarjeta inalámbrica.](#page-24-0)
- 2 Coloque la [cubierta de la base.](#page-15-0)

# Extracción de la placa de E/S

<span id="page-53-0"></span>ADVERTENCIA: Antes de manipular el interior del equipo, lea la información de seguridad que se envía con el equipo y siga los  $\mathbb{A}$ pasos en [Antes de manipular el interior del equipo](#page-8-0). Después de manipular el interior del equipo, siga las instrucciones que aparecen en [Después de manipular el interior del equipo](#page-11-0). Para obtener información adicional sobre prácticas de seguridad recomendadas, consulte la página principal de cumplimiento de normativas en [www.dell.com/regulatory\\_compliance](http://www.dell.com/regulatory_compliance).

### Requisitos previos

 $\triangle$  PRECAUCIÓN: Al extraer la batería de tipo botón, se restablecen los valores predeterminados del programa de configuración del BIOS. Antes de extraer la placa de E/S junto con la batería de tipo botón, se recomienda tomar nota de la configuración del BIOS.

Extraiga la [cubierta de la base.](#page-12-0)

- 1 Levante el pestillo y desconecte el cable del botón de encendido de la placa base.
- 2 Extraiga los dos tornillos (M2.5x2.5) que fijan la placa de E/S al ensamblaje del teclado y del reposamanos.
- 3 Voltee la placa E/S.
- 4 Abra el pestillo y desconecte el cable de la placa de E/S.
- 5 Levante la placa de E/S para extraerla del ensamblaje del teclado y del reposamanos.

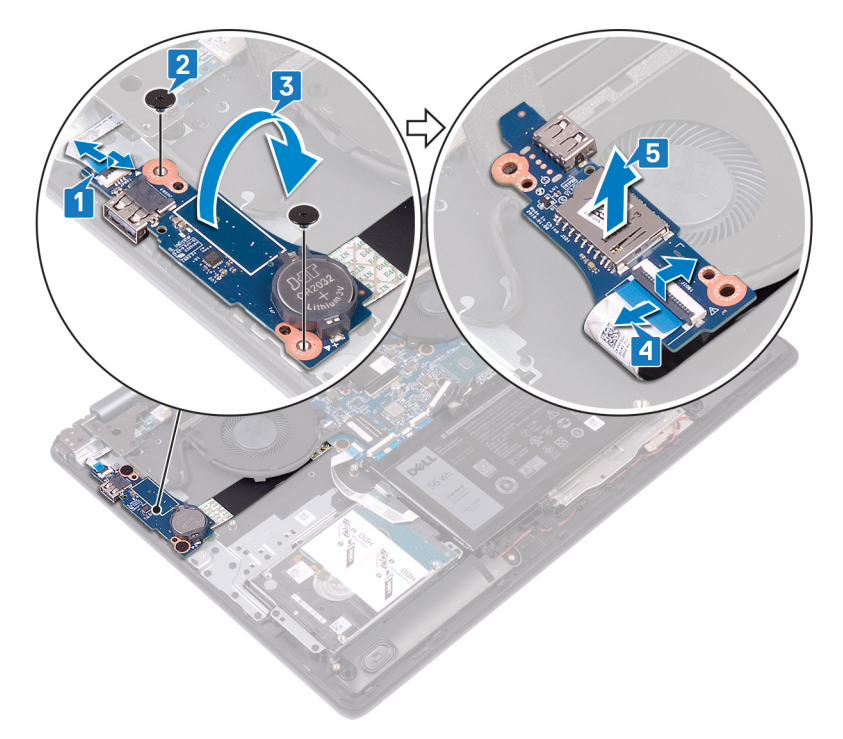

# Colocación de la placa de E/S

<span id="page-54-0"></span>A ADVERTENCIA: Antes de manipular el interior del equipo, lea la información de seguridad que se envía con el equipo y siga los pasos en [Antes de manipular el interior del equipo](#page-8-0). Después de manipular el interior del equipo, siga las instrucciones que aparecen en [Después de manipular el interior del equipo](#page-11-0). Para obtener información adicional sobre prácticas de seguridad recomendadas, consulte la página principal de cumplimiento de normativas en [www.dell.com/regulatory\\_compliance](http://www.dell.com/regulatory_compliance).

### Procedimiento

- 1 Conecte el cable de la placa de E/S a dicha placa y cierre el pestillo.
- 2 Voltee la placa E/S.
- 3 Mediante las marcas de alineación, coloque la placa de E/S en el ensamblaje del teclado y del reposamanos.
- 4 Coloque los dos tornillos (M2.5x2.5) que fijan la placa de E/S al ensamblaje del teclado y del reposamanos.
- 5 Conecteel cable de la placa del botón de encendido a la placa base y cierre el pestillo.

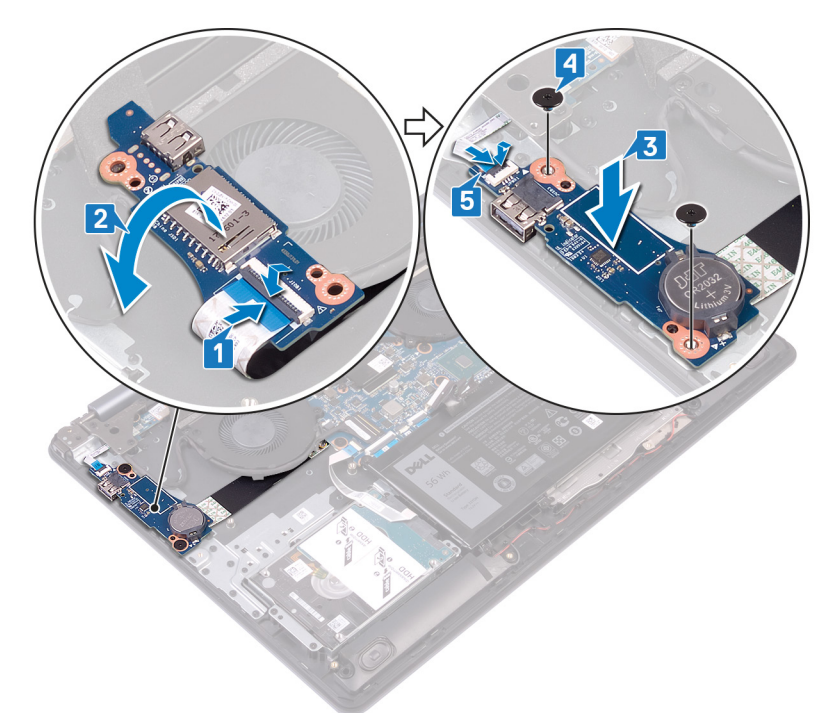

#### Requisitos posteriores

Coloque la [cubierta de la base.](#page-15-0)

# <span id="page-55-0"></span>Extracción de la placa del botón de encendido

ADVERTENCIA: Antes de manipular el interior del equipo, lea la información de seguridad que se envía con el equipo y siga los  $\mathbb{A}$ pasos en [Antes de manipular el interior del equipo](#page-8-0). Después de manipular el interior del equipo, siga las instrucciones que aparecen en [Después de manipular el interior del equipo](#page-11-0). Para obtener información adicional sobre prácticas de seguridad recomendadas, consulte la página principal de cumplimiento de normativas en [www.dell.com/regulatory\\_compliance](http://www.dell.com/regulatory_compliance).

### Requisitos previos

Extraiga la [cubierta de la base.](#page-12-0)

- 1 Abra el pestillo y desconecte de la placa base el cable del ensamblaje de la pantalla.
- 2 Observe la colocación del cable de la pantalla y extráigalo de la guía de enrutamiento del ensamblaje del teclado y del reposamanos.
- 3 Extraiga los tres tornillos (M2.5x5) que fijan la bisagra izquierda al ensamblaje del teclado y del reposamanos.
- 4 Abra la bisagra izquierda.

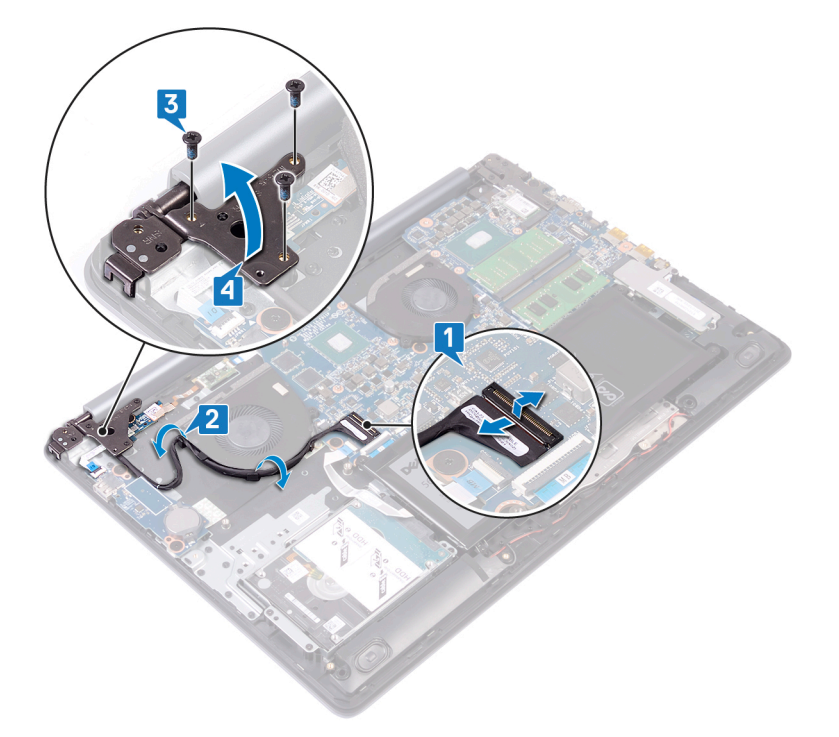

- 5 Abra el pestillo y desconecte el cable de la placa del botón de encendido de la placa de E/S.
- 6 Despegue la cinta adhesiva que fija la placa del botón de encendido al ensamblaje del teclado y del reposamanos.
- 7 Extraiga el tornillo (M2x2) que fija la placa del botón de encendido al ensamblaje del teclado y del reposamanos.
- 8 Libere la placa del botón de encendido de las lengüetas y levántela junto con el cable para extraerlos del ensamblaje del teclado y del reposamanos.

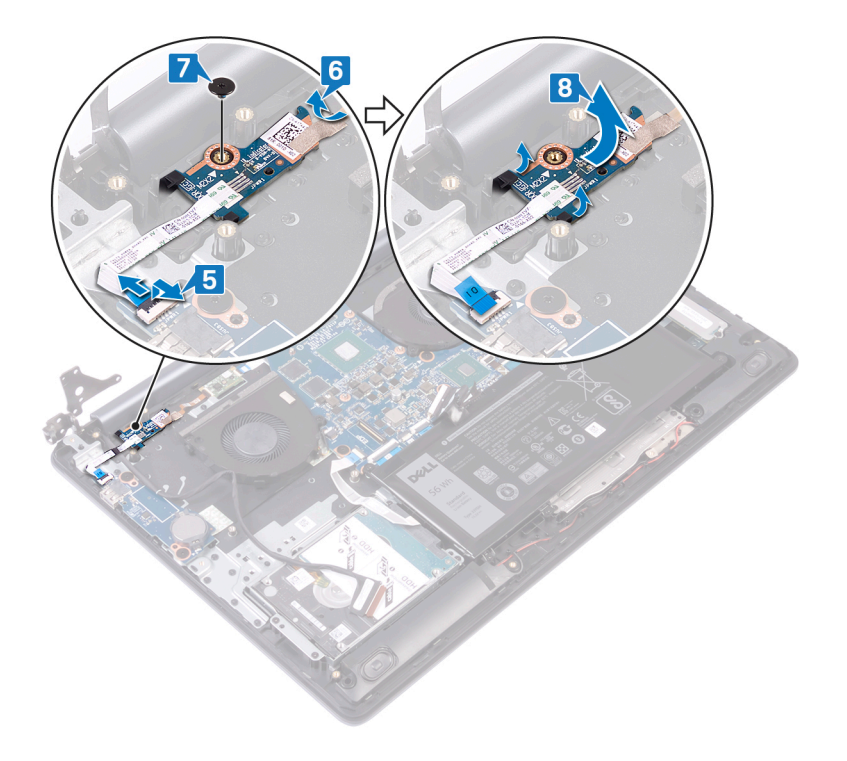

# <span id="page-57-0"></span>Colocación de la placa del botón de encendido

ADVERTENCIA: Antes de manipular el interior del equipo, lea la información de seguridad que se envía con el equipo y siga los  $\mathbb{A}$ pasos en [Antes de manipular el interior del equipo](#page-8-0). Después de manipular el interior del equipo, siga las instrucciones que aparecen en [Después de manipular el interior del equipo](#page-11-0). Para obtener información adicional sobre prácticas de seguridad recomendadas, consulte la página principal de cumplimiento de normativas en [www.dell.com/regulatory\\_compliance](http://www.dell.com/regulatory_compliance).

- 1 Deslice la placa del botón de encendido en las lengüetas del ensamblaje del teclado y del reposamanos, y alinee el oricio para tornillos de la placa del botón de encendido con el oricio para tornillos del ensamblaje del teclado y del reposamanos.
- 2 Coloque el tornillo (M2x2) que fija la placa del botón de encendido al ensamblaje del teclado y del reposamanos.
- 3 Adhiera la cinta adhesiva que fija la placa del botón de encendido al ensamblaje del teclado y del reposamanos.
- 4 Deslice el cable del botón de encendido en la placa de E/S y cierre el pestillo.

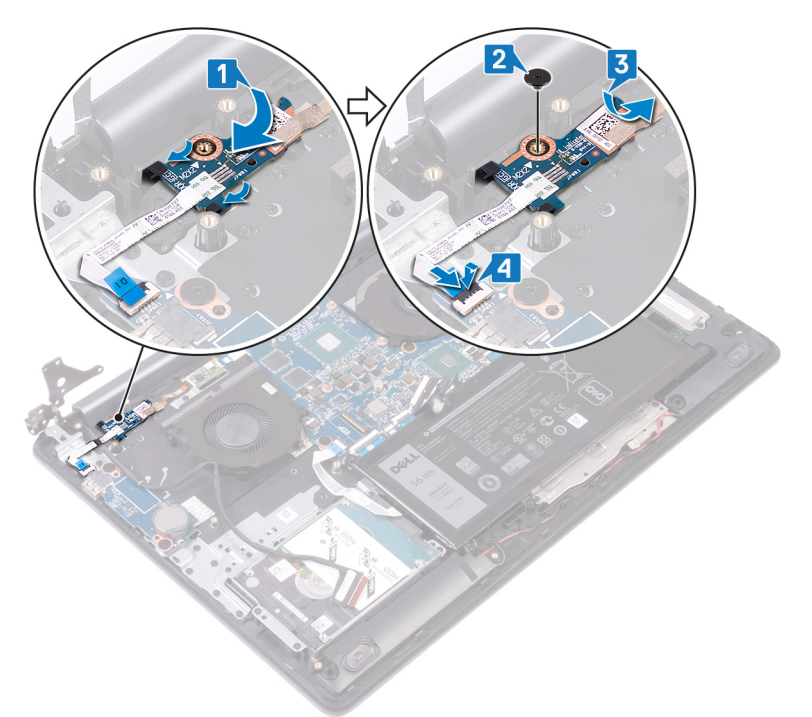

- 5 Cierre la bisagra izquierda.
- 6 Coloque los tres tornillos (M2.5x5) que fijan el ensamblaje de la pantalla al ensamblaje del teclado y del reposamanos.
- 7 Coloque el cable de la pantalla en las guías de colocación del ventilador y del ensamblaje del teclado y del reposamanos.
- 8 Deslice el cable de la pantalla en el conector de la placa base y cierre el pestillo.

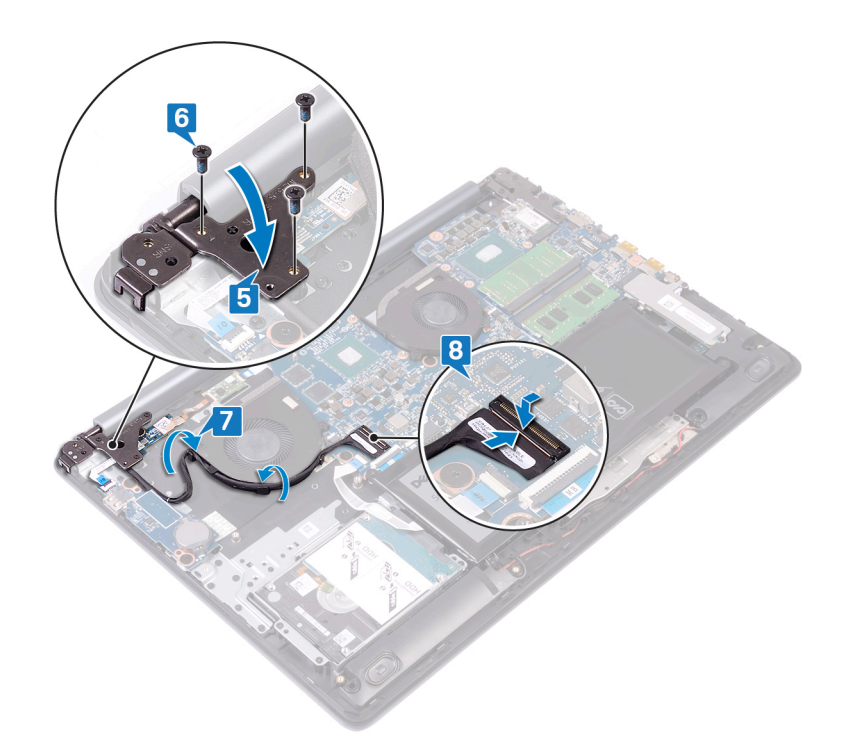

### Requisitos posteriores

Coloque la [cubierta de la base.](#page-15-0)

## Extracción de la placa base

- <span id="page-59-0"></span>ADVERTENCIA: Antes de manipular el interior del equipo, lea la información de seguridad que se envía con el equipo y siga los  $\triangle$ pasos en [Antes de manipular el interior del equipo](#page-8-0). Después de manipular el interior del equipo, siga las instrucciones que aparecen en [Después de manipular el interior del equipo](#page-11-0). Para obtener información adicional sobre prácticas de seguridad recomendadas, consulte la página principal de cumplimiento de normativas en [www.dell.com/regulatory\\_compliance](http://www.dell.com/regulatory_compliance).
- NOTA: La etiqueta de servicio del equipo se encuentra en la placa base. Debe introducir la etiqueta de servicio en el programa de configuración del BIOS después de sustituir la placa base.
- (i) NOTA: La sustitución de la placa base elimina los cambios realizados en el BIOS mediante el programa de configuración del BIOS. Debe realizar los cambios adecuados de nuevo después de sustituir la placa base.
- NOTA: Antes de desconectar los cables de la placa base, observe la ubicación de los conectores. De esta manera, podrá volver a conectarlos de forma correcta una vez que coloque la placa base.

### Requisitos previos

- 1 Extraiga la [cubierta de la base.](#page-12-0)
- 2 Extraiga la [batería.](#page-18-0)
- 3 Extraiga los [módulos de memoria](#page-20-0).
- 4 Extraiga la [tarjeta inalámbrica.](#page-22-0)
- 5 Extraiga la [unidad de estado sólido/Intel Optane](#page-33-0).
- 6 Extraiga el [disipador de calor](#page-46-0).

#### Procedimiento

- 1 Quite los tres tornillos (M2.5x5) que fijan la bisagra derecha a la placa base.
- 2 Abra la bisagra derecha.

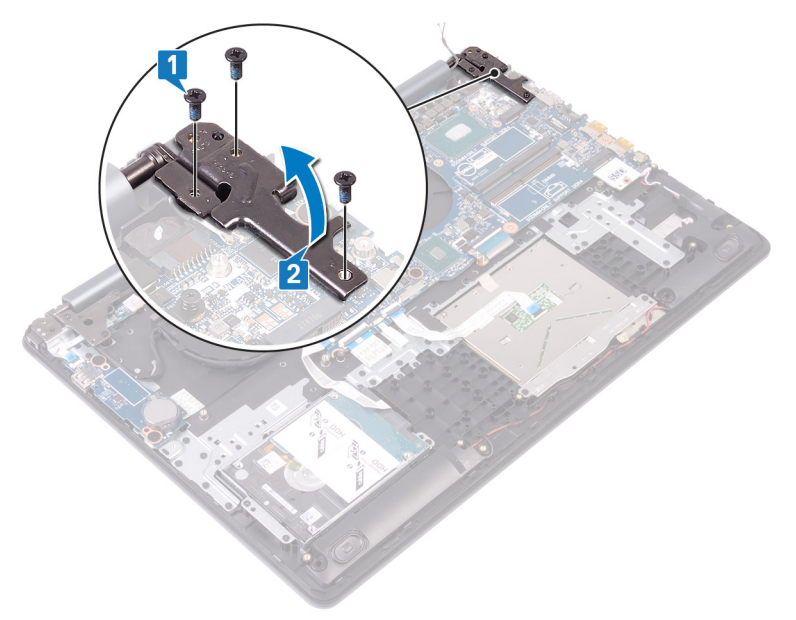

3 Desconecte el cable del ventilador de la tarjeta gráfica.

- 4 Abra el pestillo y desconecte el cable del ensamblaje de la pantalla.
- 5 Abra el pestillo y desconecte el cable de la unidad de disco duro.
- 6 Abra el pestillo y desconecte el cable de la placa de E/S.
- 7 Abra el pestillo y desconecte el cable de la lectora de huellas dactilares.
- 8 Abra el pestillo y desconecte el cable de la almohadilla de contacto.
- 9 Abra el pestillo y desconecte el cable de la retroiluminación del teclado.
- 10 Abra el pestillo y desconecte el cable del teclado.
- 11 Desconecte el cable de los altavoces.
- 12 Imagen: desconexión del cable del puerto del adaptador de alimentación

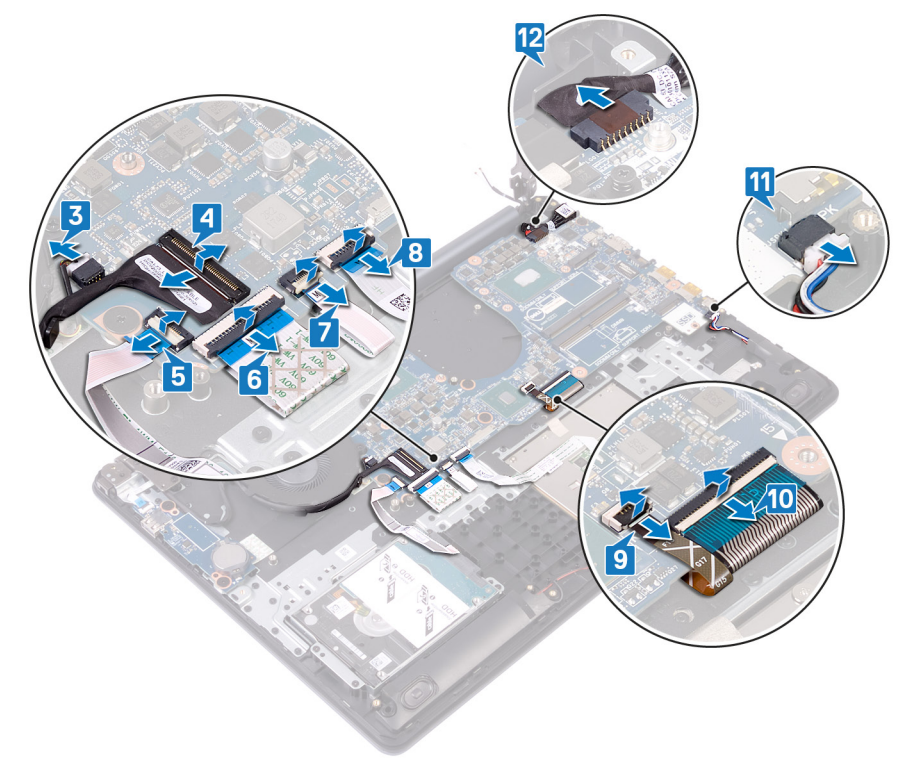

- 13 Coloque loscuatro tornillos (M2.5x2.5) que fijan la placa base al ensamblaje del teclado y del reposamanos.
- 14 Levante la placa base para extraerla del ensamblaje del teclado y del reposamanos.

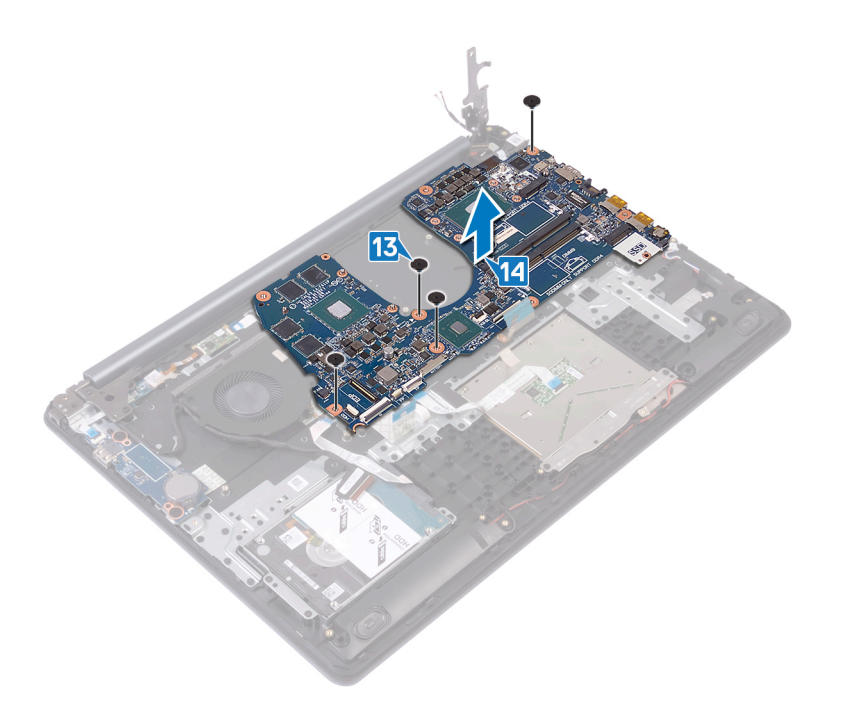

# Colocación de la placa base

- <span id="page-62-0"></span>ADVERTENCIA: Antes de manipular el interior del equipo, lea la información de seguridad que se envía con el equipo y siga los  $\triangle$ pasos en [Antes de manipular el interior del equipo](#page-8-0). Después de manipular el interior del equipo, siga las instrucciones que aparecen en [Después de manipular el interior del equipo](#page-11-0). Para obtener información adicional sobre prácticas de seguridad recomendadas, consulte la página principal de cumplimiento de normativas en [www.dell.com/regulatory\\_compliance](http://www.dell.com/regulatory_compliance).
- NOTA: La etiqueta de servicio del equipo se encuentra en la placa base. Debe introducir la etiqueta de servicio en el programa de configuración del BIOS después de sustituir la placa base.
- $\cap$  NOTA: La sustitución de la placa base elimina los cambios realizados en el BIOS mediante el programa de configuración del BIOS. Debe realizar los cambios adecuados de nuevo después de sustituir la placa base.

- 1 Alinee el orificio para tornillos de la placa base con el orificio para tornillos del ensamblaje del teclado y del reposamanos.
- 2 Coloque loscuatro tornillos (M2.5x2.5) que fijan la placa base al ensamblaje del teclado y del reposamanos.

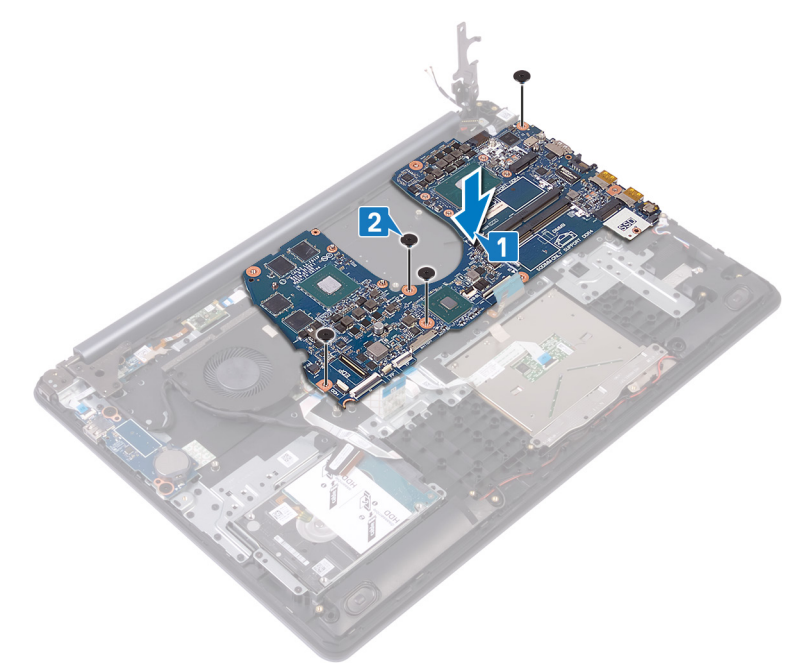

- 3 Conecte el cable del puerto del adaptador de alimentación.
- 4 Conecte el cable de los altavoces.
- 5 Cierre el pasador y conecte el cable del teclado.
- 6 Cierre el pasador y conecte el cable del teclado con luz de fondo.
- 7 Cierre el pasador y conecte el cable de la superficie táctil.
- 8 Cierre el pasador y conecte el lector de huellas dactilares.
- 9 Cierre el pasador y conecte el cable de la placa de E/S.
- 10 Cierre el pasador y conecte el cable de la unidad de disco duro.
- 11 Cierre el pasador y conecte el cable de ensamblaje de pantalla.
- 12 Conecte el cable del ventilador de la tarjeta gráfica a la placa base.

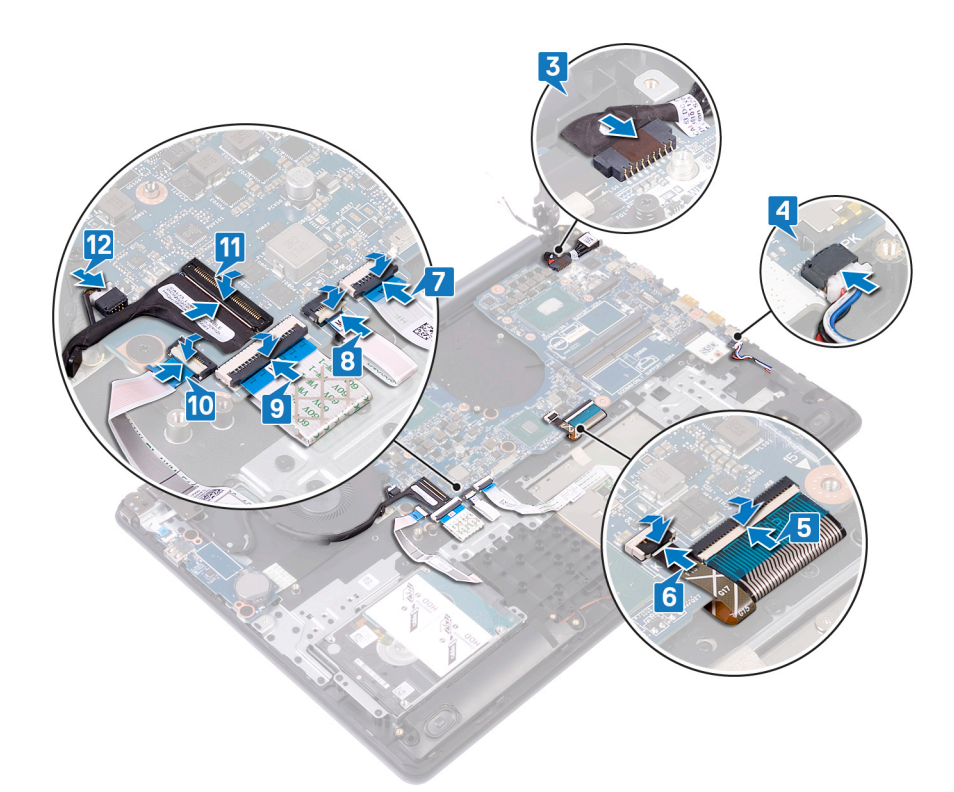

- 13 Cierre la bisagra derecha de la pantalla.
- 14 Coloque los tres tornillos (M2.5x5) que fijan la bisagra derecha a la placa base.

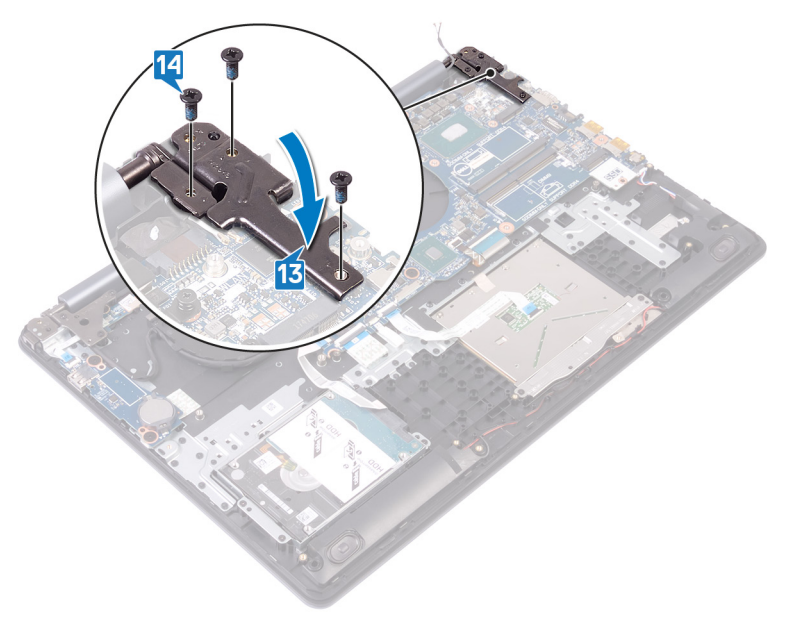

- 1 Coloque el [disipador de calor](#page-47-0).
- 2 Coloque la [unidad de estado sólido/Intel Optane.](#page-34-0)
- 3 Coloque la [tarjeta inalámbrica.](#page-24-0)
- 4 Coloque los [módulos de memoria.](#page-21-0)
- 5 Coloque la [batería](#page-19-0).
- 6 Coloque la [cubierta de la base.](#page-15-0)

### Introducción de la etiqueta de servicio en el programa de configuración del BIOS

- 1 Encienda (o reinicie) el equipo.
- 2 Pulse F2 cuando aparezca el logotipo de Dell para entrar en el programa de configuración del BIOS.
- 3 Vaya a la pestaña **Principal** y escriba la etiqueta de servicio en el campo **Entrada de la etiqueta de servicio**.
- $\circled{\scriptstyle\rm I}$  NOTA: La etiqueta de servicio es el identificador alfanumérico que se encuentra en la parte posterior de su computadora.

# <span id="page-65-0"></span>Extracción del botón de encendido con lector de huellas dactilares

- A ADVERTENCIA: Antes de manipular el interior del equipo, lea la información de seguridad que se envía con el equipo y siga los pasos en [Antes de manipular el interior del equipo](#page-8-0). Después de manipular el interior del equipo, siga las instrucciones que aparecen en [Después de manipular el interior del equipo](#page-11-0). Para obtener información adicional sobre prácticas de seguridad recomendadas, consulte la página principal de cumplimiento de normativas en [www.dell.com/regulatory\\_compliance](http://www.dell.com/regulatory_compliance).
- NOTA: Solo se aplica a las computadoras que se envían con lector de huellas dactilares.

### Requisitos previos

- 1 Extraiga la [cubierta de la base.](#page-12-0)
- 2 Extraiga la [batería.](#page-18-0)
- 3 Extraiga la [unidad de estado sólido/Intel Optane](#page-33-0).
- 4 Extraiga el [ventilador](#page-27-0).
- 5 Extraiga el [disipador de calor](#page-46-0).
- 6 Extraiga la [tarjeta inalámbrica.](#page-22-0)
- 7 Extraiga la [placa del botón de encendido.](#page-55-0)
- 8 Extraiga la [placa base.](#page-59-0)
- 9 Extraiga el [ensamblaje de la pantalla.](#page-48-0)

- 1 Despegue el cable de la lectora de huellas dactilares del ensamblaje del teclado y del reposamanos.
- 2 Extraiga el tornillo (M2x2) que fija el botón de encendido al ensamblaje del teclado y del reposamanos.
- 3 Con una punta trazadora de plástico, lobere la placa de la lectora de huellas dactilares del ensamblaje del teclado y del reposamanos.
- 4 Levante el botón de encendido junto con el cable para extraerlos del ensamblaje del teclado y del reposamanos.

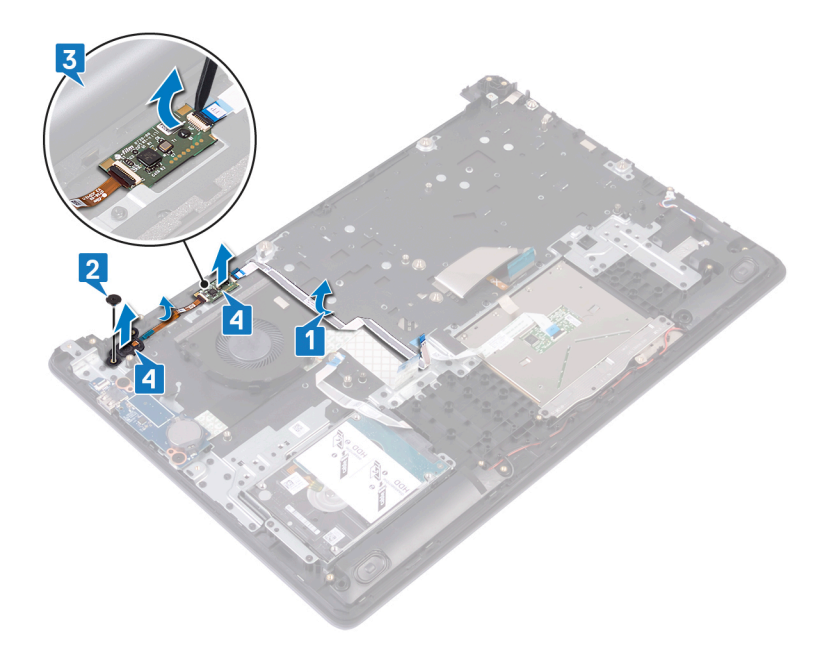

# <span id="page-67-0"></span>Colocación del botón de encendido con lector de huellas dactilares

- A ADVERTENCIA: Antes de manipular el interior del equipo, lea la información de seguridad que se envía con el equipo y siga los pasos en [Antes de manipular el interior del equipo](#page-8-0). Después de manipular el interior del equipo, siga las instrucciones que aparecen en [Después de manipular el interior del equipo](#page-11-0). Para obtener información adicional sobre prácticas de seguridad recomendadas, consulte la página principal de cumplimiento de normativas en [www.dell.com/regulatory\\_compliance](http://www.dell.com/regulatory_compliance).
- NOTA: Solo se aplica a las computadoras que se envían con lector de huellas dactilares.

#### Procedimiento

- 1 Mediante las marcas de alineación, alinee el botón de encendido en el ensamblaje del teclado y del reposamanos.
- 2 Deslice y coloque el botón de encendido en las ranuras del ensamblaje del teclado y del reposamanos.
- 3 Coloque el tornillo (M2x2) que fija el botón de encendido al ensamblaje del teclado y del reposamanos.
- 4 Adhiera el cable de la lectora de huellas dactilares al ensamblaje del teclado y del reposamanos.

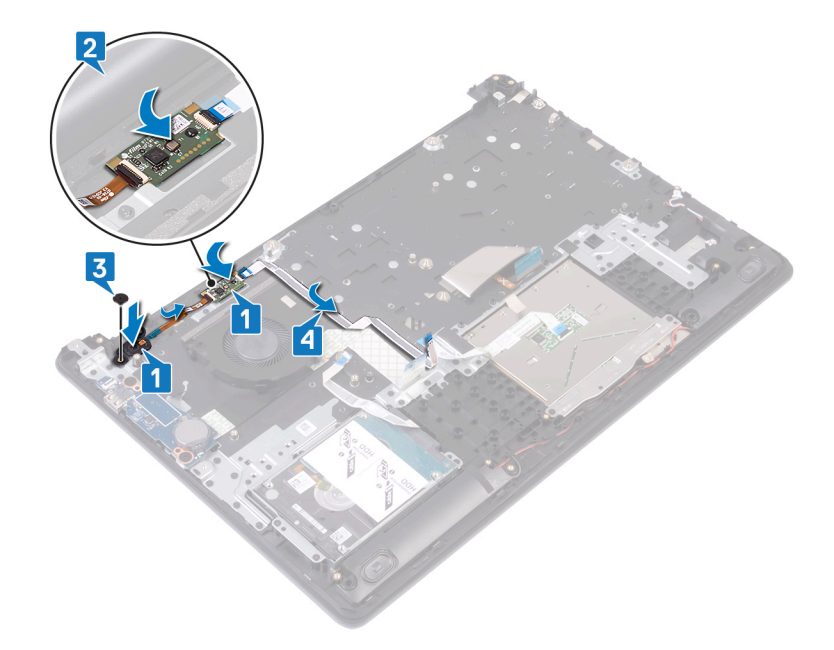

- 1 Coloque el [ensamblaje de la pantalla](#page-51-0).
- 2 Sustituya la [placa base](#page-62-0).
- 3 Coloque la [placa del botón de encendido](#page-57-0).
- 4 Coloque la [tarjeta inalámbrica.](#page-24-0)
- 5 Coloque el [disipador de calor](#page-47-0).
- 6 Coloque el [ventilador.](#page-29-0)
- 7 Coloque la [unidad de estado sólido/Intel Optane.](#page-34-0)
- 8 Coloque la [batería](#page-19-0).
- 9 Coloque la [cubierta de la base.](#page-15-0)

# Desmontaje del ensamblaje del teclado y del reposamanos

A ADVERTENCIA: Antes de manipular el interior del equipo, lea la información de seguridad que se envía con el equipo y siga los pasos en [Antes de manipular el interior del equipo](#page-8-0). Después de manipular el interior del equipo, siga las instrucciones que aparecen en [Después de manipular el interior del equipo](#page-11-0). Para obtener información adicional sobre prácticas de seguridad recomendadas, consulte la página principal de cumplimiento de normativas en [www.dell.com/regulatory\\_compliance](http://www.dell.com/regulatory_compliance).

### Requisitos previos

- 1 Extraiga la [cubierta de la base.](#page-12-0)
- 2 Extraiga la [batería.](#page-18-0)
- 3 Extraiga el [ventilador](#page-27-0).
- 4 Extraiga la [unidad de estado sólido/Intel Optane](#page-33-0).
- 5 Extraiga la [tarjeta inalámbrica.](#page-22-0)
- 6 Retire los [altavoces.](#page-44-0)
- 7 Extraiga la [unidad de disco duro.](#page-36-0)
- 8 Extraiga la superficie táctil.
- 9 Extraiga el [puerto del adaptador de alimentación](#page-42-0).
- 10 Extraiga el [ensamblaje de la pantalla.](#page-48-0)
- 11 Extraiga la [placa de E/S.](#page-53-0)
- 12 Extraiga la [placa del botón de encendido](#page-55-0) (opcional).
- 13 Extraiga la [placa base.](#page-59-0)
- 14 Extraiga el [botón de encendido con lectora de huellas dactilares](#page-65-0) (opcional).

### Procedimiento

Después de realizar los pasos anteriores, quedará el ensamblaje del teclado y del reposamanos.

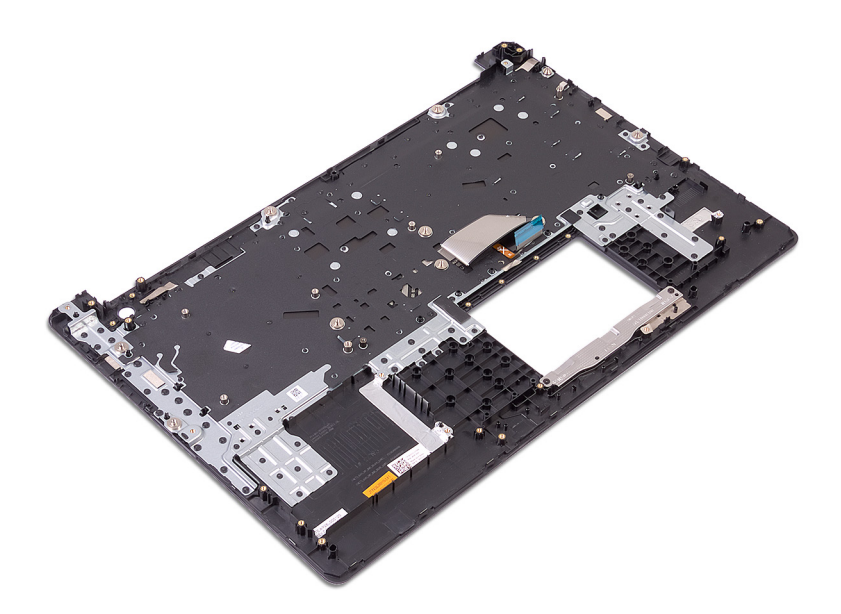

# Colocación del ensamblaje del teclado y del reposamanos

A ADVERTENCIA: Antes de manipular el interior del equipo, lea la información de seguridad que se envía con el equipo y siga los pasos en [Antes de manipular el interior del equipo](#page-8-0). Después de manipular el interior del equipo, siga las instrucciones que aparecen en [Después de manipular el interior del equipo](#page-11-0). Para obtener información adicional sobre prácticas de seguridad recomendadas, consulte la página principal de cumplimiento de normativas en [www.dell.com/regulatory\\_compliance](http://www.dell.com/regulatory_compliance).

### Procedimiento

Coloque el ensamblaje del teclado y del reposamanos en una superficie plana.

- 1 Coloque el botón de encendido con [lectora de huellas dactilares](#page-67-0) (opcional).
- 2 Sustituya la [placa base](#page-62-0).
- 3 Coloque la [placa del botón de encendido](#page-57-0).
- 4 Coloque la [placa de E/S.](#page-54-0)
- 5 Coloque el [ensamblaje de la pantalla](#page-51-0).
- 6 Coloque el [puerto del adaptador de alimentación](#page-43-0) (opcional).
- 7 Vuelva a colocar la superficie táctil.
- 8 Coloque la [unidad de disco duro.](#page-38-0)
- 9 Coloque lo[s altavoces.](#page-45-0)
- 10 Coloque la [tarjeta inalámbrica.](#page-24-0)
- 11 Coloque la [unidad de estado sólido/Intel Optane.](#page-33-0)
- 12 Coloque el [ventilador.](#page-29-0)
- 13 Coloque la [batería](#page-19-0).
- 14 Coloque la [cubierta de la base.](#page-15-0)
## Extracción del embellecedor de la pantalla

<span id="page-72-0"></span>A ADVERTENCIA: Antes de manipular el interior del equipo, lea la información de seguridad que se envía con el equipo y siga los pasos en [Antes de manipular el interior del equipo](#page-8-0). Después de manipular el interior del equipo, siga las instrucciones que aparecen en [Después de manipular el interior del equipo](#page-11-0). Para obtener información adicional sobre prácticas de seguridad recomendadas, consulte la página principal de cumplimiento de normativas en [www.dell.com/regulatory\\_compliance](http://www.dell.com/regulatory_compliance).

### Requisitos previos

- 1 Extraiga la [cubierta de la base.](#page-12-0)
- 2 Extraiga la [tarjeta inalámbrica.](#page-22-0)
- 3 Extraiga el [ensamblaje de la pantalla.](#page-48-0)

### Procedimiento

- 1 Con la punta de los dedos, haga palanca con cuidado en el bisel de la pantalla desde el borde externo superior izquierdo del ensamblaje de la antena y cubierta posterior de la pantalla.
- 2 Extraiga el embellecedor de la pantalla del ensamblaje de la antena y la cubierta posterior de la pantalla.

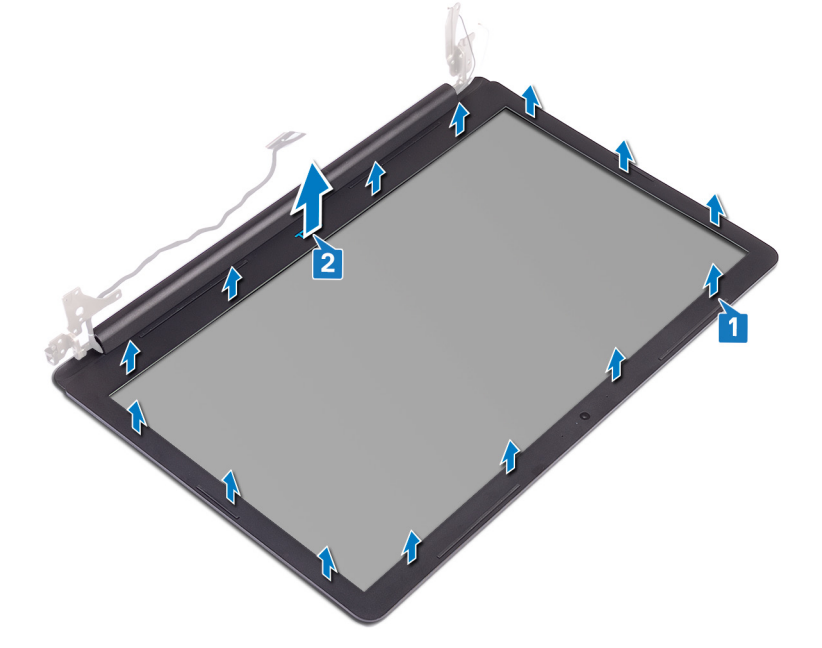

## Colocación del embellecedor de la pantalla

<span id="page-73-0"></span>A ADVERTENCIA: Antes de manipular el interior del equipo, lea la información de seguridad que se envía con el equipo y siga los pasos en [Antes de manipular el interior del equipo](#page-8-0). Después de manipular el interior del equipo, siga las instrucciones que aparecen en [Después de manipular el interior del equipo](#page-11-0). Para obtener información adicional sobre prácticas de seguridad recomendadas, consulte la página principal de cumplimiento de normativas en [www.dell.com/regulatory\\_compliance](http://www.dell.com/regulatory_compliance).

### Procedimiento

- 1 Alinee el bisel de la pantalla con el ensamblaje de la antena y la cubierta posterior de la pantalla.
- 2 Con cuidado, encaje el bisel de la pantalla en su lugar.

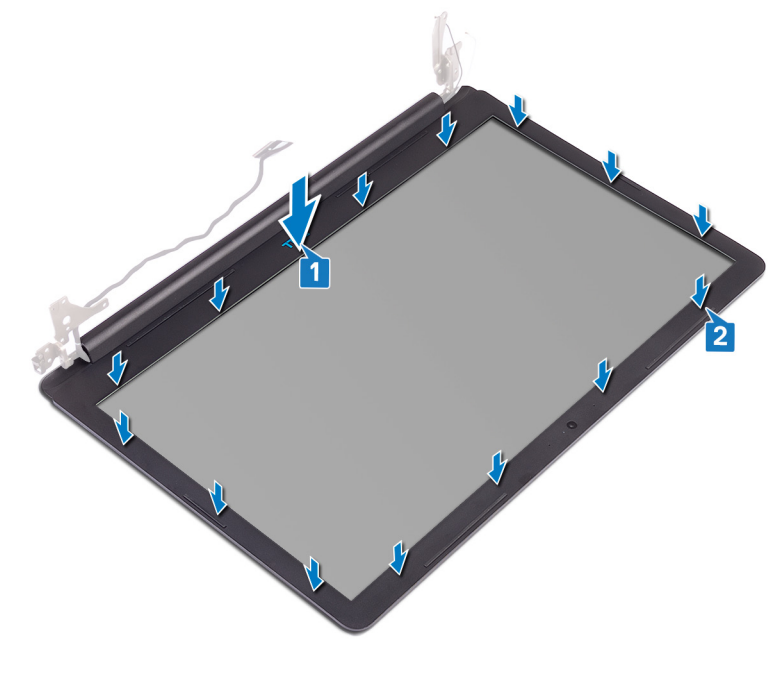

### Requisitos posteriores

- 1 Coloque el [ensamblaje de la pantalla](#page-51-0).
- 2 Coloque la [tarjeta inalámbrica.](#page-24-0)
- 3 Coloque la [cubierta de la base.](#page-15-0)

## Extracción de la cámara

<span id="page-74-0"></span>A ADVERTENCIA: Antes de manipular el interior del equipo, lea la información de seguridad que se envía con el equipo y siga los pasos en [Antes de manipular el interior del equipo](#page-8-0). Después de manipular el interior del equipo, siga las instrucciones que aparecen en [Después de manipular el interior del equipo](#page-11-0). Para obtener información adicional sobre prácticas de seguridad recomendadas, consulte la página principal de cumplimiento de normativas en [www.dell.com/regulatory\\_compliance](http://www.dell.com/regulatory_compliance).

### Requisitos previos

- 1 Extraiga la [cubierta de la base.](#page-12-0)
- 2 Extraiga la [tarjeta inalámbrica.](#page-22-0)
- 3 Extraiga el [ensamblaje de la pantalla.](#page-48-0)
- 4 Extraiga el [embellecedor de la pantalla](#page-72-0).
- 5 Extraiga el [panel de la pantalla](#page-76-0).

### Procedimiento

- 1 Con una punta trazadora de plástico, haga palanca en la cámara con cuidado para extraerla del ensamblaje de la antena y la cubierta posterior de la pantalla.
- 2 Desconecte el cable de la cámara del módulo de la cámara.
- 3 Levante el módulo de la cámara para extraerlo del ensamblaje de la antena y la cubierta posterior de la pantalla.

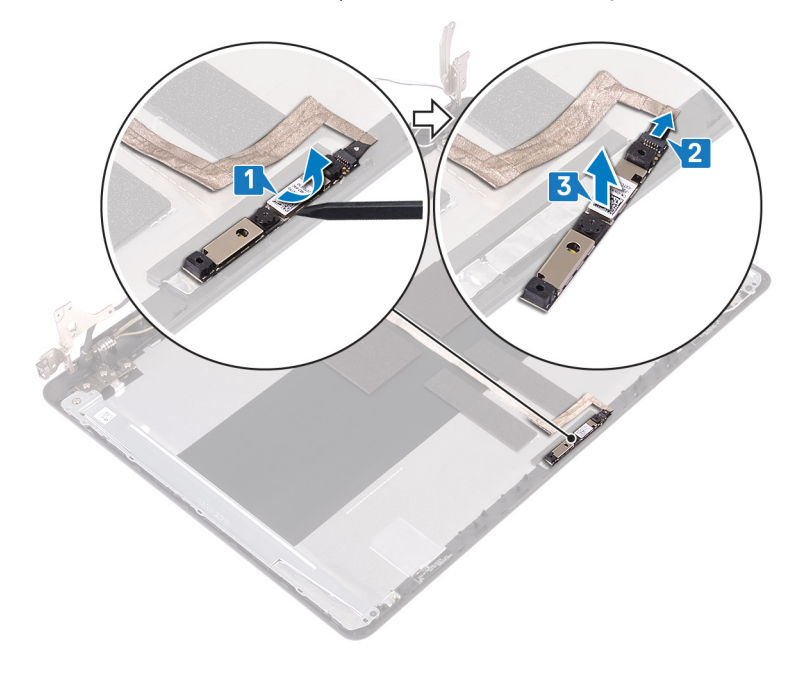

## Colocación de la cámara

<span id="page-75-0"></span>A ADVERTENCIA: Antes de manipular el interior del equipo, lea la información de seguridad que se envía con el equipo y siga los pasos en [Antes de manipular el interior del equipo](#page-8-0). Después de manipular el interior del equipo, siga las instrucciones que aparecen en [Después de manipular el interior del equipo](#page-11-0). Para obtener información adicional sobre prácticas de seguridad recomendadas, consulte la página principal de cumplimiento de normativas en [www.dell.com/regulatory\\_compliance](http://www.dell.com/regulatory_compliance).

### Procedimiento

- 1 Conecte el cable de la cámara a su módulo.
- 2 Utilice las marcas de alineación para colocar el módulo de la cámara en el ensamblaje de la antena y la cubierta posterior de la pantalla.

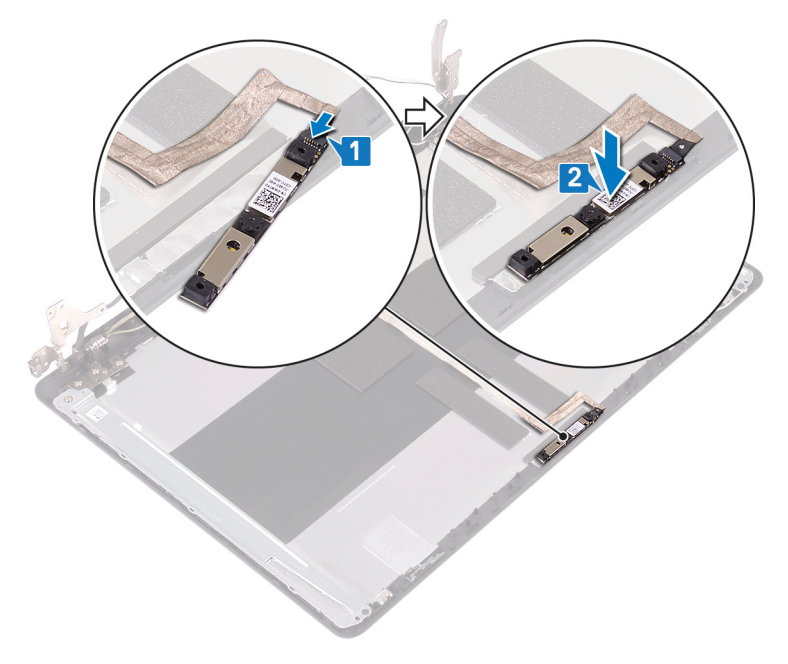

### Requisitos posteriores

- 1 Coloque el [panel de la pantalla](#page-78-0).
- 2 Coloque el [embellecedor de la pantalla.](#page-73-0)
- 3 Coloque el [ensamblaje de la pantalla](#page-51-0).
- 4 Coloque la [tarjeta inalámbrica.](#page-24-0)
- 5 Coloque la [cubierta de la base.](#page-15-0)

## Extracción del panel de la pantalla

<span id="page-76-0"></span>ADVERTENCIA: Antes de manipular el interior del equipo, lea la información de seguridad que se envía con el equipo y siga los  $\mathbb{A}$ pasos en [Antes de manipular el interior del equipo](#page-8-0). Después de manipular el interior del equipo, siga las instrucciones que aparecen en [Después de manipular el interior del equipo](#page-11-0). Para obtener información adicional sobre prácticas de seguridad recomendadas, consulte la página principal de cumplimiento de normativas en [www.dell.com/regulatory\\_compliance](http://www.dell.com/regulatory_compliance).

### Requisitos previos

- 1 Extraiga la [cubierta de la base.](#page-12-0)
- 2 Extraiga la [tarjeta inalámbrica.](#page-22-0)
- 3 Extraiga el [ensamblaje de la pantalla.](#page-48-0)
- 4 Extraiga el [embellecedor de la pantalla](#page-72-0).

### Procedimiento

- 1 Extraiga los cuatro tornillos (M2x3) que fijan el panel de la pantalla al ensamblaje de la antena y la cubierta posterior de la pantalla.
- 2 Levante el panel de la pantalla y dele la vuelta.

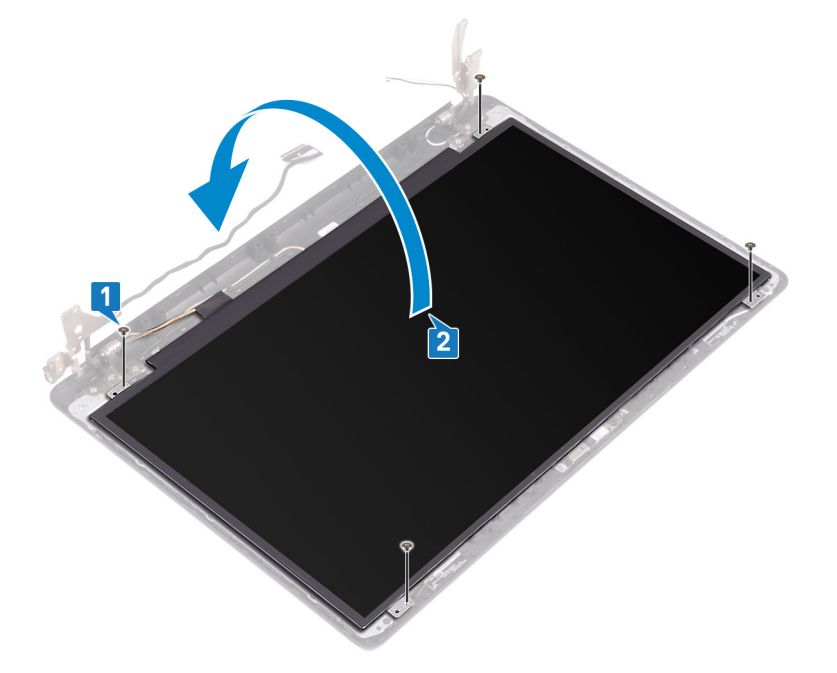

- 3 Retire la cinta que fija el cable de la pantalla a la parte posterior del panel de la pantalla.
- 4 Abra el pestillo y desconecte el cable de la pantalla del cable del panel de la pantalla.
- 5 Levante el ensamblaje del panel de la pantalla para extraerlo del ensamblaje de la antena y de la cubierta posterior de la pantalla.

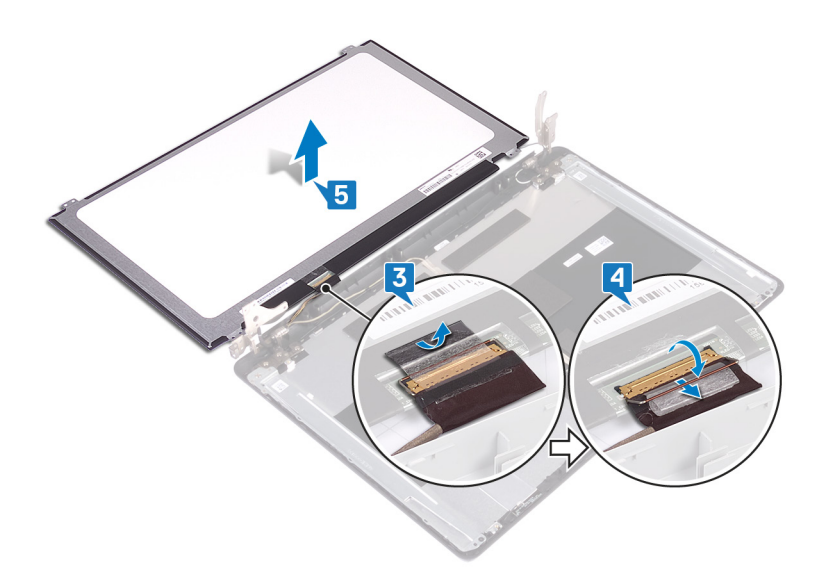

## Colocación del panel de la pantalla

<span id="page-78-0"></span>ADVERTENCIA: Antes de manipular el interior del equipo, lea la información de seguridad que se envía con el equipo y siga los  $\Delta$ pasos en [Antes de manipular el interior del equipo](#page-8-0). Después de manipular el interior del equipo, siga las instrucciones que aparecen en [Después de manipular el interior del equipo](#page-11-0). Para obtener información adicional sobre prácticas de seguridad recomendadas, consulte la página principal de cumplimiento de normativas en [www.dell.com/regulatory\\_compliance](http://www.dell.com/regulatory_compliance).

### Procedimiento

- 1 Coloque el panel de la pantalla sobre una superficie limpia y plana.
- 2 Conecte el cable de la pantalla al conector de la parte posterior del panel de la pantalla y cierre el pestillo para fijar el cable.
- 3 Pegue la cinta que fija el cable de la pantalla a la parte posterior del panel de la pantalla.

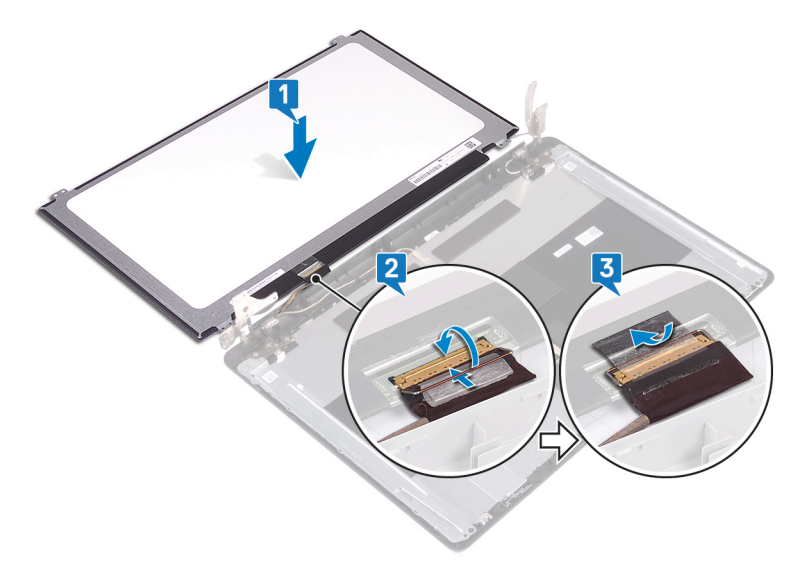

- 4 Coloque el panel de la pantalla en el ensamblaje de la antena y la cubierta posterior de la pantalla.
- 5 Alinee los orificios para tornillos del panel de la pantalla con los orificios para tornillos del ensamblaje de la antena y la cubierta posterior de la pantalla.
- 6 Coloque los cuatro tornillos (M2x3) que fijan el panel de la pantalla al ensamblaje de la antena y la cubierta posterior de la pantalla.

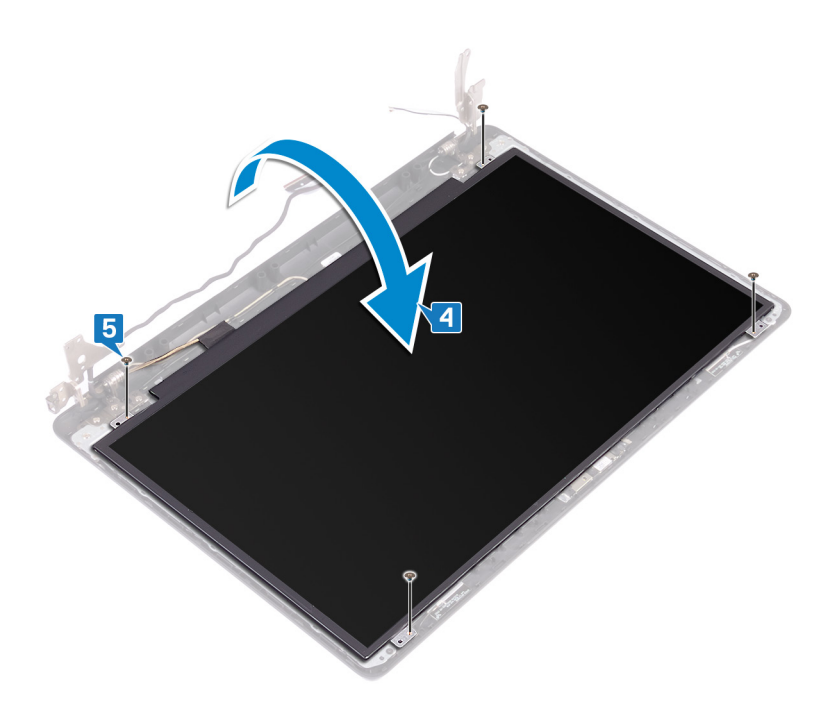

### Requisitos posteriores

- 1 Coloque el [embellecedor de la pantalla.](#page-73-0)
- 2 Coloque el [ensamblaje de la pantalla](#page-51-0).
- 3 Coloque la [tarjeta inalámbrica.](#page-24-0)
- 4 Coloque la [cubierta de la base.](#page-15-0)

## Extracción de las bisagras de la pantalla

<span id="page-80-0"></span>ADVERTENCIA: Antes de manipular el interior del equipo, lea la información de seguridad que se envía con el equipo y siga los  $\mathbb{A}$ pasos en [Antes de manipular el interior del equipo](#page-8-0). Después de manipular el interior del equipo, siga las instrucciones que aparecen en [Después de manipular el interior del equipo](#page-11-0). Para obtener información adicional sobre prácticas de seguridad recomendadas, consulte la página principal de cumplimiento de normativas en [www.dell.com/regulatory\\_compliance](http://www.dell.com/regulatory_compliance).

### Requisitos previos

- 1 Extraiga la [cubierta de la base.](#page-12-0)
- 2 Extraiga la [tarjeta inalámbrica.](#page-22-0)
- 3 Extraiga el [ensamblaje de la pantalla.](#page-48-0)
- 4 Extraiga el [embellecedor de la pantalla](#page-72-0).
- 5 Extraiga el [panel de la pantalla](#page-76-0).

### Procedimiento

- 1 Extraiga los ocho tornillos (M2.5x4) que fijan las bisagras a la cubierta posterior de la pantalla y al ensamblaje de la antena.
- 2 Extraiga los dos tornillos (M2x3) que fijan las bisagras a la cubierta posterior de la pantalla y al ensamblaje de la antena.
- 3 Levante la bisagra y los soportes, y extráigalos del ensamblaje de la antena y la cubierta posterior de la pantalla.

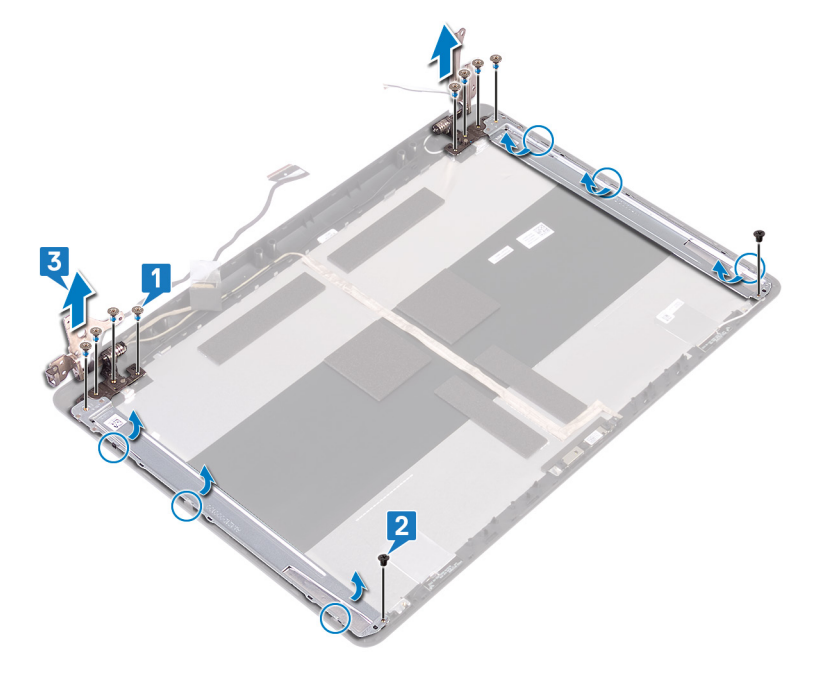

## Colocación de las bisagras de la pantalla

<span id="page-81-0"></span>ADVERTENCIA: Antes de manipular el interior del equipo, lea la información de seguridad que se envía con el equipo y siga los  $\mathbb{A}$ pasos en [Antes de manipular el interior del equipo](#page-8-0). Después de manipular el interior del equipo, siga las instrucciones que aparecen en [Después de manipular el interior del equipo](#page-11-0). Para obtener información adicional sobre prácticas de seguridad recomendadas, consulte la página principal de cumplimiento de normativas en [www.dell.com/regulatory\\_compliance](http://www.dell.com/regulatory_compliance).

### Procedimiento

- 1 Alinee los orificios para tornillos de la bisagra con los orificios para tornillos de la cubierta posterior de la pantalla y del ensamblaje de la antena.
- 2 Extraiga los dos tornillos (M2x2) que fijan las bisagras al ensamblaje de la antena y la cubierta posterior de la pantalla.
- 3 Extraiga los ocho tornillos (M2.5x4) que fijan las bisagras a la cubierta posterior de la pantalla y al ensamblaje de la antena.

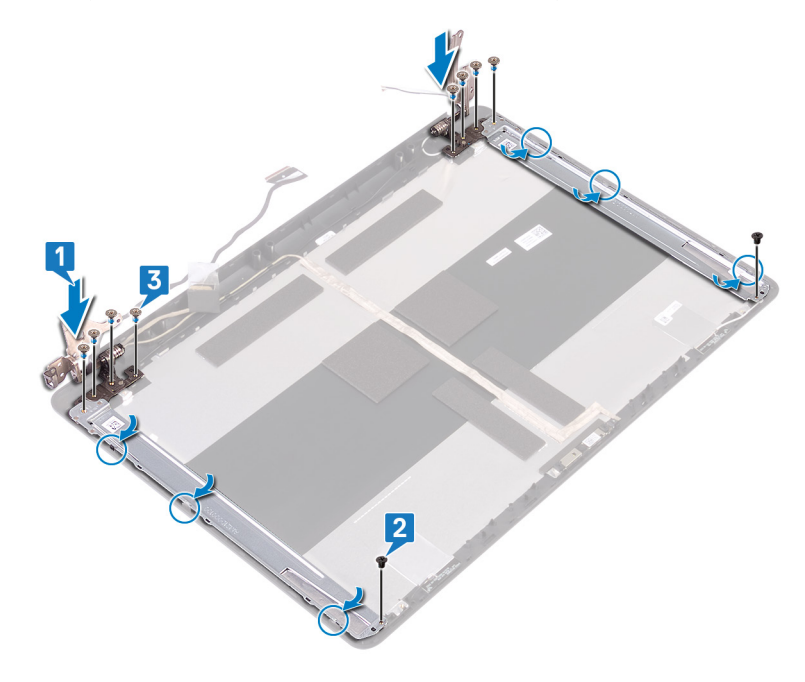

### Requisitos posteriores

- 1 Coloque el [panel de la pantalla](#page-78-0).
- 2 Coloque el [embellecedor de la pantalla.](#page-73-0)
- 3 Coloque el [ensamblaje de la pantalla](#page-51-0).
- 4 Coloque la [tarjeta inalámbrica.](#page-24-0)
- 5 Coloque la [cubierta de la base.](#page-15-0)

## Extracción del cable de la pantalla

<span id="page-82-0"></span>ADVERTENCIA: Antes de manipular el interior del equipo, lea la información de seguridad que se envía con el equipo y siga los  $\Delta$ pasos en [Antes de manipular el interior del equipo](#page-8-0). Después de manipular el interior del equipo, siga las instrucciones que aparecen en [Después de manipular el interior del equipo](#page-11-0). Para obtener información adicional sobre prácticas de seguridad recomendadas, consulte la página principal de cumplimiento de normativas en [www.dell.com/regulatory\\_compliance](http://www.dell.com/regulatory_compliance).

### Requisitos previos

- 1 Extraiga la [cubierta de la base.](#page-12-0)
- 2 Extraiga la [tarjeta inalámbrica.](#page-22-0)
- 3 Extraiga el [ensamblaje de la pantalla.](#page-48-0)
- 4 Extraiga el [embellecedor de la pantalla](#page-72-0).
- 5 Extraiga el [panel de la pantalla](#page-76-0).
- 6 Extraiga las [bisagras de la pantalla.](#page-80-0)

### Procedimiento

- 1 Desconecte el cable de la cámara del módulo de la cámara.
- 2 Observe cómo está colocado el cable de la pantalla y extráigalo de las guías situadas en la cubierta posterior de la pantalla y el ensamblaje de la antena.
- 3 Despegue el cable de la pantalla del ensamblaje de la antena y la cubierta posterior de la pantalla.

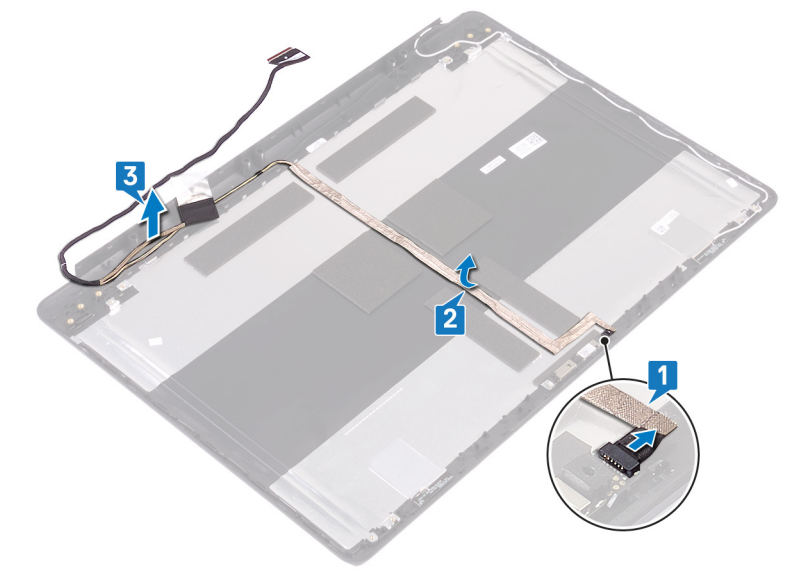

## Colocación del cable de la pantalla

<span id="page-83-0"></span>ADVERTENCIA: Antes de manipular el interior del equipo, lea la información de seguridad que se envía con el equipo y siga los  $\mathbb{A}$ pasos en [Antes de manipular el interior del equipo](#page-8-0). Después de manipular el interior del equipo, siga las instrucciones que aparecen en [Después de manipular el interior del equipo](#page-11-0). Para obtener información adicional sobre prácticas de seguridad recomendadas, consulte la página principal de cumplimiento de normativas en [www.dell.com/regulatory\\_compliance](http://www.dell.com/regulatory_compliance).

### Procedimiento

- 1 Coloque el cable de la pantalla en el ensamblaje de la antena y la cubierta posterior de la pantalla.
- 2 Coloque el cable de la cámara en las guías de colocación del ensamblaje de la antena y la cubierta posterior de la pantalla.
- 3 Deslice el cable de la cámara en el conector del módulo de la cámara para fijar el cable.

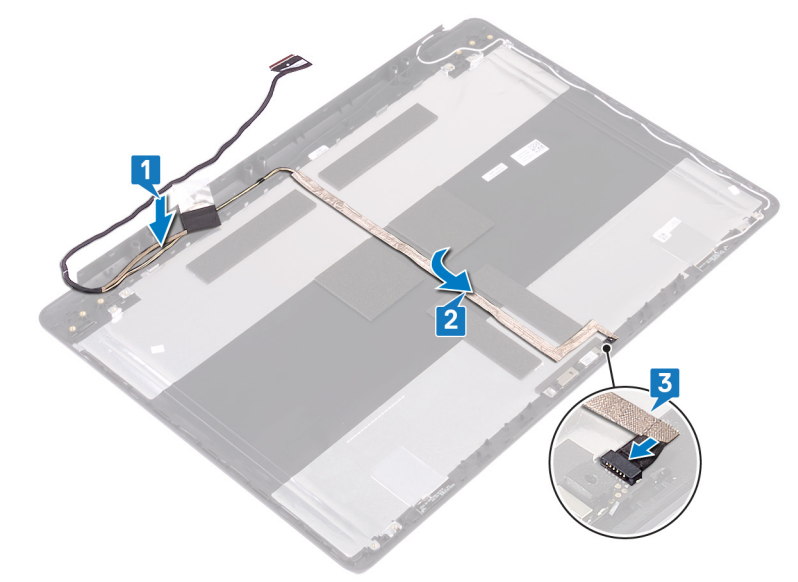

### Requisitos posteriores

- 1 Coloque las [bisagras de la pantalla.](#page-81-0)
- 2 Coloque el [panel de la pantalla](#page-78-0).
- 3 Coloque el [embellecedor de la pantalla.](#page-73-0)
- 4 Coloque el [ensamblaje de la pantalla](#page-51-0).
- 5 Coloque la [tarjeta inalámbrica.](#page-24-0)
- 6 Coloque la [cubierta de la base.](#page-15-0)

## Extracción del ensamblaje de la antena y la cubierta posterior de la pantalla

A ADVERTENCIA: Antes de manipular el interior del equipo, lea la información de seguridad que se envía con el equipo y siga los pasos en [Antes de manipular el interior del equipo](#page-8-0). Después de manipular el interior del equipo, siga las instrucciones que aparecen en [Después de manipular el interior del equipo](#page-11-0). Para obtener información adicional sobre prácticas de seguridad recomendadas, consulte la página principal de cumplimiento de normativas en [www.dell.com/regulatory\\_compliance](http://www.dell.com/regulatory_compliance).

### Requisitos previos

- 1 Extraiga la [cubierta de la base.](#page-12-0)
- 2 Extraiga la [tarjeta inalámbrica.](#page-22-0)
- 3 Extraiga el [ensamblaje de la pantalla.](#page-48-0)
- 4 Extraiga el [embellecedor de la pantalla](#page-72-0).
- 5 Extraiga la [cámara](#page-74-0)
- 6 Extraiga el [panel de la pantalla](#page-76-0).
- 7 Extraiga las [bisagras de la pantalla.](#page-80-0)
- 8 Extraiga el [cable de la pantalla](#page-82-0).

### Procedimiento

Después de realizar los pasos anteriores, quedará el ensamblaje de la antena y la cubierta posterior de la pantalla.

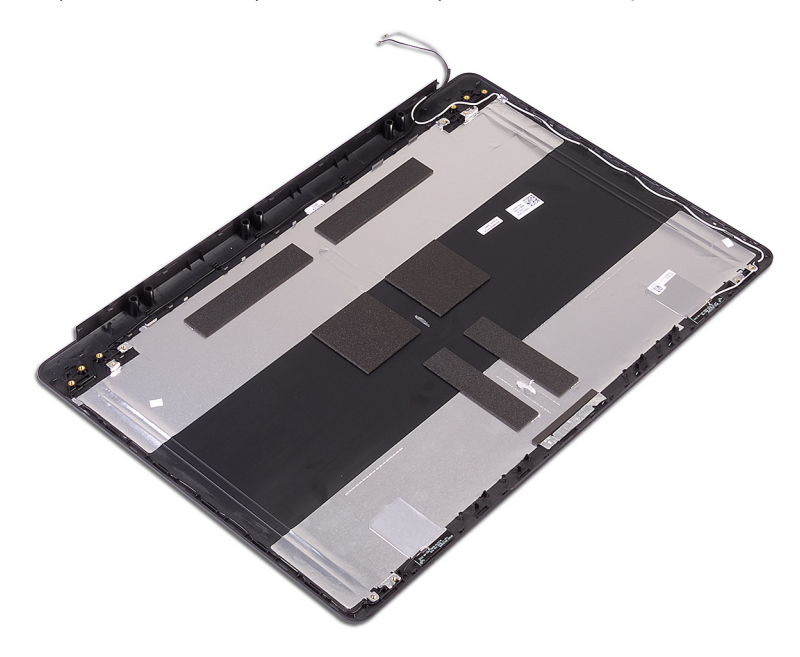

## Colocación del ensamblaje de antena y la cubierta posterior de la pantalla

A ADVERTENCIA: Antes de manipular el interior del equipo, lea la información de seguridad que se envía con el equipo y siga los pasos en [Antes de manipular el interior del equipo](#page-8-0). Después de manipular el interior del equipo, siga las instrucciones que aparecen en [Después de manipular el interior del equipo](#page-11-0). Para obtener información adicional sobre prácticas de seguridad recomendadas, consulte la página principal de cumplimiento de normativas en [www.dell.com/regulatory\\_compliance](http://www.dell.com/regulatory_compliance).

### Procedimiento

Coloque el ensamblaje de la antena y la cubierta posterior de la pantalla en una superficie limpia y plana.

### Requisitos posteriores

- 1 Coloque el [cable de la pantalla](#page-83-0).
- 2 Coloque las [bisagras de la pantalla.](#page-81-0)
- 3 Coloque el [panel de la pantalla](#page-78-0).
- 4 Coloque la [cámara.](#page-75-0)
- 5 Coloque el [embellecedor de la pantalla.](#page-73-0)
- 6 Coloque el [ensamblaje de la pantalla](#page-51-0).
- 7 Coloque la [tarjeta inalámbrica.](#page-24-0)
- 8 Coloque la [cubierta de la base.](#page-15-0)

## Descarga de controladores

### Descarga del controlador de audio.

- 1 Encienda la computadora.
- 2 Vaya a [www.dell.com/support](http://www.dell.com/support).
- 3 Haga clic en Product support (Soporte de producto), introduzca la etiqueta de servicio de su equipo y haga clic en Submit (Enviar).
	- $\odot$  NOTA: Si no tiene la etiqueta de servicio, utilice la función de detección automática o busque de forma manual el modelo de su equipo.
- 4 Haga clic en Drivers & downloads (Controladores y descargas) **>** Find it myself (Buscarlo yo mismo).
- 5 Desplácese por la página y amplíe **Audio**.
- 6 Haga clic en **Download (Descargar)** para descargar el driver de audio para su computadora.
- 7 Después de nalizar la descarga, vaya a la carpeta donde guardó el archivo del controlador de audio.
- 8 Haga doble clic en el icono del archivo de controlador de audio y siga las instrucciones que aparecen en pantalla para instalar el controlador.

### Descarga del controlador de gráficos

- 1 Encienda la computadora.
- 2 Vaya a [www.dell.com/support](http://www.dell.com/support).
- 3 Haga clic en Product support (Soporte de producto), introduzca la etiqueta de servicio de su equipo y haga clic en Submit (Enviar).
	- $\circled{0}$  NOTA: Si no tiene la etiqueta de servicio, utilice la función de detección automática o busque de forma manual el modelo de su equipo.
- 4 Haga clic en Drivers & downloads (Controladores y descargas) **>** Find it myself (Buscarlo yo mismo).
- 5 Desplácese por la página y amplíe **Vídeo**.
- 6 Haga clic en **Download (Descargar)** para descargar el driver de gráficos para su computadora.
- 7 Después de finalizar la descarga, vaya a la carpeta donde guardó el archivo del controlador de gráficos.
- 8 Haga doble clic en el icono del archivo del controlador de gráficos y siga las instrucciones que aparecen en pantalla.

#### Tabla 3. Adaptador de pantalla en el administrador de dispositivos

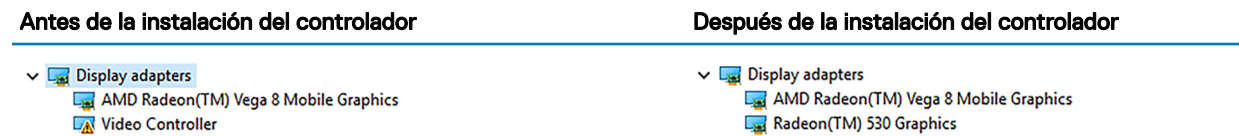

### Descarga del controlador de USB 3.0

- 1 Encienda la computadora.
- 2 Vaya a [www.dell.com/support](http://www.dell.com/support).
- 3 Haga clic en Product support (Soporte de producto), introduzca la etiqueta de servicio de su equipo y haga clic en Submit (Enviar).

NOTA: Si no tiene la etiqueta de servicio, utilice la función de detección automática o busque de forma manual el modelo de su equipo.

- 4 Haga clic en Drivers & downloads (Controladores y descargas) **>** Find it myself (Buscarlo yo mismo).
- 5 Desplácese por la página y amplíe Chipset (Conjunto de chips).
- 6 Haga clic o toque **Download (Descargar)** para descargar el controlador de USB 3.0 en su equipo.
- 7 Después de finalizar la descarga, vaya a la carpeta donde guardó el archivo del controlador de USB 3.0.
- 8 Haga doble clic en el icono del archivo del controlador y siga las instrucciones que aparecen en pantalla.

### Descarga del controlador de Wi-Fi

- 1 Encienda la computadora.
- 2 Vaya a [www.dell.com/support](http://www.dell.com/support).
- 3 Haga clic en Product support (Soporte de producto), introduzca la etiqueta de servicio de su equipo y haga clic en Submit (Enviar).
	- $\circled{1}$  NOTA: Si no tiene la etiqueta de servicio, utilice la función de detección automática o busque de forma manual el modelo de su equipo.
- 4 Haga clic en Drivers & downloads (Controladores y descargas) **>** Find it myself (Buscarlo yo mismo).
- 5 Desplácese por la página y amplíe **Network (Red)**.
- 6 Haga clic en **Download (Descargar)** para descargar el controlador de Wi-Fi para su computadora.
- 7 Después de finalizar la descarga, vaya a la carpeta donde guardó el archivo del controlador de Wi-Fi.
- 8 Haga doble clic en el icono del archivo del controlador y siga las instrucciones que aparecen en pantalla para instalar el controlador.

### Descarga del controlador del lector de tarjetas multimedia

- 1 Encienda el equipo.
- 2 Vaya a [www.dell.com/support](http://www.dell.com/support).
- 3 Haga clic en Product support (Soporte de producto), introduzca la etiqueta de servicio de su equipo y haga clic en Submit (Enviar).
	- $\odot$  NOTA: Si no tiene la etiqueta de servicio, utilice la función de detección automática o busque de forma manual el modelo de su equipo.
- 4 Haga clic en Drivers & downloads (Drivers y descargas) **>** Find it myself (Buscarlo yo mismo).
- 5 Desplácese por la página y amplíe el **Chipset (Conjunto de chips)**.
- 6 Haga clic en **Download (Descargar)** para descargar el driver del lector de tarjetas multimedia para su computadora.
- 7 Después de nalizar la descarga, vaya a la carpeta donde guardó el archivo del controlador del lector de tarjetas multimedia.
- 8 Haga doble clic en el ícono del archivo del controlador del lector de tarjetas y siga las instrucciones que aparecen en pantalla.

### Descarga del controlador del conjunto de chips

- 1 Encienda el equipo.
- 2 Vaya a [www.dell.com/support](http://www.dell.com/support).
- 3 Haga clic en Product Support (Soporte de producto), introduzca la etiqueta de servicio de su equipo y haga clic en Submit (Enviar).

### $\textcircled{\iota}$  NOTA: Si no tiene la etiqueta de servicio, utilice la función de detección automática o busque de forma manual el modelo de su equipo.

- 4 Haga clic en Drivers & downloads (Controladores y descargas) **>** Find it myself (Buscarlo yo mismo).
- 5 Desplácese por la página y amplíe Chipset (Conjunto de chips).
- 6 Haga clic en **Download (Descargar)** para descargar el driver del conjunto de chips para su computadora.
- 7 Después de finalizar la descarga, vaya a la carpeta donde guardó el archivo del controlador del conjunto de chips.
- 8 Haga clic dos veces en el icono del archivo del controlador del conjunto de chips y siga las instrucciones que aparecen en pantalla.

### Descarga del driver de red

- 1 Encienda la computadora.
- 2 Vaya a [www.dell.com/support](http://www.dell.com/support).
- 3 Haga clic en Product Support (Soporte del producto), introduzca la Etiqueta de servicio de su equipo y haga clic en Submit (Enviar).
	- $\ket{\odot}$  NOTA: Si no tiene la etiqueta de servicio, utilice la función de detección automática o busque de forma manual el modelo de su equipo.
- 4 Haga clic en Drivers & downloads (Controladores y descargas) **>** Find it myself (Buscarlo yo mismo).
- 5 Desplácese por la página y amplíe **Network (Red)**.
- 6 Haga clic en **Download (Descargar)** para descargar el driver de red en su computadora.
- 7 Guarde el archivo y, una vez que se haya completado la descarga, vaya a la carpeta donde guardó el archivo del controlador de red.
- 8 Haga clic dos veces en el icono del archivo del controlador de red y siga las instrucciones que aparecen en pantalla.

# System Setup (Configuración del sistema)

NOTA: Los elementos listados en esta sección se mostrarán o no en función de la computadora y de los dispositivos instalados.

### Secuencia de arranque

La secuencia de arranque le permite omitir el orden de dispositivos de arranque definido en la configuración del sistema y arrancar directamente desde un dispositivo específico (por ejemplo, la unidad óptica o la unidad de disco duro). Durante la autoprueba de encendido (POST), cuando aparezca el logotipo de Dell, puede hacer lo siguiente:

- Acceder al programa de configuración del sistema al presionar la tecla F2
- Activar el menú de inicio de una vez al presionar la tecla F12

El menú de arranque de una vez muestra los dispositivos desde los que puede arrancar, incluida la opción de diagnóstico. Las opciones del menú de arranque son las siguientes:

- Unidad extraíble (si está disponible)
- Unidad STXXXX

### NOTA: XXX denota el número de la unidad SATA.

- Unidad óptica (si está disponible)
- Unidad de disco duro SATA (si está disponible)
- **Diagnóstico**

### $\circled{0}$  NOTA: Al elegir Diagnósticos, aparecerá la pantalla Diagnósticos de ePSA.

La pantalla de secuencia de inicio también muestra la opción de acceso a la pantalla de la configuración del sistema.

### Teclas de navegación

(i) NOTA: Para la mayoría de las opciones de configuración del sistema, se registran los cambios efectuados, pero no se aplican hasta que se reinicia el sistema.

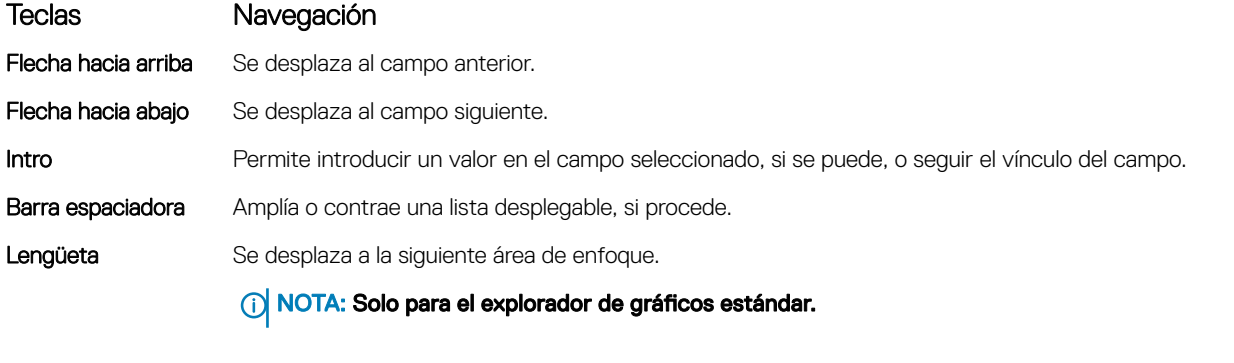

Esc Se desplaza a la página anterior hasta llegar a la pantalla principal. Si presiona Esc en la pantalla principal, aparecerá un mensaje donde se le solicita que guarde los cambios y se reiniciará el sistema.

### Descripción general de BIOS

- A PRECAUCIÓN: A menos que sea un usuario avanzado, no cambie los valores del programa de configuración del BIOS. Algunos cambios pueden hacer que el equipo no funcione correctamente.
- (i) NOTA: Antes de modificar el programa de configuración del BIOS, se recomienda anotar la información de la pantalla del programa de configuración del BIOS para que sirva de referencia posteriormente.

Utilice el programa de configuración del BIOS para los siguientes fines:

- Obtener información sobre el hardware instalado en el equipo; por ejemplo, la cantidad de RAM y el tamaño del disco duro.
- Cambiar la información de configuración del sistema.
- Establecer o cambiar una opción seleccionable por el usuario, como la contraseña de usuario, el tipo de disco duro instalado, y activar o desactivar dispositivos básicos.

### Acceso al programa de configuración del BIOS

- 1 Encienda (o reinicie) el equipo.
- 2 Cuando aparezca el logotipo de DELL durante la POST, espere a que se muestre la petición de F2 y, entonces, presione F2 inmediatamente.
	- (i) NOTA: La petición de F2 indica que el teclado se ha inicializado. Esta petición puede aparecer muy rápidamente, por lo que debe estar atento y presionar F2. Si presiona F2 antes de que se muestre la petición de F2, esta acción no tendrá efecto. Si tarda demasiado y aparece el logotipo del sistema operativo, espere hasta que se muestre el escritorio. A continuación, apague el equipo y vuelva a intentarlo.

### Habilitación o deshabilitación de USB en el programa de configuración del BIOS

- 1 Encienda (o reinicie) el equipo.
- 2 Pulse F2 cuando aparezca el logotipo de Dell para entrar en el programa de configuración del BIOS. Se muestra el programa de configuración del BIOS.
- 3 En el panel izquierdo, seleccione Settings (Conguración) **>** System Conguration (Conguración del sistema) **>** USB Configuration (Configuración de USB).

La información de la configuración de USB se muestra en el panel derecho.

- 4 Seleccione o anule la selección de la casilla de verificación **Enable External USB Port (Activar puerto USB externo)** para activar o desactivar la opción, respectivamente.
- 5 Guarde la configuración del programa de configuración del BIOS y salga.

### Identificación de la unidad de disco duro en el programa de configuración del BIOS

- 1 Encienda (o reinicie) el equipo.
- 2 Pulse F2 cuando aparezca el logotipo de Dell para entrar en el programa de configuración del BIOS. Se muestra una lista de las unidades de disco duro debajo de la *Información del sistema* en el grupo General.

### Comprobación de la memoria del sistema en programa de configuración del BIOS

- 1 Encienda (o reinicie) el equipo.
- 2 Pulse F2 cuando aparezca el logotipo de Dell para entrar en el programa de configuración del BIOS.
- 3 En el panel izquierdo, seleccione Settings (Conguración) **>** General (General) **>** System Information (Información del sistema). La información de la memoria se muestra en el panel derecho.

### Opciones de configuración del sistema

NOTA: Los elementos listados en esta sección aparecerán o no según el equipo y los dispositivos instalados.

#### Tabla 4. Opciones de configuración del sistema - Menú de información del sistema

#### Información general del sistema

#### Información del sistema

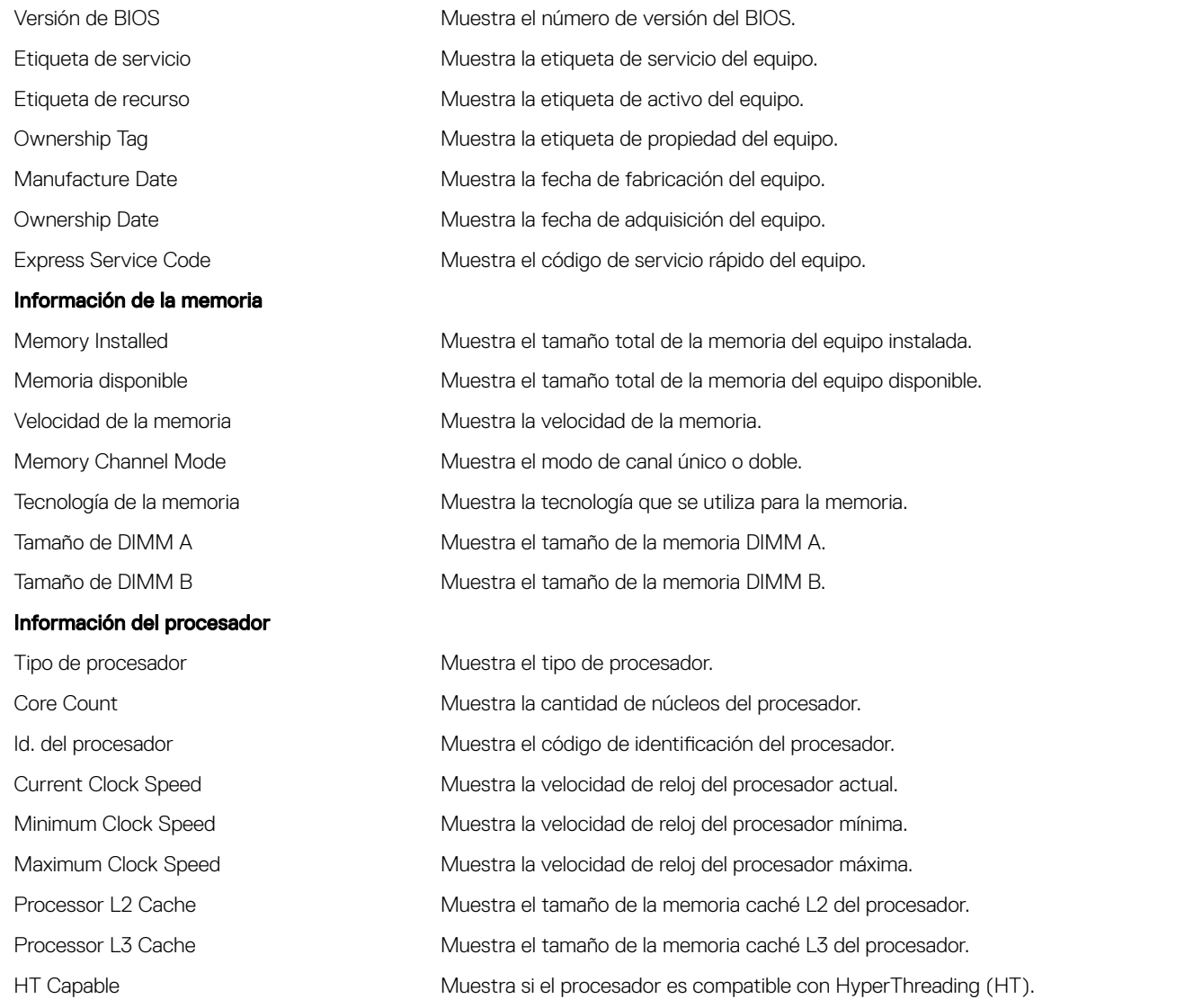

### Información general del sistema

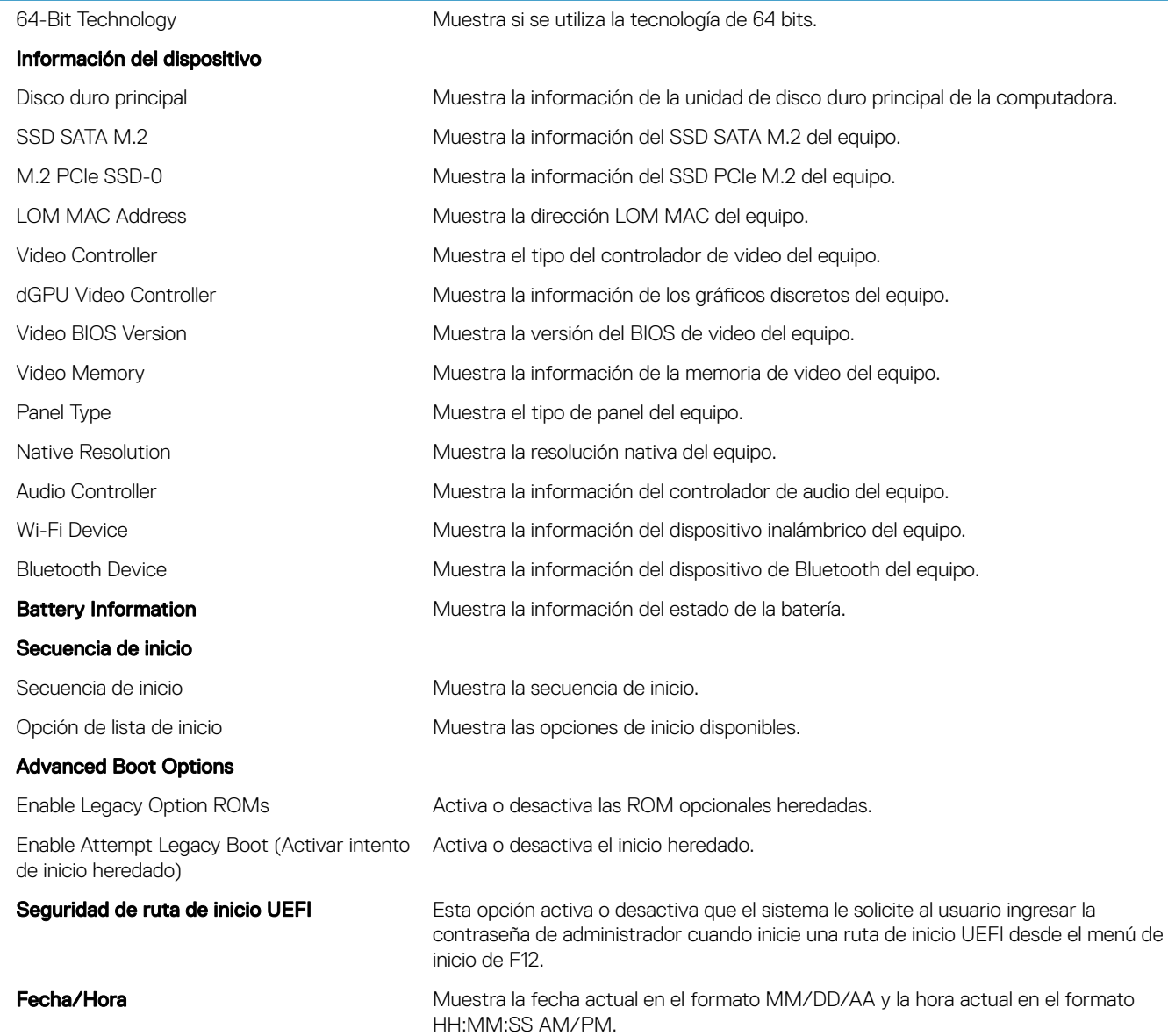

### Tabla 5. Opciones de configuración del sistema - Menú de configuración del sistema

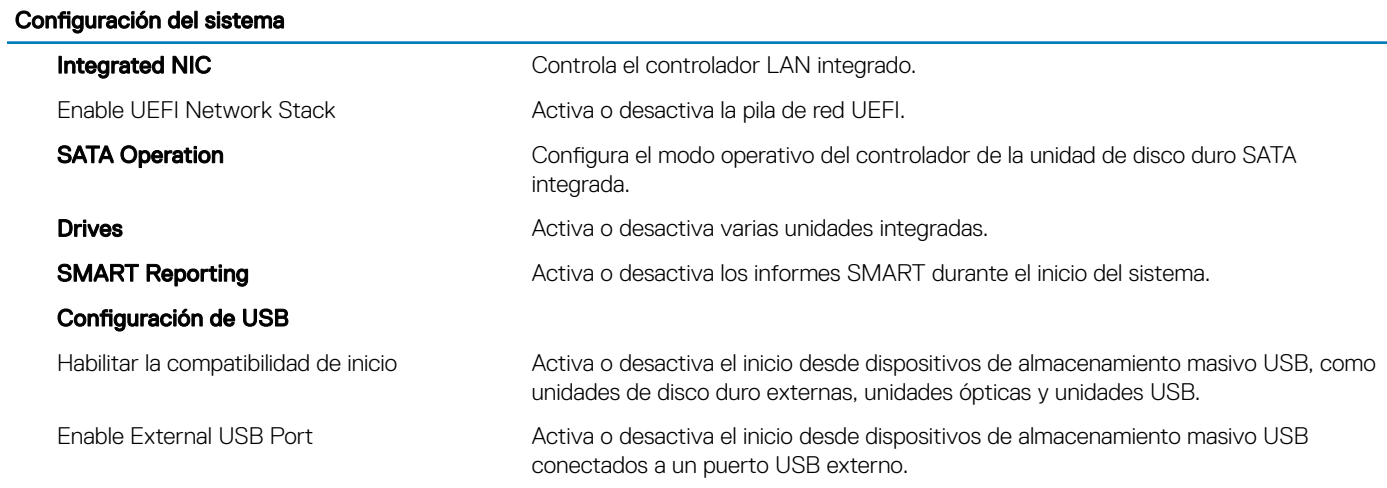

### Configuración del sistema

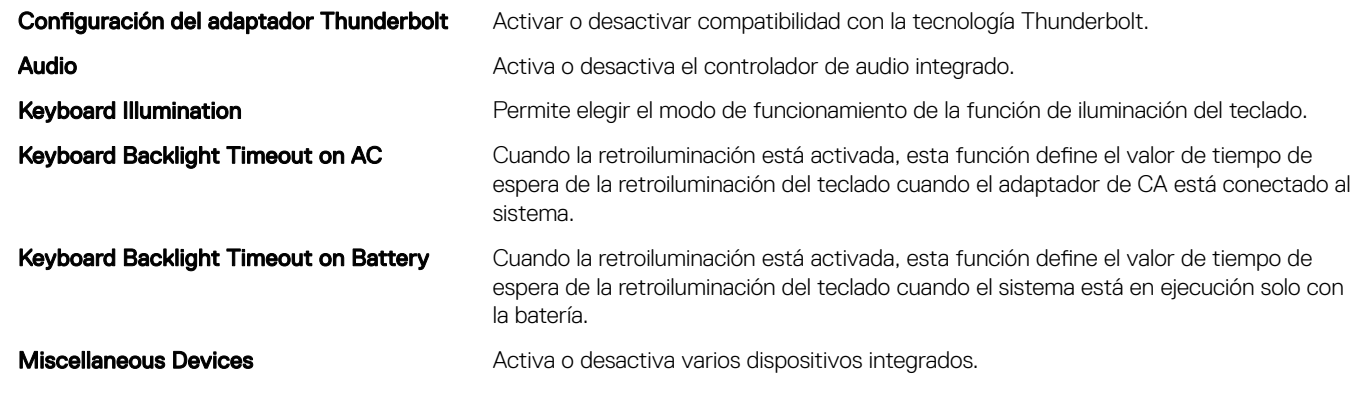

### Tabla 6. Opciones de configuración del sistema - Menú de video

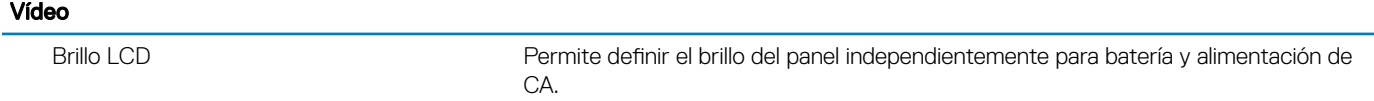

### Tabla 7. Opciones de configuración del sistema - Menú de seguridad

#### Seguridad

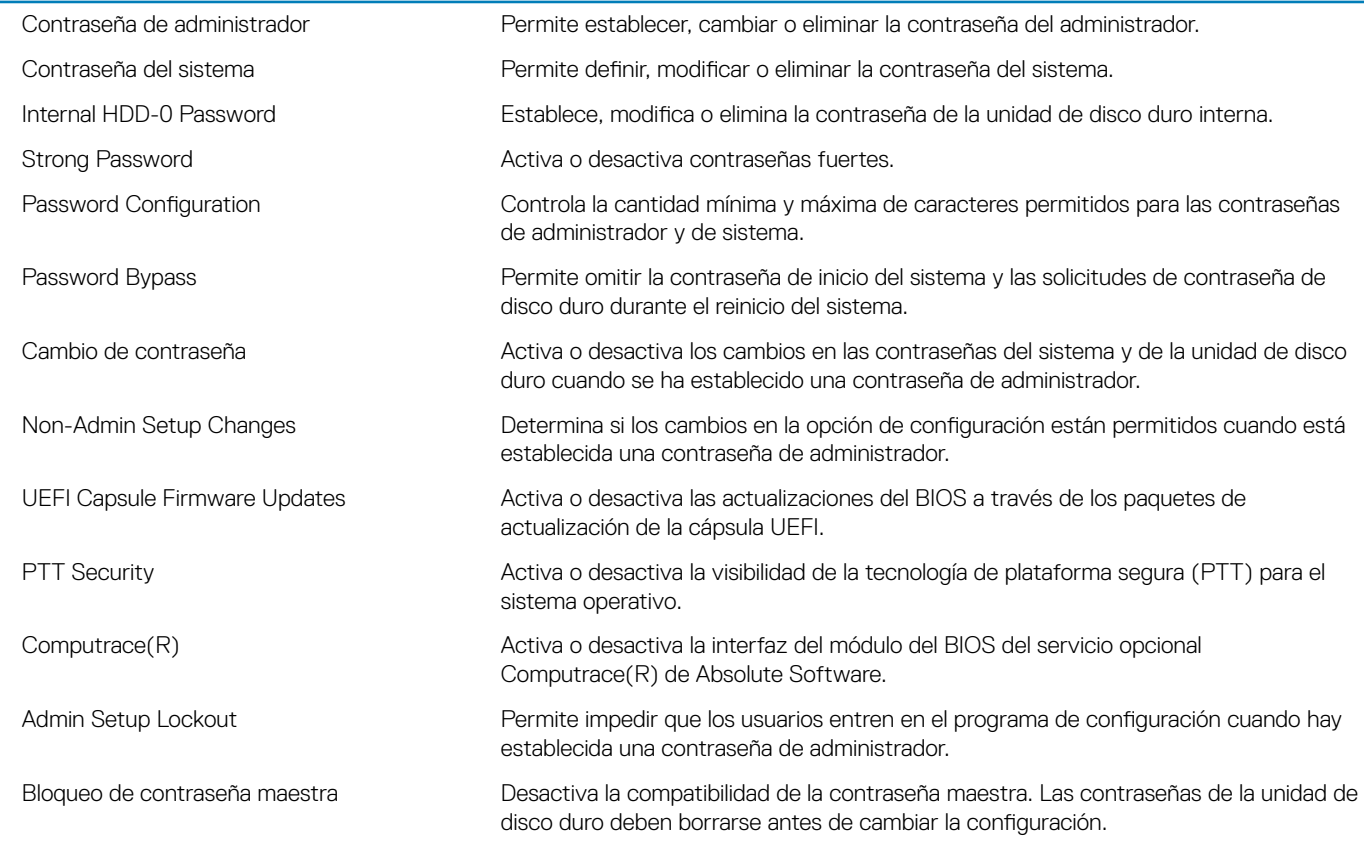

### Tabla 8. Opciones de configuración del sistema - Menú de inicio seguro

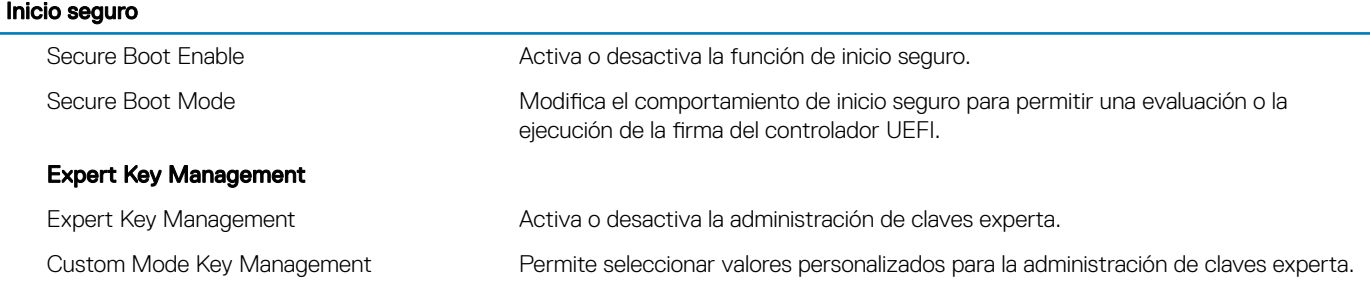

### Tabla 9. Opciones de configuración del sistema - Menú de extensiones de Intel Software Guard

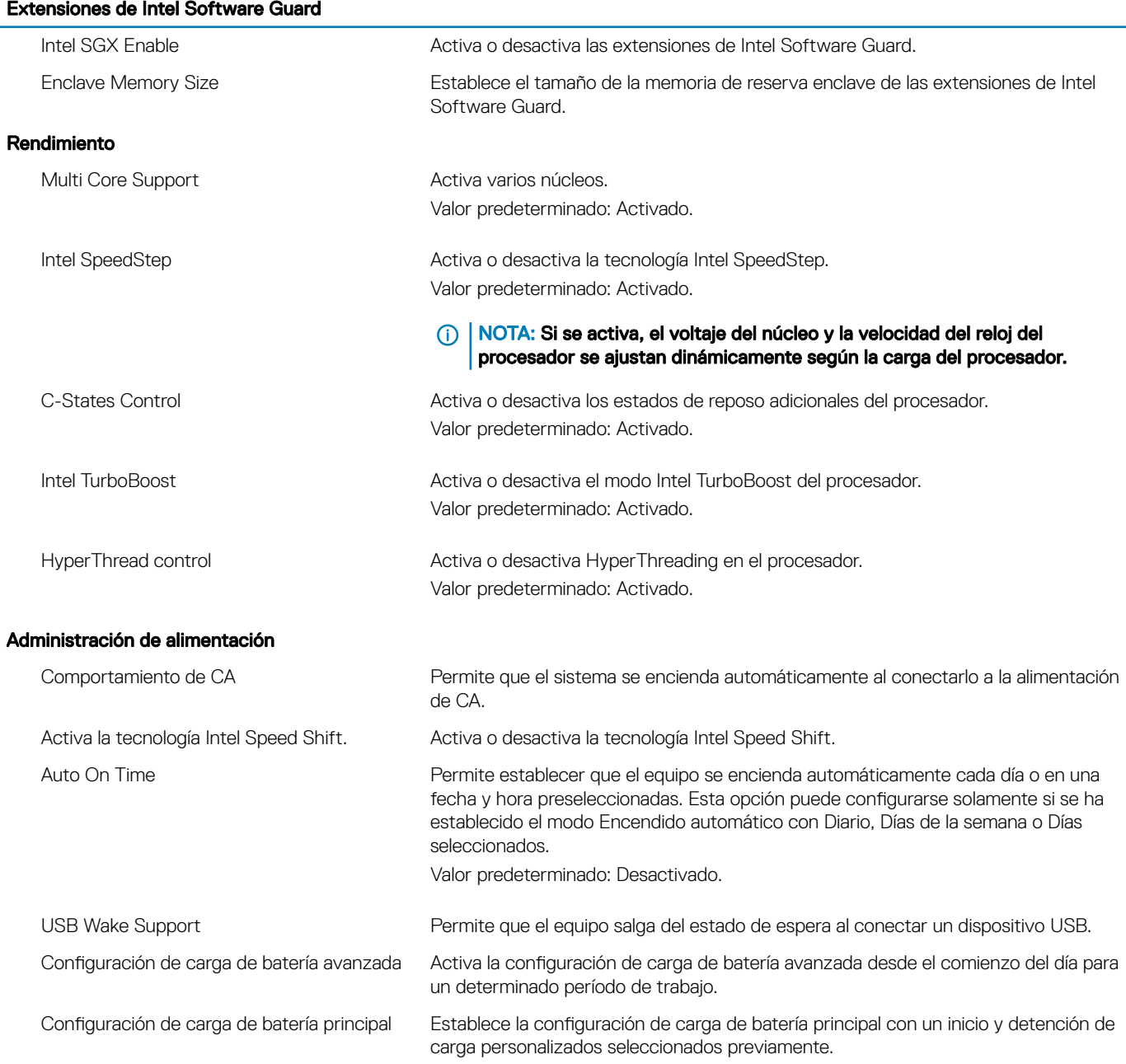

### Comportamiento durante la POST

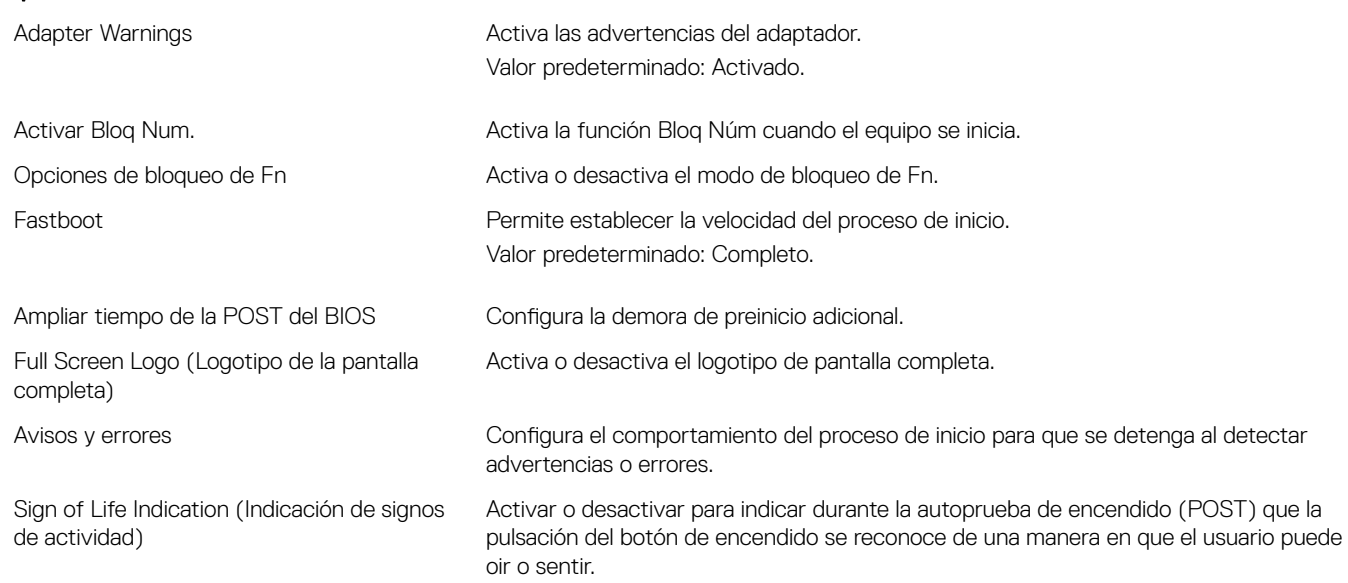

Valor predeterminado: Adaptable.

### Tabla 10. Opciones de configuración del sistema - Menú de compatibilidad de virtualización

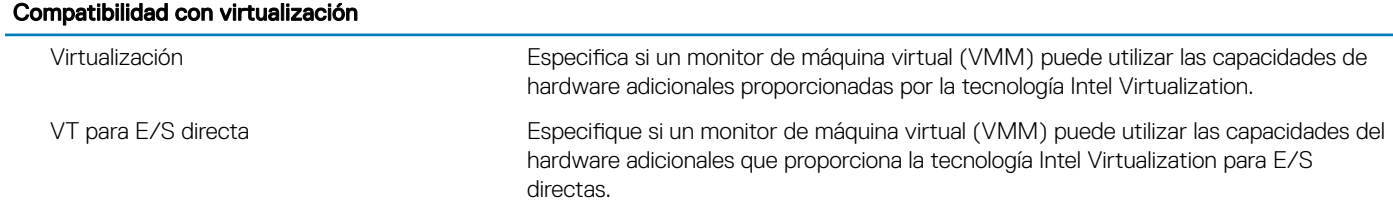

### Tabla 11. Opciones de configuración del sistema - Menú de conexión inalámbrica

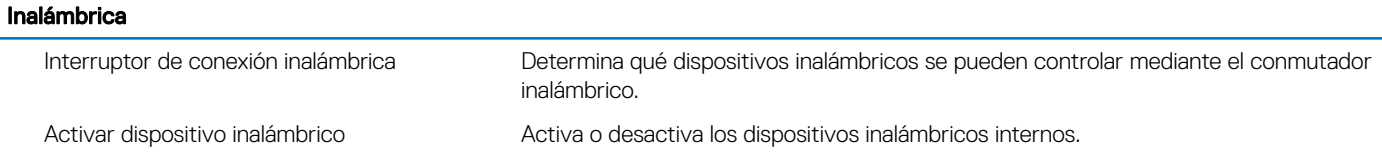

### Tabla 12. Opciones de configuración del sistema - Menú de mantenimiento

#### Mantenimiento

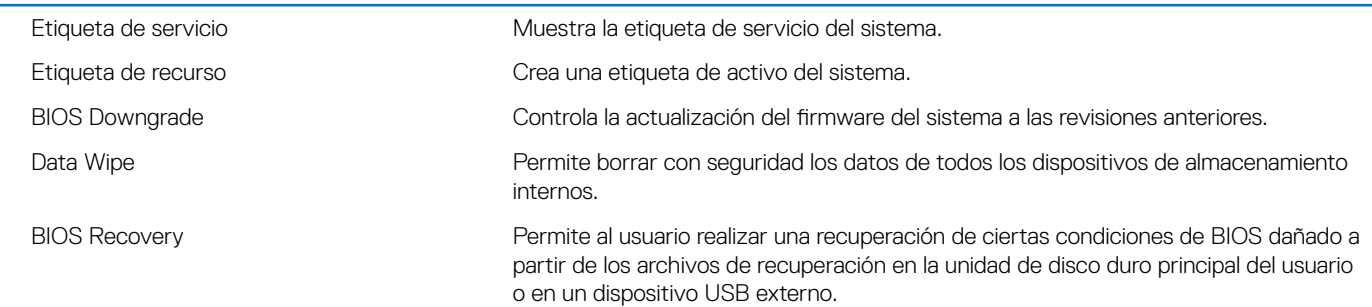

### Tabla 13. Opciones de configuración del sistema - Menú de registros del sistema

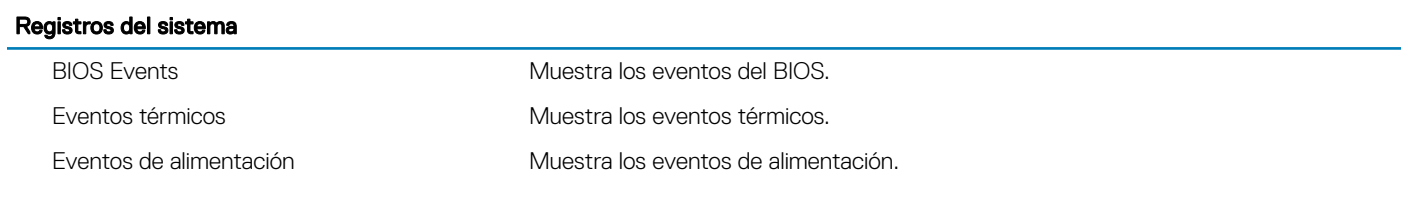

### Tabla 14. Opciones de configuración del sistema - Menú de resolución del sistema de SupportAssist

### Resolución del sistema de SupportAssist

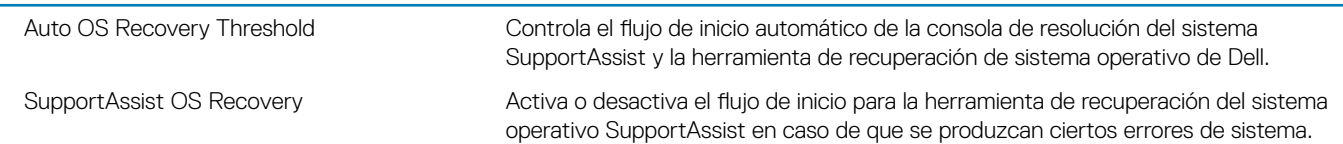

### Contraseña del sistema y de configuración

#### Tabla 15. Contraseña del sistema y de configuración

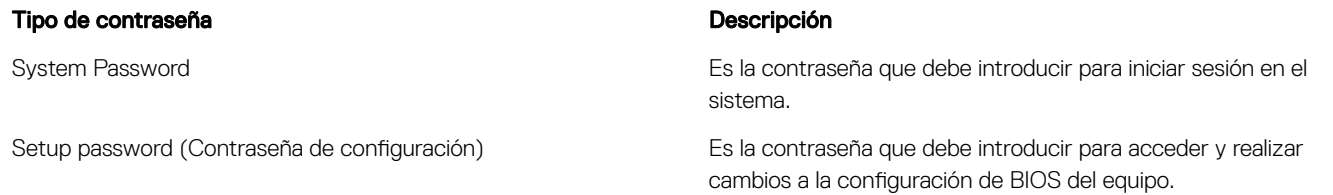

Puede crear una contraseña del sistema y una contraseña de configuración para proteger su equipo.

- $\triangle$  PRECAUCIÓN: Las funciones de contraseña ofrecen un nivel básico de seguridad para los datos del equipo.
- A PRECAUCIÓN: Cualquier persona puede tener acceso a los datos almacenados en el equipo si no se bloquea y se deja desprotegido.
- NOTA: La función de contraseña de sistema y de conguración está deshabilitada.

### Asignación de contraseña del sistema y de configuración

Puede asignar una nueva contraseña del sistema solo cuando el estado se encuentra en Not Set (No establecido).

Para acceder a System Setup (Configuración del sistema), presione <F2> inmediatamente después del encendido o el reinicio.

1 En la pantalla System BIOS (BIOS del sistema) o System Setup (Configuración del sistema), seleccione Security (Seguridad) y presione <Intro>.

Aparece la pantalla Security (Seguridad).

2 Seleccione System Password (Contraseña del sistema) y cree una contraseña en el campo Enter the new password (Introduzca la nueva contraseña).

Utilice las siguientes pautas para asignar la contraseña del sistema:

- Una contraseña puede tener hasta 32 caracteres.
- La contraseña puede contener números del 0 al 9.
- Solo se permiten letras en minúsculas. Las mayúsculas no están permitidas.
- Solo se permiten los siguientes caracteres especiales: espacio, ("), (+), (,), (-), (.), (/), (;), ([), (\), (]), (`).
- 3 Introduzca la contraseña del sistema que especificó anteriormente en el campo Confirm new password (Confirmar nueva contraseña) y haga clic en OK (Aceptar).
- 4 Presione Esc y aparecerá un mensaje para que guarde los cambios.

5 Presione Y para guardar los cambios. El equipo se reiniciará.

### Eliminación o modificación de una contraseña existente de configuración del sistema

Asegúrese de que Password Status (Estado de la contraseña) esté Unlocked (Desbloqueado) en System Setup (Configuración del sistema), antes de intentar eliminar o modificar la contraseña del sistema o de configuración existente. No se puede eliminar ni modificar una contraseña existente del sistema o de configuración si **Password Status** (Estado de la contraseña) está en Locked (Bloqueado). Para acceder a la Configuración del sistema, presione F2 inmediatamente después del encendido o el reinicio.

1 En la pantalla System BIOS (BIOS del sistema) o System Setup (Configuración del sistema), seleccione System Security (Seguridad del sistema) y presione Intro.

Aparecerá la ventana System Security (Seguridad del sistema).

- 2 En la pantalla System Security (Seguridad del sistema), compruebe que la opción Password Status (Estado de la contraseña) está en modo Unlocked (Desbloqueado).
- 3 Seleccione System Password (Contraseña del sistema), modifique o elimine la contraseña del sistema existente y presione Intro o Tab.
- 4 Seleccione Setup Password (Contraseña de configuración), modifique o elimine la contraseña de configuración existente y presione Intro o Tab.
	- $\textcircled{\scriptsize{1}}$  NOTA: Si cambia la contraseña del sistema o de configuración, introduzca la nueva contraseña cuando se lo soliciten. Si elimina la contraseña del sistema o de configuración, confirme la eliminación cuando se lo soliciten.
- 5 Presione Esc y aparecerá un mensaje para que guarde los cambios.
- 6 Presione "Y" para guardar los cambios y salir de System Setup (Configuración del sistema). El equipo se reiniciará.

### Borrado de la configuración de CMOS

- $\triangle$  PRECAUCIÓN: Si se borra la configuración de CMOS, se restablecerá la configuración del BIOS en la computadora.
- 1 Extraiga la [cubierta de la base.](#page-12-0)
- 2 Desconecte el cable de la batería de la placa base.
- 3 Extraiga la [batería de tipo botón](#page-25-0).
- 4 Espere un minuto.
- 5 Coloque la [batería de celda tipo botón](#page-26-0).
- 6 Conecte el cable de la batería a la placa base.
- 7 Coloque la [cubierta de la base.](#page-15-0)

### Borrado de contraseñas olvidadas

Póngase en contacto con el servicio de asistencia técnica de Dell para borrar contraseñas olvidadas; consulte [www.dell.com/contactdell](http://www.dell.com/contactdell).

## Solución de problemas

### Actualización del BIOS

Puede que deba actualizar el BIOS cuando una actualización esté disponible o después de colocar la placa base. Siga estos pasos para actualizar el BIOS:

- 1 Encienda el equipo.
- 2 Vaya a [www.dell.com/support](http://www.dell.com/support).
- 3 Haga clic en Product support (Soporte de producto), introduzca la etiqueta de servicio de su equipo y haga clic en Submit (Enviar).
	- $\circled{0}$  NOTA: Si no tiene la etiqueta de servicio, utilice la función de detección automática o busque de forma manual el modelo de su equipo.
- 4 Haga clic en Drivers & downloads (Controladores y descargas) **>** Find it myself (Buscarlo yo mismo).
- 5 Seleccione el sistema operativo instalado en el equipo.
- 6 Desplácese por la página y amplíe el BIOS.
- 7 Haga clic en **Download (Descargar)** para descargar la última versión del BIOS para su equipo.
- 8 Después de finalizar la descarga, vaya a la carpeta donde guardó el archivo de actualización del BIOS.
- 9 Haga doble clic en el icono del archivo de actualización del BIOS y siga las instrucciones que aparecen en pantalla.

### Actualización del BIOS (llave USB)

- 1 Siga el procedimiento del paso 1 al paso 7 de la sección "Actualización del BIOS" para descargar el archivo de programa de configuración del BIOS más reciente.
- 2 Cree una unidad USB de inicio. Para obtener más información, consulte el artículo [SLN143196](http://www.dell.com/support/article/us/en/19/SLN143196/how-to-create-a-bootable-usb-flash-drive-using-dell-diagnostic-deployment-package--dddp-?lang=EN) de la base de conocimientos en [www.dell.com/support.](https://www.dell.com/support)
- 3 Copie el archivo de programa de configuración del BIOS en la unidad USB de inicio.
- 4 Conecte la unidad USB de inicio a la computadora que necesita la actualización del BIOS.
- 5 Reinicie la computadora y presione F12 cuando aparezca el logotipo de Dell en pantalla.
- 6 Inicie la unidad USB desde el menú de inicio único.
- 7 Escriba el nombre del archivo de programa de configuración del BIOS y presione **Intro**.
- 8 Aparecerá BIOS Update Utility (Utilidad de actualización del BIOS). Siga las instrucciones que aparecen en la pantalla para completar la actualización del BIOS.

### Memoria Intel Optane (opcional)

Desactive Intel Optane antes de quitar o sustituir la memoria Intel Optane o una unidad de disco duro SATA. Active Intel Optane después de sustituir la memoria Intel Optane o una unidad de disco duro SATA.

### Activación de la memoria Intel Optane

- 1 En la barra de tareas, haga clic en el cuadro de búsqueda y, a continuación, escriba Intel Rapid Storage Technology.
- 2 Haga clic en Intel Rapid Storage Technology (Tecnología Intel Rapid Storage). Aparecerá la ventana Intel Rapid Storage Technology (Tecnología Intel Rapid Storage).
- 3 En la ficha Status (Estado), haga clic en Enable (Activar) para activar la memoria Intel Optane.
- 4 En la pantalla de advertencia, seleccione una unidad rápida compatible y, a continuación, haga clic en Yes (Sí) para continuar con la activación de la memoria Intel Optane.
- 5 Haga clic en **Intel Optane memory (Memoria Intel Optane)** > **Reboot (Reiniciar)** para finalizar la activación de la memoria Intel Optane.
	- വ NOTA: Las aplicaciones pueden tardar hasta tres inicios subsiguientes después de la activación para ver los beneficios del rendimiento máximo.

### Desactivación de la memoria Intel Optane

- $\triangle$  | PRECAUCIÓN: No intente quitar el driver de tecnología Intel Rapid Storage después de desactivar la memoria Intel Optane ya que se producirá un error de pantalla azul.. La interfaz de usuario de la tecnología Intel Rapid Storage puede quitarse sin desinstalar el driver.
- NOTA: Es necesario desactivar la memoria Intel Optane antes de extraer el dispositivo acelerado por la memoria Intel Optane o el módulo de memoria Intel Optane del sistema.
- 1 En la barra de tareas, haga clic en el cuadro de búsqueda y, a continuación, escriba Intel Rapid Storage Technology.
- 2 Haga clic en Intel Rapid Storage Technology (Tecnología Intel Rapid Storage). Aparecerá la ventana Intel Rapid Storage Technology (Tecnología Intel Rapid Storage).
- 3 En la ficha Intel Optane memory (Memoria Intel Optane), haga clic en Disable (Desactivar) para desactivar la memoria Intel Optane.
- 4 Haga clic en **Yes (Sí)** si acepta la advertencia. Se muestra el avance de la desactivación.
- 5 Haga clic en Reboot (Reiniciar) para completar la desactivación de la memoria Intel Optane y reiniciar la computadora.

### Vuelva a instalar Windows utilizando una unidad de recuperación USB

- PRECAUCIÓN: Este proceso formatea el disco duro y elimina todos los datos de la computadora. Asegúrese de realizar una copia de seguridad de los datos en la computadora antes de comenzar esta tarea.
- NOTA: Antes de reinstalar Windows, asegúrese de que la computadora tenga más de 2 GB de memoria y más de 32 GB de espacio de almacenamiento.
- NOTA: Este proceso puede demorar hasta una hora y su computadora se reiniciará durante el proceso de recuperación.
- 1 Conecte la unidad de recuperación USB a la computadora.
- 2 Reinicie el ordenador.
- 3 Pulse F12 después de que se muestre el logotipo de Dell en la pantalla para acceder al menú de inicio. Aparece el mensaje Preparing one-time boot menu (Preparación del menú de inicio único).
- 4 Una vez que se cargue el menú de inicio, seleccione el dispositivo USB de recuperación en **UEFI BOOT (ARRANQUE UEFI)**. El sistema se reinicia y se muestra una pantalla que permite Choose the keyboard layout (Elegir el diseño del teclado).
- 5 Seleccione el diseño del teclado.
- 6 En la pantalla Choose an option (Elegir una opción), haga clic en Troubleshoot (Solucionar problema).
- 7 Haga clic en Recover from a drive (Recuperar desde una unidad).
- 8 Elija una de las siguientes opciones:
	- Just remove my files (Eliminar solo mis archivos) para realizar un formateo rápido.
	- **Fully clean the drive (Limpiar la unidad por completo)** para realizar un formato completo.
- 9 Haga clic en **Recover (Recuperar)** para iniciar el proceso de recuperación.

### Diagnósticos Enhanced Pre-boot System Assessment (Evaluación del sistema de preinicio ePSA)

#### $\triangle$  | PRECAUCIÓN: Utilice los diagnósticos de ePSA para probar solo su equipo. Si utiliza este programa con otras computadoras, es posible que se obtengan mensajes de error o resultados no válidos.

Los diagnósticos de ePSA (también conocidos como diagnósticos del sistema) realizan una revisión completa del hardware. El ePSA está incorporado en el BIOS y es activado por este internamente. Los diagnósticos incorporados del sistema ofrecen un conjunto de opciones para determinados dispositivos o grupos de dispositivos, que permiten:

- Ejecutar pruebas automáticamente o en modo interactivo
- Repetir las pruebas
- Visualizar o guardar los resultados de las pruebas
- Ejecutar pruebas exhaustivas para introducir pruebas adicionales que ofrezcan más información sobre los dispositivos que han presentado errores
- Ver mensajes de estado que indican si las pruebas se han completado correctamente
- Ver mensajes de error que informan de los problemas que se han encontrado durante las pruebas
- (i) | NOTA: Algunas pruebas para dispositivos específicos requieren de la interacción del usuario. Asegúrese siempre de estar en la terminal de la computadora cuando se estén realizando las pruebas de diagnóstico.

Para obtener más información, consulte [Dell EPSA Diagnostic 3.0](http://prm.dell.com/content/cninv000000000038196/GUID-E88C830F-244A-4A25-8E91-363D89769037.html).

### Ejecución de los diagnósticos de ePSA

- 1 Encienda el equipo.
- 2 Cuando el equipo esté iniciando, presione la tecla <F12> cuando aparezca el logotipo de Dell.
- 3 En la pantalla del menú de inicio, seleccione la opción **Diagnostics (Diagnósticos)**.
- 4 Haga clic en la flecha situada en la esquina inferior izquierda. Se muestra la página de diagnósticos.
- 5 Presione la flecha situada en la esquina inferior derecha para ir a la página de listado.
- Los elementos detectados aparecen enumerados.
- 6 Si desea ejecutar una prueba de diagnóstico en un dispositivo específico, presione <Esc> y haga clic en Yes (Sí) para detener la prueba de diagnóstico.
- 7 Seleccione el dispositivo del panel izquierdo y haga clic en Run Tests (Ejecutar pruebas).
- 8 Si hay algún problema, aparecerán los códigos de error. Anote el código de error y el número de validación y contáctese con Dell.

### Indicadores luminosos de diagnóstico del sistema

#### Indicador luminoso de estado de la batería y de alimentación/Indicador luminoso de actividad del disco duro

Indica el estado de carga de la batería o la actividad del disco duro.

NOTA: Pulse Fn + H para alternar este indicador luminoso entre el indicador luminoso de estado de la batería y de alimentación y el indicador luminoso de actividad del disco duro.

#### Indicador luminoso de actividad del disco duro

Se enciende cuando el equipo lee de la unidad de disco duro o escribe en ella.

NOTA: El indicador luminoso de actividad del disco duro solo se admite en las computadoras que se envían con unidad de disco duro.

#### Indicador luminoso de estado de la batería y de alimentación

Indica el estado de carga de la batería y de alimentación.

Blanco fijo: El adaptador de alimentación está conectado y la batería tiene una carga superior al 5 %.

**Ámbar**: El equipo funciona con la batería y la batería tiene una carga inferior al 5 %.

#### Off (Apagado)

- El adaptador de alimentación está conectado y la batería está completamente cargada.
- El equipo funciona con la batería y la batería tiene una carga superior al 5 %.
- El equipo se encuentra en estado de suspensión, hibernación o está apagado.

#### NOTA: El indicador luminoso de actividad del disco duro solo se admite en las computadoras que se envían con unidad de disco നി duro.

El indicador luminoso de estado de la batería y de alimentación parpadea en color ámbar junto con códigos de sonido para indicar errores.

Por ejemplo, el indicador luminoso de estado de la batería y de alimentación parpadea en ámbar dos veces seguido de una pausa y, a continuación, parpadea en blanco tres veces seguido de una pausa. Este patrón 2-3 continúa hasta que el ordenador se apague, lo que indica que no se ha detectado memoria o RAM.

En la siguiente tabla, se muestran los diferentes patrones de luces y se describe lo que indican.

#### Tabla 16. Diagnóstico

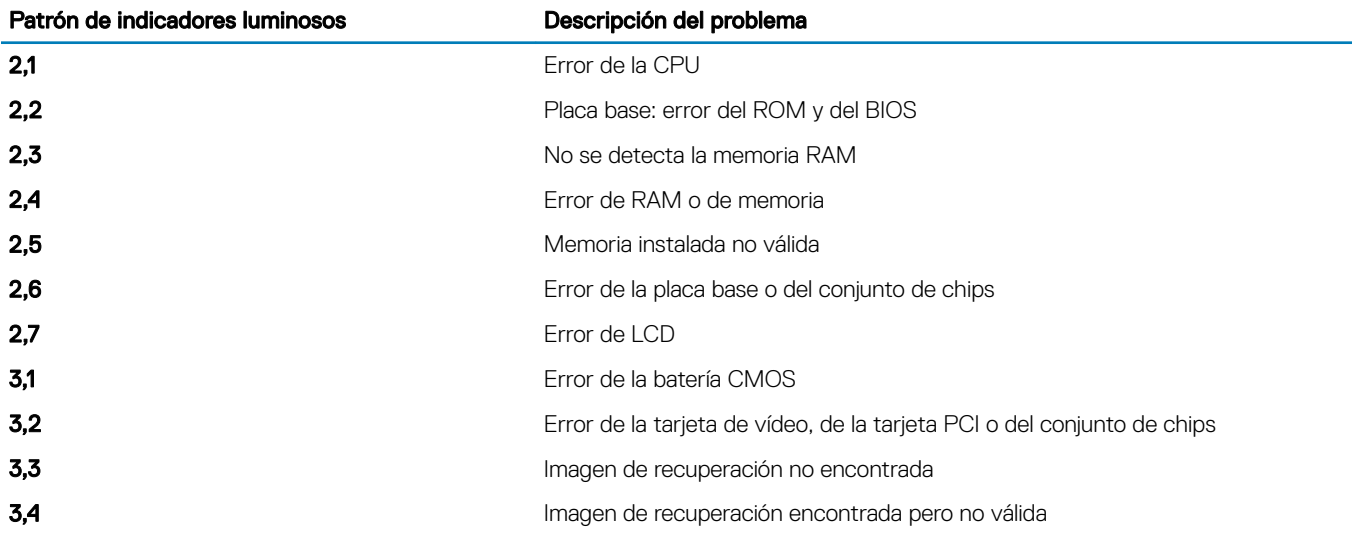

Indicador luminoso de estado de la cámara: indica que la cámara está en uso.

- Blanco fija: La cámara está en uso.
- Apagada: La cámara no está en uso.

Indicador luminoso de estado de Bloq Mayús: indica si Bloq Mayús está activado o desactivado.

- Blanca fijo: El bloqueo de mayúsculas está activado.
- Desactivado: El bloqueo de mayúsculas está desactivado.

### Ciclo de apagado y encendido del Wi-Fi

Si el equipo no puede acceder a Internet debido a problemas de conectividad de Wi-Fi, se puede realizar un procedimiento de ciclo de apagado y encendido del Wi-Fi. En el siguiente procedimiento se detallan las instrucciones sobre cómo realizar un ciclo de apagado y encendido del Wi-Fi:

#### NOTA: Algunos ISP (Proveedores de servicios de Internet) proporcionan un dispositivo módem/router combinado.

- 1 Apague el equipo.
- 2 Apague el módem.
- 3 Apague el enrutador inalámbrico.
- 4 Espere 30 segundos.
- 5 Encienda el enrutador inalámbrico.
- 6 Encienda el módem.
- 7 Encienda el equipo.

### Liberación de alimentación residual

La alimentación residual es la electricidad estática sobrante que permanece en la computadora incluso después de apagarla y quitarle la batería. En el siguiente procedimiento, se detallan las instrucciones para liberar la electricidad residual:

- 1 Apague el equipo.
- 2 Desconecte el adaptador de alimentación de la computadora.
- 3 Mantenga presionado el botón de encendido durante 15 segundos para liberar la alimentación residual.
- 4 Conecte el adaptador de alimentación a la computadora.
- 5 Encienda el equipo.

## Obtención de ayuda y contacto con Dell

### Recursos de autoayuda

Puede obtener información y ayuda sobre los productos y servicios de Dell mediante el uso de estos recursos de autoayuda en línea:

#### Tabla 17. Recursos de autoayuda

Información sobre los productos y servicios de Dell [www.dell.com](http://www.dell.com)

Aplicación de asistencia y soporte de Dell

**Sugerencias** 

Ayuda en línea para sistemas operativos [www.dell.com/support/windows](http://www.dell.com/support/windows)

Información sobre solución de problemas, manuales de usuario, instrucciones de configuración, especificaciones del producto, blogs de ayuda técnica, controladores, actualizaciones de software, etc.

Artículos de la base de conocimientos de Dell para diferentes inquietudes del equipo.

Aprenda y conozca la siguiente información sobre su producto:

- Especificaciones de producto
- Sistema operativo
- Configuración y uso de su producto
- Copia de seguridad de datos
- Solución de problemas y diagnóstico
- Restauración de la configuración de fábrica y del sistema
- Información del BIOS

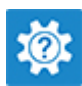

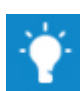

Comuníquese con el Soporte En la búsqueda de Windows, escriba Help and Support y pulse Intro.

[www.dell.com/support/linux](http://www.dell.com/support/linux)

[www.dell.com/support](http://www.dell.com/support)

- 1 Vaya a [www.dell.com/support.](http://www.dell.com/support)
- 2 Escriba el asunto o la palabra clave en el cuadro Search (Buscar).
- 3 Haga clic en **Search (Buscar)** para recuperar los artículos relacionados.

Consulte *Me and My Dell (Yo y mi Dell)* e[nwww.dell.com/support/](http://www.dell.com/support/manuals) [manuals.](http://www.dell.com/support/manuals)

Para localizar *Me and My Dell (Yo y mi Dell)* relevante a su producto, identifique su producto mediante una de las siguientes opciones:

- Seleccione Detect Product (Detectar producto).
- Localice su producto a través del menú desplegable en View Products (Ver productos).
- Introduzca el Service Tag number (Número de etiqueta de servicio) o la Product ID (Id. de producto) en la barra de búsqueda.

### Cómo ponerse en contacto con Dell

Para ponerse en contacto con Dell para tratar cuestiones relacionadas con las ventas, la asistencia técnica o el servicio al cliente, consulte [www.dell.com/contactdell.](http://www.dell.com/contactdell)

NOTA: Puesto que la disponibilidad varía en función del país y del producto, es posible que no pueda disponer de algunos വ servicios en su área.

#### Obtención de ayuda y contacto con Dell 105

NOTA: Si no dispone de una conexión a Internet activa, puede encontrar información de contacto en la factura de compra, en el albarán o en el catálogo de productos de Dell.